# **TeleVideo@ TS B02H Computer System Installation and User's Guide**

**TeleVideo No. B300015-001 Revision B 10 March 1982**

Copyright (c) 1982 by TeleVideo Systems, Inc. All rights reserved. No part of this publication may be reproduced, transmitted, transcribed, stored in a retrieval system, or translated into any language or computer language, in any form or by any means, electronic, mechanical, magnetic, optical, chemical, manual, or otherwise, without the prior written permission of TeleVideo Systems, Inc., 1170 Morse Avenue, Sunnyvale, California 94086.

#### **Disclaimer**

TeleVideo Systems, Inc. makes no representations or warranties with respect to this manual. Further, TeleVideo Systems, Inc. reserves the right to make changes in the specifications of the product described within this manual at any time without notice and without obligation of TeleVideo Systems, Inc. to notify any person of such revision or changes.

"Warning: This equipment generates, uses, and can radiate radio frequency energy, and if not installed and used in accordance with the instruction manual may cause interference to radio communications. As temporarily permitted by regulation, it has not been tested for compliance with the limits for Class A computing devices pursuant to Subpart J of Part 15 of FCC Rules, which are designed to provide reasonable protection against such interference. Operation of this equipment in a residential area is likely to cause interference, in which case the user at his own expense will be required to correct the interference."

TeleVideo® is a registered trademark of TeleVideo Systems, Inc. Z80A® is a registered trademark of ZILOG Corporation. CP/M® is a registered trademark of Digital Resources, Inc. Televideo COBOL™ is a trademark of TeleVideo Systems, Inc. RM/COBOL™ is a trademark of Ryan-McFarland Corporation.

**TeleVideo Systems, Inc., 1170 Morse Avenue, Sunnyvale, California 94086 408/745-7760**

# **TABLE OF CONTENTS**

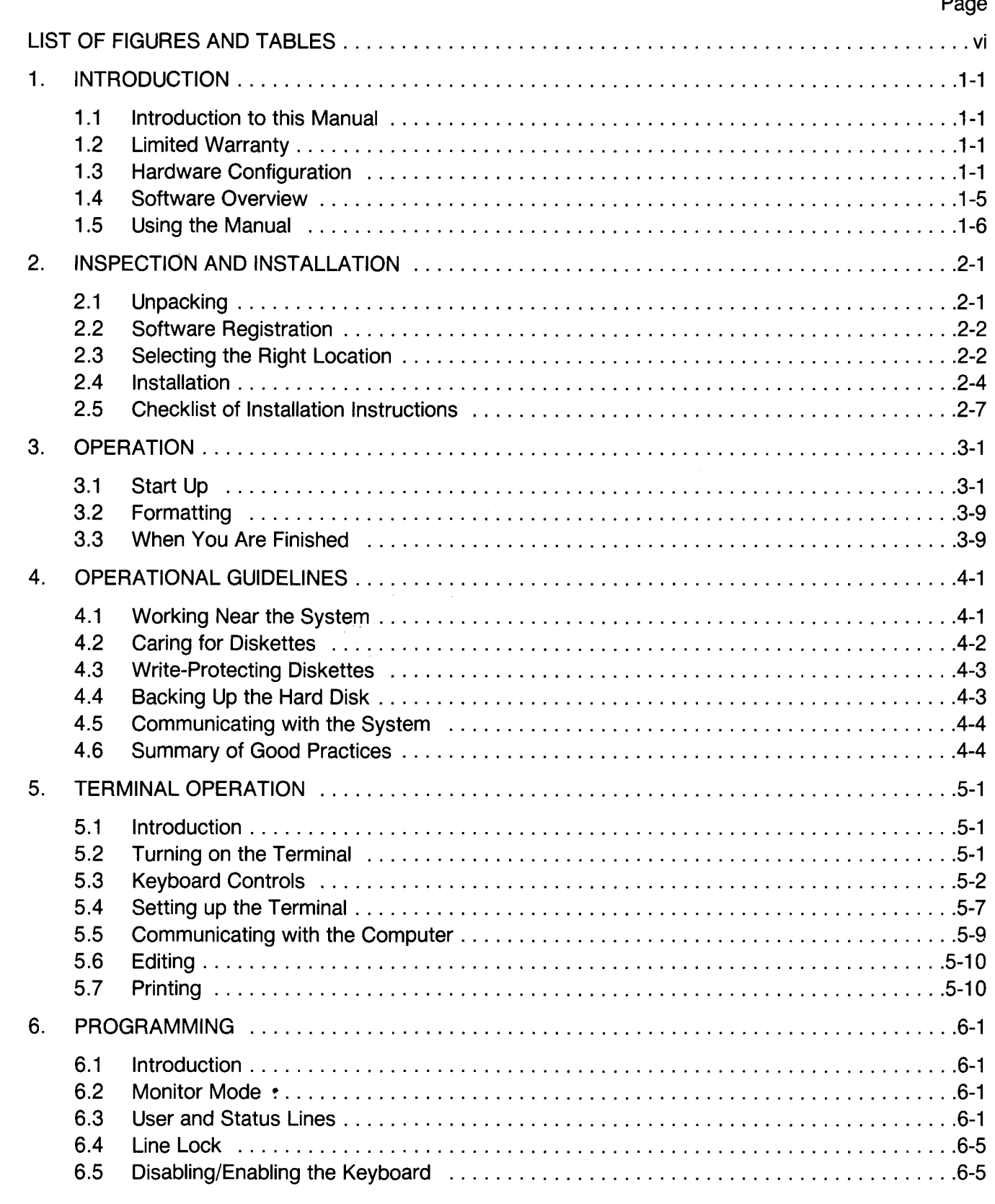

 $\blacksquare$ 

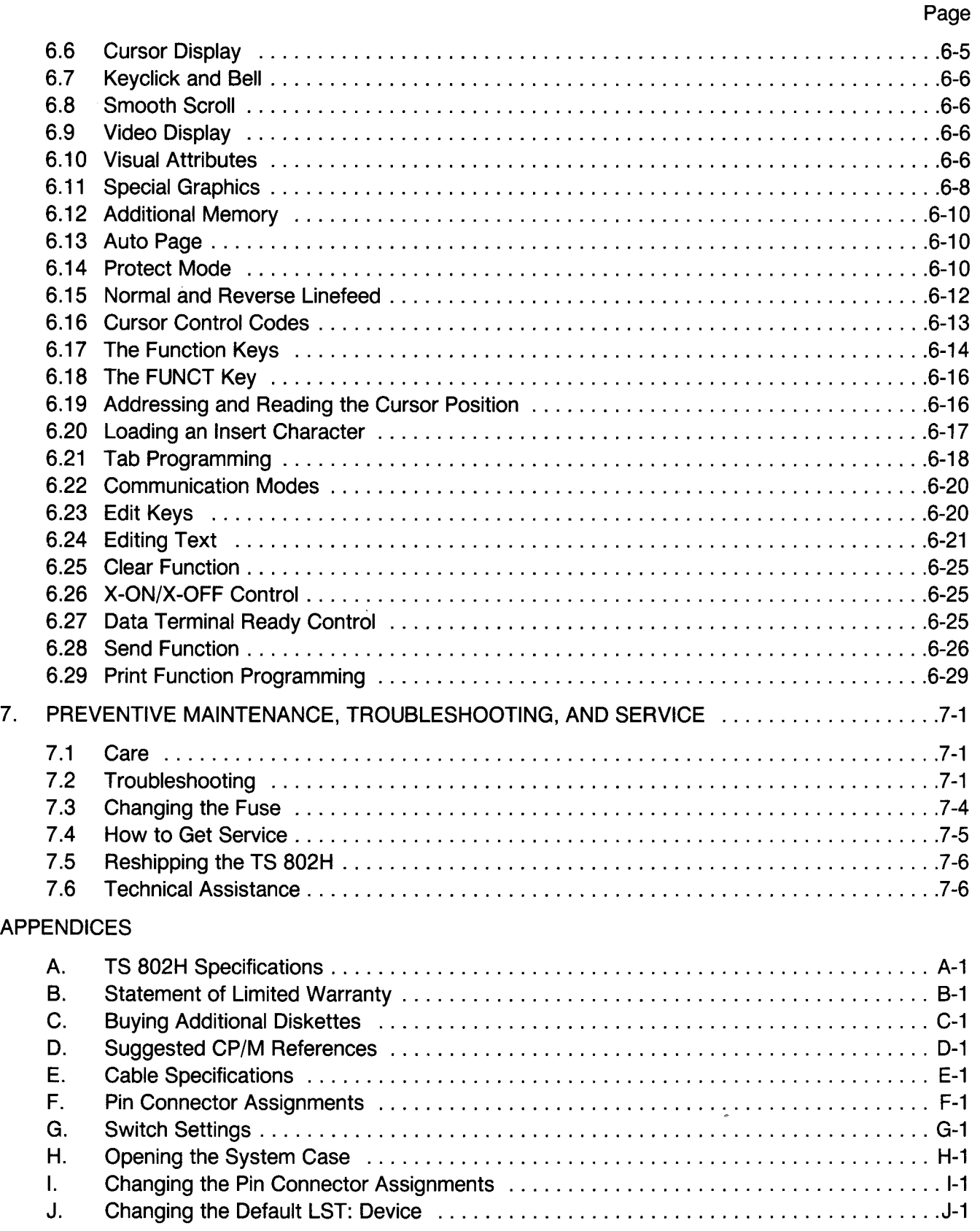

# **TABLE OF CONTENTS**

# Page

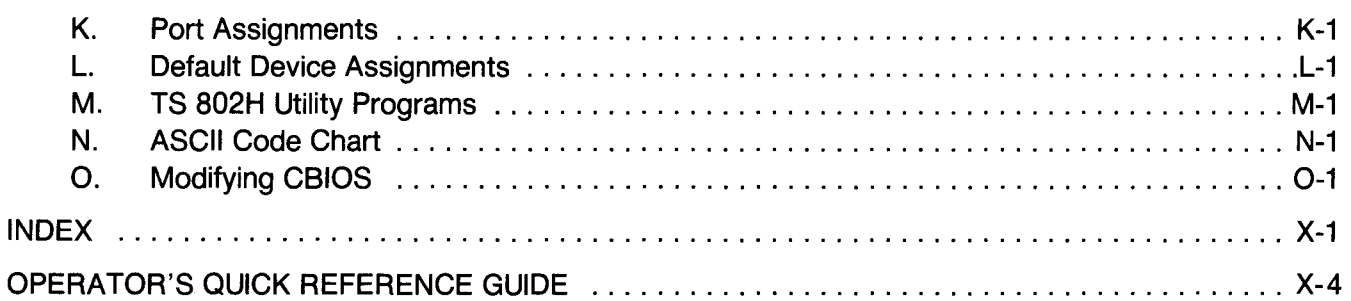

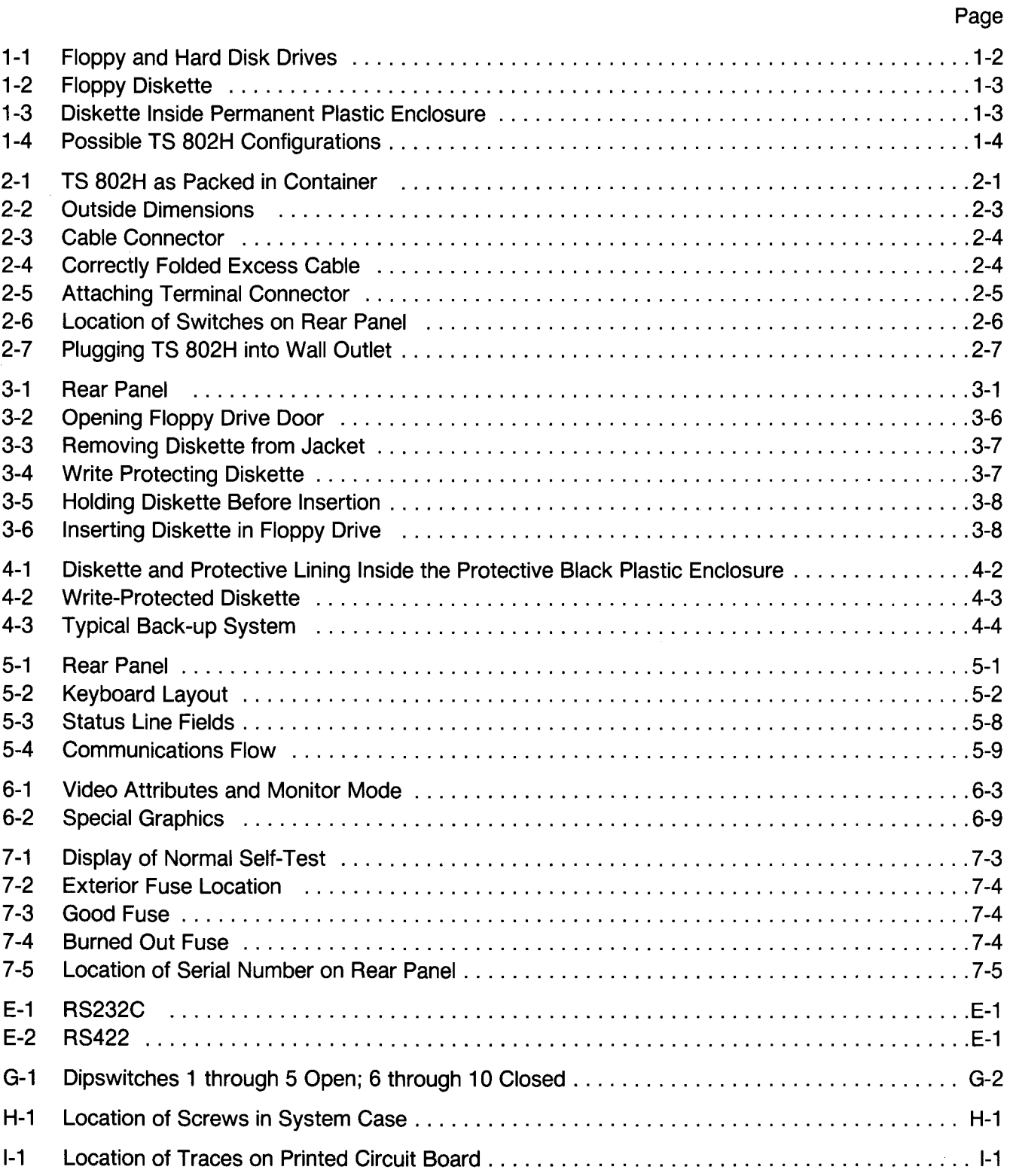

# **LIST OF TABLES**

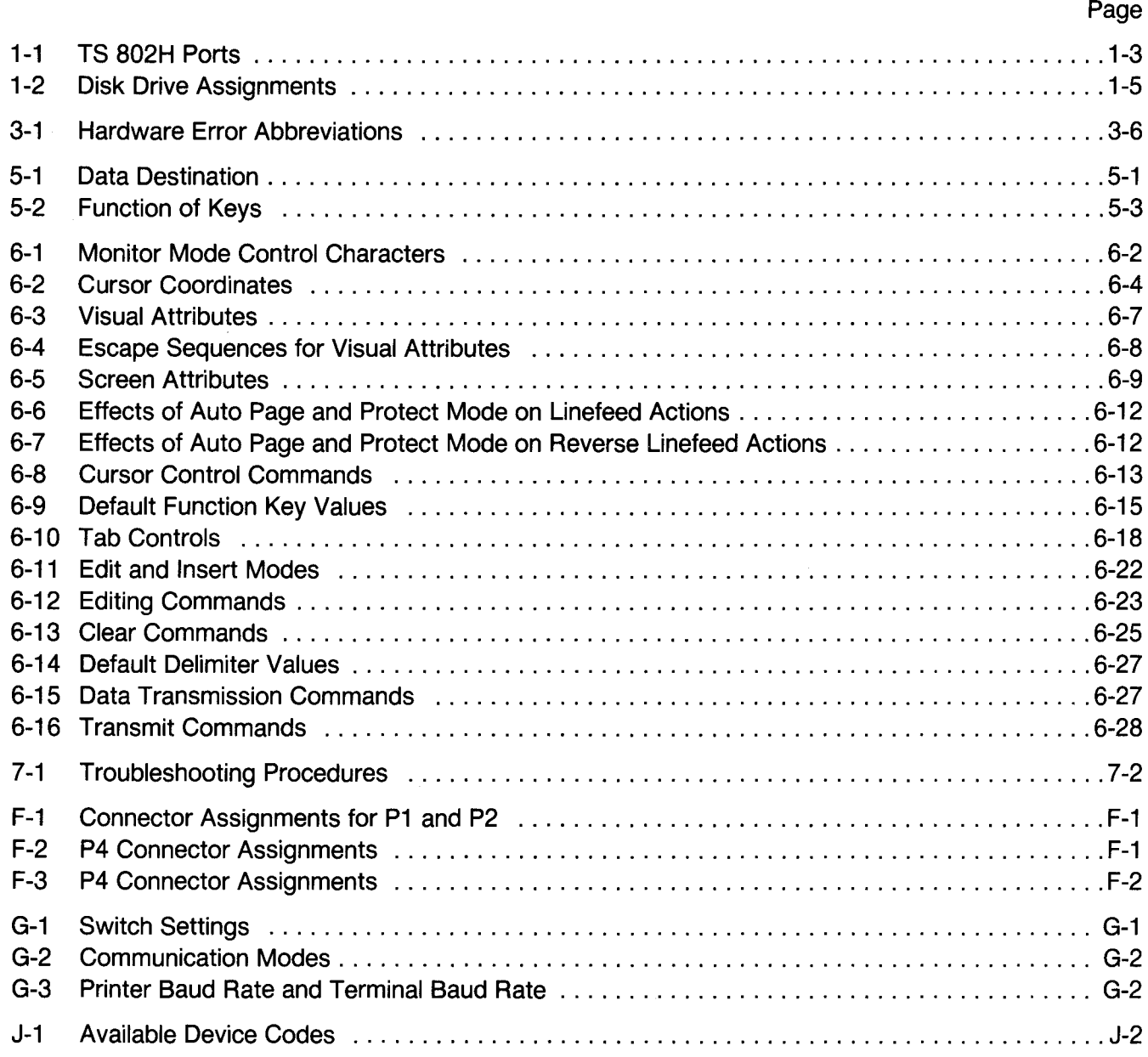

# 1. **INTRODUCTION**

#### 1.1 **INTRODUCTION TO THIS MANUAL**

TeleVideo's TS 802H is a compact tabletop microcomputer which can be used as a stand-alone computer, user station, or service processor terminal connected to a multiuser system (either a TeleVideo TS 806 or TS 816). Many peripheral devices (printers, teletypes, modems, etc.) can be used with the TS 802H, ensuring maximum flexibility.

When the TS 802H is a user station for a TS 806 or TS 816, it shares with other users the disk storage, printers, and other peripheral devices attached to the central system. Since user programs run in the TS 802H's internal processor, the performance of the central and local system is maximized.

This manual will show you how to successfully install and use your new TS 802H regardless of your past experience with computers.

If you are using your TS 802H as a user station with a TS 806 or TS 816, refer also to the TS 806 or TS 816 Computer System Installation and User's Guide.

Every attempt has been made to present all of the information you will need in a complete and easy-to-understand manual. Your comments about the manual are welcome. To facilitate this, we have provided a Reader Comment Card. Please take a moment to complete and return the card to us after you have finished installing your system.

#### 1.2 LIMITED WARRANTY

The TS 802H is covered by a limited warranty. The terms and conditions of the complete limited warranty are provided in Appendix B.

#### 1.3 HARDWARE CONFIGURATION

#### 1.3.1 Hardware Overview

The TS 802H is a tabletop computer which contains the following components:

- One 5 1/4-inch Winchester hard disk drive
- One floppy disk drive
- A TS 800 logic board
- A "daughter" board containing floppy controller logic and a Winchester drive controller board
- A terminal with the capabilities of the Model 950
- A Z80A microprocessor
- 64K of RAM memory
- A 4K EPROM for diagnostics

The floppy disk drive uses 5 1/4-inch double-sided, double-density floppy diskettes (also called minidiskettes) with a capacity of 368 kilobytes disk storage. The Winchester disk drive has a capacity of 7.4 megabytes of disk storage. The total formatted capacity of the system (with the hard and the floppy disk drives) is 7.768 megabytes.

The microprocessor within the TS 802H will be referred to as the *internal processor*. All I/O ports operate through this internal processor, enabling you to use all standard CP/M function commands.

# **1. INTRODUCTION**

The integral terminal has a nonglare screen and detached Selectric-style keyboard for the comfort of the user. Deluxe terminal features such as special graphics, visual attributes, and programmable function keys provide additional flexibility.

#### **1.3.2 Disk Drives**

The TS 802H has one hard disk drive and one floppy disk drive.

Much like a phonograph, each floppy drive has a head or arm which is lowered onto the disk or diskette whenever the drive door is closed, enabling the system to read or write information. The disk head can move back and forth ("seeking") as required to scan for information. The floppy drive is located behind the door on the upper lefthand side of the front of the case (Figure **1-1).**

The head on the Winchester hard disk floats over the disk on a cushion of air whenever power is on. The hard disk drive is located immediately below the floppy disk drive.

#### **1.3.3 Disk and Diskettes**

Application programs, text, data, and the programs which operate the TS 802H are stored on the hard disk and floppy diskettes.

The drive heads automatically read both sides of the floppy diskettes (Figure 1-2). The TS 802H can use any floppy diskette which meets the specifications given in Appendix C. New diskettes must be formatted before data can be stored on them (as explained in 3.2.1 and Appendix M).

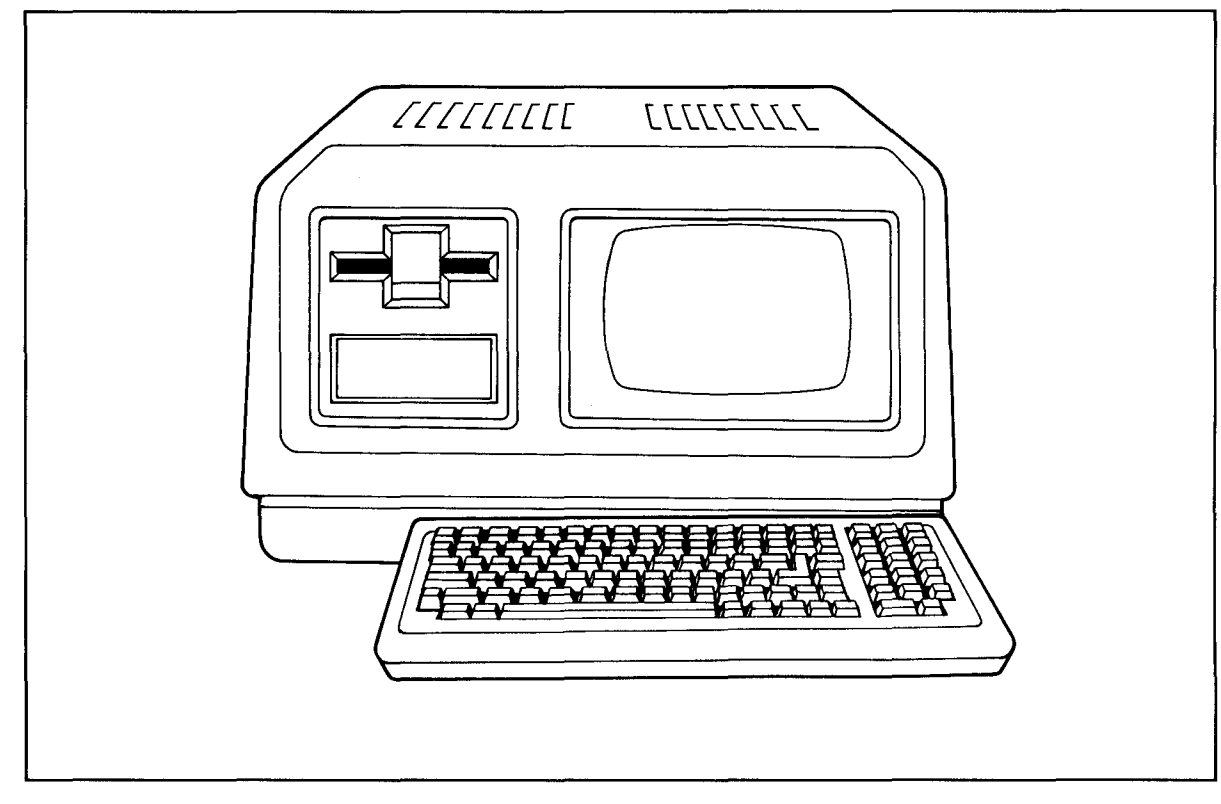

Figure 1-1 Floppy and Hard Disk Drives

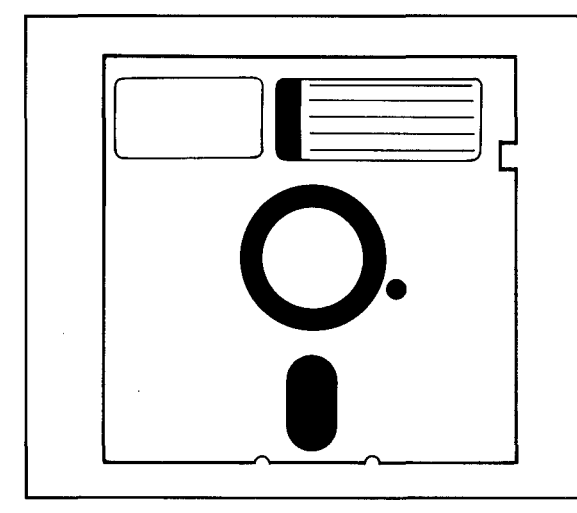

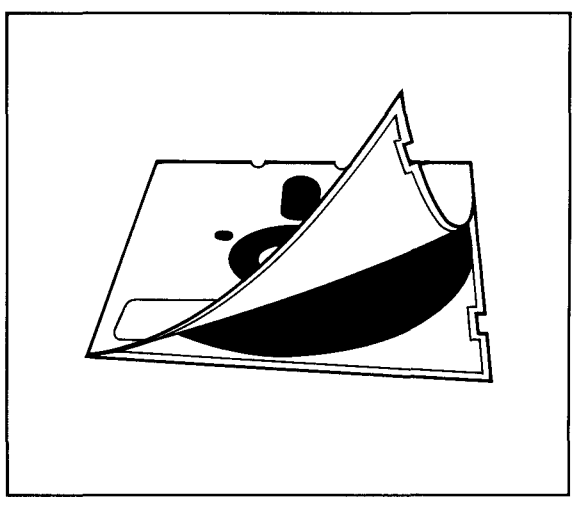

Figure 1-2 Floppy Diskette **Figure 1-3** Diskette Inside

Permanent Plastic Enclosure

Each diskette has a magnetic coating on both sides. Lubricants inside this cover increase the life of the diskette. The actual diskette can be seen through some of the slots in the plastic cover. Figure 1-3 shows the actual floppy diskette and protective lining inside the plastic cover. When cared for as described in Chapter 4, diskettes can be reused many times.

When you insert the diskette in the drive and close the door, the drive spins the diskette (inside the cover). Data are stored on tracks in concentric rings on the diskette. The small opening in the diskette cover near the center hole is a reference point for the head while locating data. The oblong opening in the diskette cover allows the head to retrieve information in batches.

### 1.3.4 Peripheral Devices

Three ports on the rear of the TS 802H allow you to connect peripheral devices as described in Table 1-1.

| <b>Port</b>               | <b>Description</b><br>This RS232C port is for a user-supplied serial device such as a printer or a modem. This<br>port is configured for a printer when shipped from the factory, but cutting traces and making<br>jumper connections allows a modem to be connected to this port instead. |  |  |
|---------------------------|----------------------------------------------------------------------------------------------------|--|--|
| P <sub>2</sub><br>(left)  |                                                                                                    |  |  |
| P <sub>1</sub><br>(right) | This RS232C port may be configured in any of three ways:                                                                                                    |  |  |
|                           | 1.<br>When shipped, this port is configured for use with a modem.                                                                                                    |  |  |
|                           | 2.<br>Cutting traces and making jumper connections allows the TS 802H to be used with a<br>serial printer.                                                                                                    |  |  |
|                           | 3.<br>Changing a dipswitch allows the TS 802H to be used as a service processor terminal<br>with the TS 806/816 system console port.                                                                                                    |  |  |
| <b>RS422</b>              | This highspeed serial port connects the TS 802H to the TS 806 or TS 816 for use as a user<br>station.                                                                                                    |  |  |

Table 1-1 TS B02H Ports

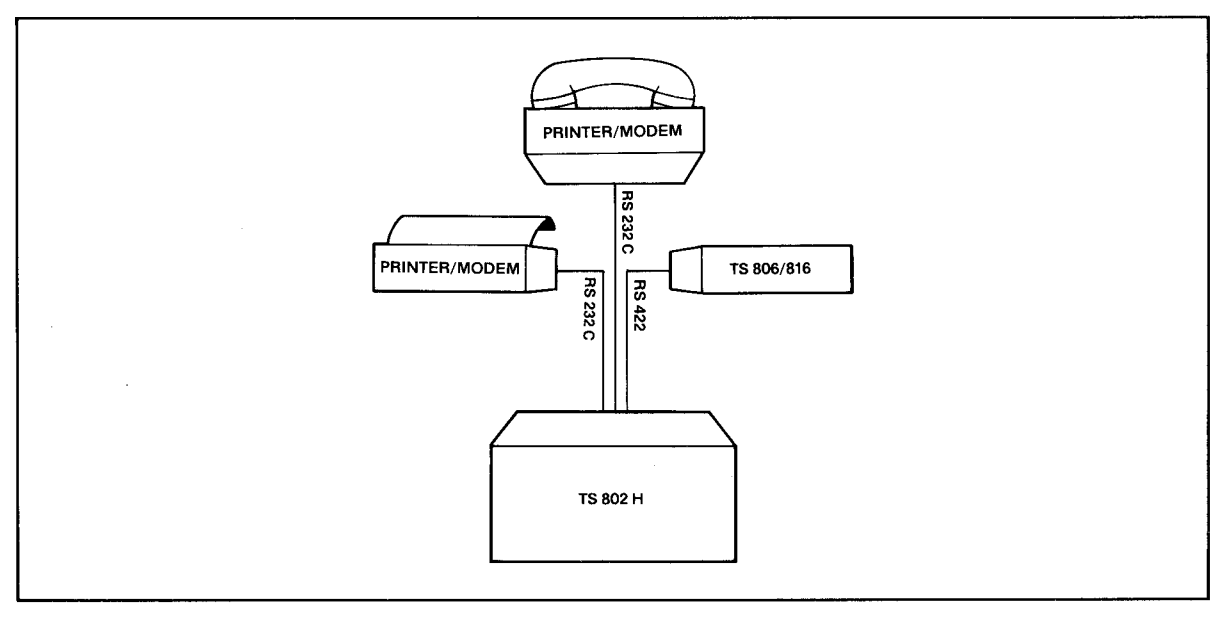

a. As a User Station

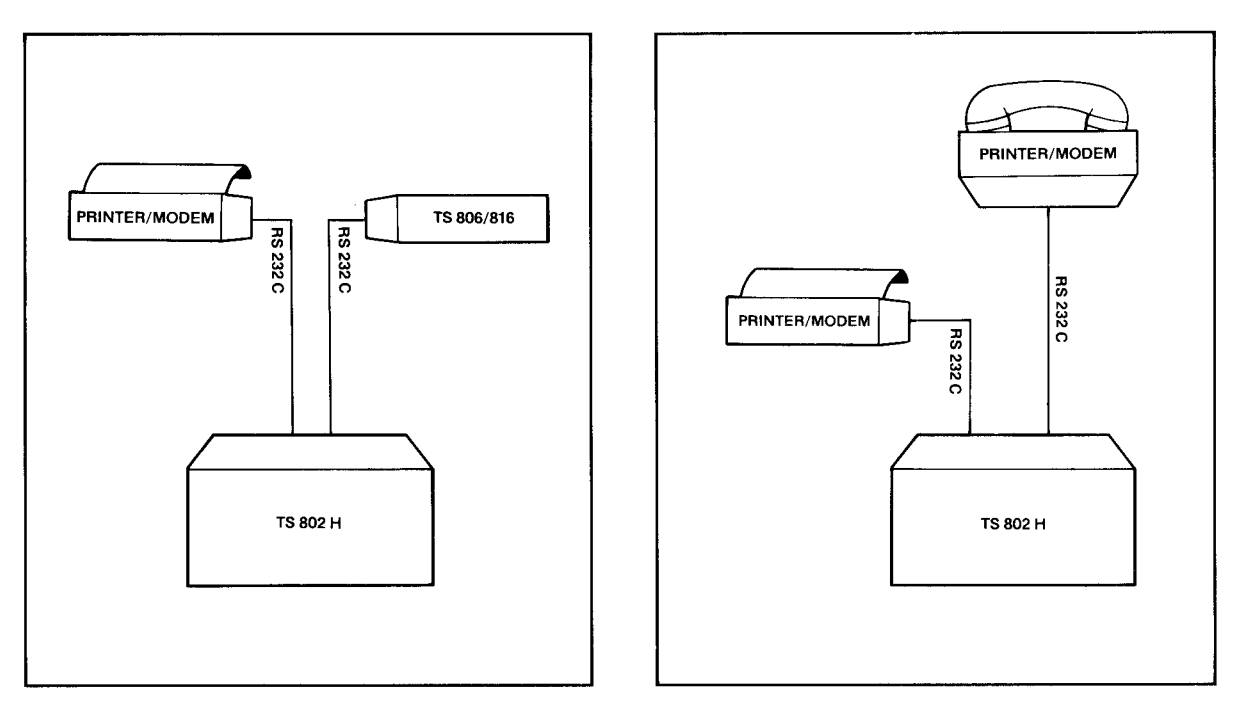

b. As a Service Processor Terminal

c. As a Stand-Alone

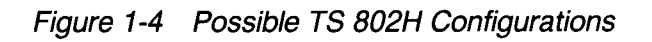

### 1.4 SOFTWARE OVERVIEW

### 1.4.1 Operating System

Every computer needs instructions in order to operate; these instructions are supplied by a group of programs collectively called the operating system.

Using dipswitches on the rear of the case, you can select one of three ways for the operating system to be loaded into the TS 802H, as described in Table 1-2. When the TS 802H is used as a stand-alone computer, its operating system can be loaded into memory from a floppy diskette or from the hard disk. When the TS 802H is a user station for a TS 806/816, the operating system is loaded from the TS 806/816. Table 1-2 shows the drive assignments for each configuration.

| <b>Source</b> | <b>Drive</b><br><b>Assignments</b> | Physical<br><b>Device</b> | <b>Drive</b><br>Capacity <sup>1</sup><br>(Kilobytes) | <b>Maximum</b><br><b>Directory</b><br><b>Entries</b> |
|---------------|------------------------------------|---------------------------|------------------------------------------------------|------------------------------------------------------|
| Floppy        | A                                  | Floppy                    | 342                                                  | 64                                                   |
|               | B                                  | Hard <sup>2</sup>         | 342                                                  | 64                                                   |
|               | C                                  | Hard                      | 3488                                                 | 5123                                                 |
|               | D                                  | Hard                      | 3488                                                 | 5123                                                 |
| Hard          | A                                  | Hard                      | 3488                                                 | 5123                                                 |
|               | в                                  | Hard                      | 3488                                                 | 512 <sup>3</sup>                                     |
|               | С                                  | Hard <sup>2</sup>         | 342                                                  | 64                                                   |
|               | D                                  | Floppy                    | 342                                                  | 64                                                   |
| TS 806/816    | M                                  | Floppy                    | 342                                                  | 64                                                   |
|               | N                                  | Hard <sup>2</sup>         | 342                                                  | 64                                                   |
|               | O                                  | Hard                      | 3488                                                 | 512 <sup>3</sup>                                     |
|               | P                                  | Hard                      | 3488                                                 | 512 <sup>3</sup>                                     |

Table 1-2 Disk Drive Assignments

#### Notes

1. Excluding directory and operating system allocation

2. Simulated floppy drive

3. Expandable to 1024 using CBIOS

All TeleVideo computers use CP/M (Control Program for Microcomputers) Version X.X Operating System software, developed by Digital Research.

If you are not already familiar with CP/M, TeleVideo highly recommends that you refer to the recommended reference books listed in Appendix D and become familiar with the basic operation of the CP/M system.

#### 1.4.2 Programming Languages

The TS 802H can use any programming language which will run under CP/M. Among these are BASIC, ALGOL, APL, "C," CBASIC, COBOL, FORTH, FORTRAN, MBASIC, PL/I, AND RM/COBOL. When these languages are used with MmmOST, modifications which are described in the MmmOST Programmer's Manual allow them to take advantage of the features of MmmOST. In addition, TeleVideo COBOL allows application programs to be used with MmmOST with little or no modification.

# 1. INTRODUCTION

#### 1.4.3 Application Programs

Application programs are commercially available for a wide range of tasks from accounting to security. In addition, you may write your own application programs in one of the programming languages compatible with CP/M.

Programs written specifically to take advantage of the features of terminals other than Tele-Video's Model 950 may need to be modified since the integral TS B02H terminal functions the same as a Model 950.

#### 1.5 USING THE MANUAL

#### 1.5.1 Organization

Chapter 2 will show you how to unpack and install the TS B02H. Chapter 3 will describe how to operate the system. Chapter 4 will suggest procedures for avoiding problems. Chapter 5 explains how to use the built-in terminal. Chapter 6 explains how to take advantage of the TS B02H's terminal features in your programs. Chapter 7 tells how to care for the TS B02H and what to do if you have a problem with it.

In the Appendices are the specifications, limited warranty, suggested references, and technical information. The inside back cover contains the Operator's Quick Reference Guide, a summary of all control and escape commands used by the TS B02H's internal terminal.

#### 1.5.2 Special Information

Notes call your attention to information which is of special importance. Two categories of notes are used:

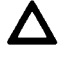

General note giving information to every operator.

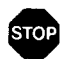

Note giving information concerning the safety of the operator or possible loss of<br>data. When you see this, STOP and read the note before proceeding!

Your responses to system prompts will be indicated by bold print.

#### 1.5.3 Format of Control Commands

The key marked "CTRL" on the keyboard is the CONTROL key. To use it, press it and hold it down while you press another key (or keys). This combination is called a control command. In this manual, control commands will be shown as  $\land$  plus the control character (e.g.,  $\land$ C).

### 1.5.4 Carriage Returns

When you should press the RETURN key on the keyboard, the symbol  $\langle CR\rangle$  for CARRIAGE RETURN will be used. (On TeleVideo terminals, you can press the ENTER key instead of the RETURN key.)

### **2.1 UNPACKING**

### **2.1.1 How to Unpack**

Before the TS B02H was shipped, it was placed in a large plastic bag, encased in foam, and double boxed (Figure 2-1). To unpack it, lift the corner foam pieces out of the shipping carton, turn the box over and slide out the inner box. After carefully opening the inner box, turn it over on its side and slide out the foam sides and the TS B02H. Remove the foam from the sides, and slide the TS B02H gently out of the plastic bag. The documentation is enclosed in an envelope.

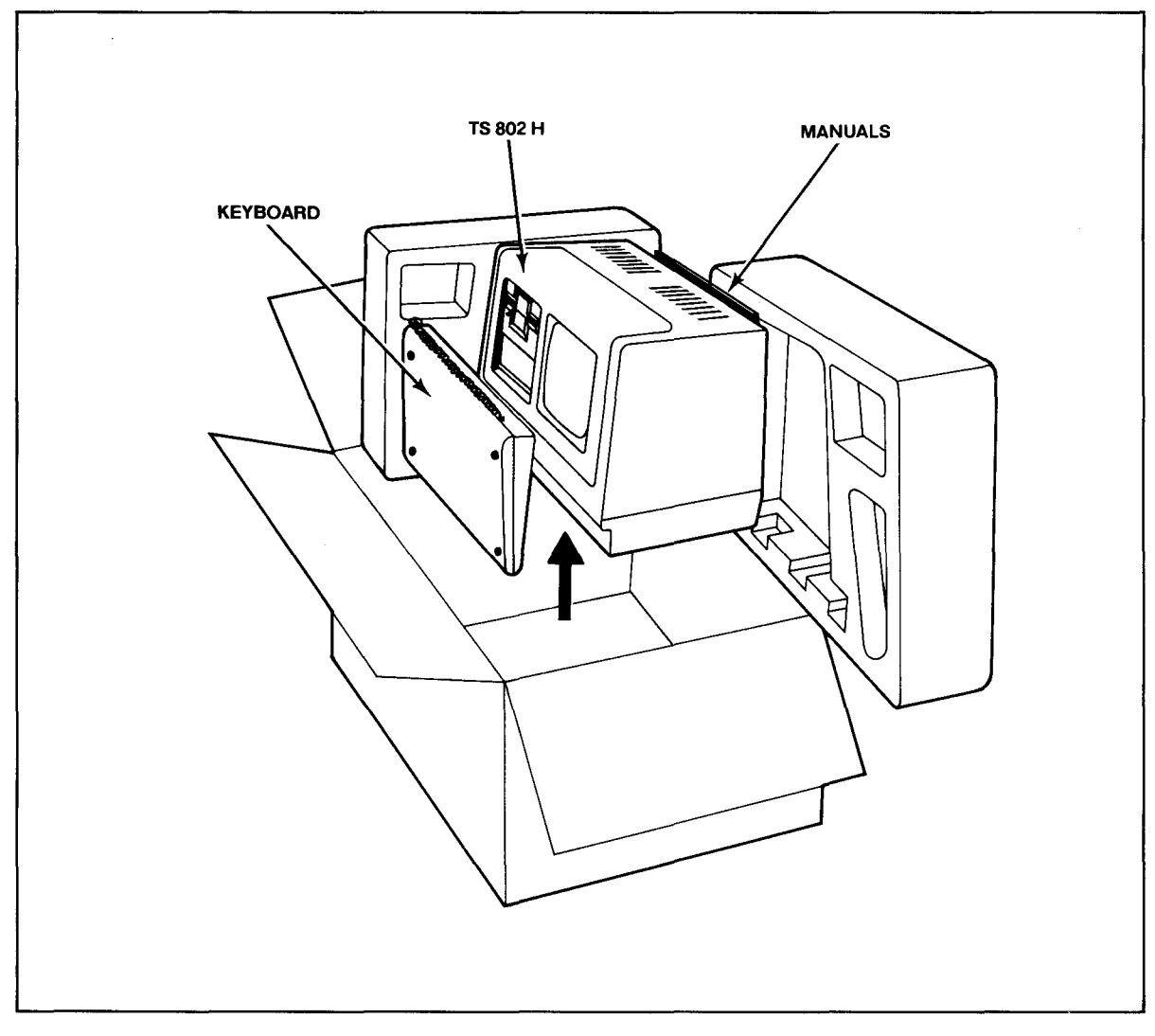

Figure 2-1 TS 802H as Packed in Container

Save all packing materials and the carton in case you need to ship the TS 802H in the future.

### 2.1.2 **Checklist of Components**

As you unpack, check to make sure you received the following items:

- 1. TS 802H
- 2. Envelope containing the following items:
	- a. Digital Research CP/M User Manual
	- b. TS 802H Computer System Installation and User's Guide
	- c. CP/M Licensing Agreement
	- d. Two 5.25-inch floppy diskettes:

CP/M (system diskette)

CBIOS (source listing of system BIOS)

If any item is missing, contact your dealer before proceeding with the installation.

#### 2.1.3 **Shipping Damage**

Check for shipping damage before proceeding with the installation. If the system case appears to be damaged, contact your freight carrier immediately. DO NOT PROCEED WITH THE IN-STALLATION IF YOU BELIEVE THERE WAS ANY SHIPPING DAMAGE. If in doubt, contact your dealer as well as the freight carrier.

#### 2.2 **SOFTWARE REGISTRATION**

Inside the front cover of the CP/M Manual that accompanies the system is the CP/M Software License and License Agreement. Read the agreement and sign the card before opening the package containing the diskette. Signing the agreement and returning the card will:

- 1. Entitle you to use the CP/M operating system on your TS 802H and make back-up copies for your own use
- 2. Register you as a CP/M Owner, allowing you to receive:
	- a. CP/M User's Newsletter
	- b. Notices of updates and enhancements to Digital Research Software
	- c. Digital Research Software bug reports and patches
	- d. Discounts on updated versions of Digital Research software

### 2.3 **SELECTING THE RIGHT LOCATION**

### 2.3.1 **Power Requirements**

The TS 802H requires a steady supply of power:

115 VAC 60 Hertz (domestic) at 1.0 amp or 230 VAC 50 Hertz (international) at 0.5 amp

Incorrect or fluctuating line voltages can cause disk errors or damage the system. If you have any doubt about the line voltages at your location, ask your dealer to check out your facility BEFORE PROCEEDING WITH THE INSTALLATION.

#### 2.3.2 **Physical Requirements**

If the TS 802H is a user station connected to a TS 806/816, they should be within 300 feet of each other. If the TS 802H is being used as a service processor terminal (service console) attached to a TS 806/816, they should be within 50 feet of each other. The printer should be within 50 feet of the TS 802H.

Select a sturdy, level surface. The exterior dimensions of the TS 802H are:

13.62 inches (34.6 cm) high 22.47 inches (56.0 cm) wide 14.37 inches (36.5 cm) deep

The TS 802H's keyboard is 7.48 inches deep.

Leave at least four inches of free space around the enclosure for proper air flow.

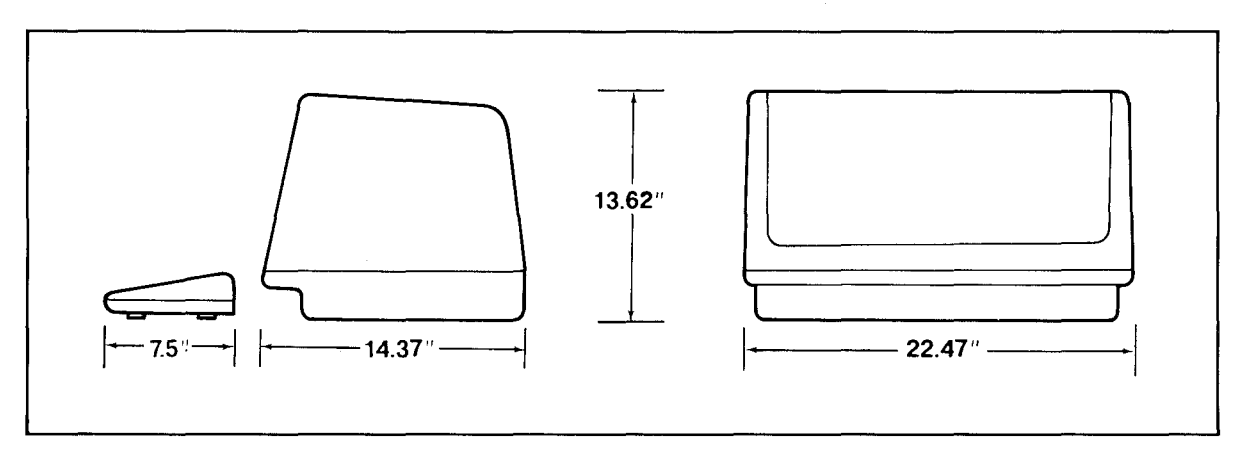

Figure 2-2 Outside Dimensions

### 2.3.3 **General Environment**

The TS 802H will operate best at temperatures and humidity levels in which you are also comfortable. Sudden and drastic temperature changes may adversely affect your stored data.

The system requires a clean environment—free of contaminants such as dust, carpet fuzz, and smoke. Excessive moisture or oil particles in the air will hinder the performance of the system. Keep the system away from the floor where dust or carpet fuzz would be more likely to get into the drives.

#### 2.3.4 **Magnetic Isolation**

For optimum performance, locate the system at least five feet from other computing equipment, any electrical appliances, or equipment (such as elevators, radio transmitters, television sets) which generate magnetic fields.

#### 2.4 **INSTALLATION**

General directions for all installation configurations are given in this section. The next four subsections give directions for installing a serial printer or modem (or other peripheral serial devices) and connecting the TS 802H (1) to a TS 806 or TS 816 as (a) a service processor terminal (service console) or (2) a user station.

#### 2.4.1 **Cables**

To connect the T8 802H and a central computer, printer, and any other peripheral device (such as a modem), you will need cables. The number and types of cables needed are determined by the number of devices attached to the T8 802H. Your dealer can supply you with the appropriate cables. (The technical specifications for each type of cable are shown in Appendix E.)

Cable connectors commonly have D-shaped end connectors. These fit onto a D-shaped pin connector on the rear panel of the system. To install a cable, turn the connector end to fit the pin connector on the device, then gently but firmly push on the connector.

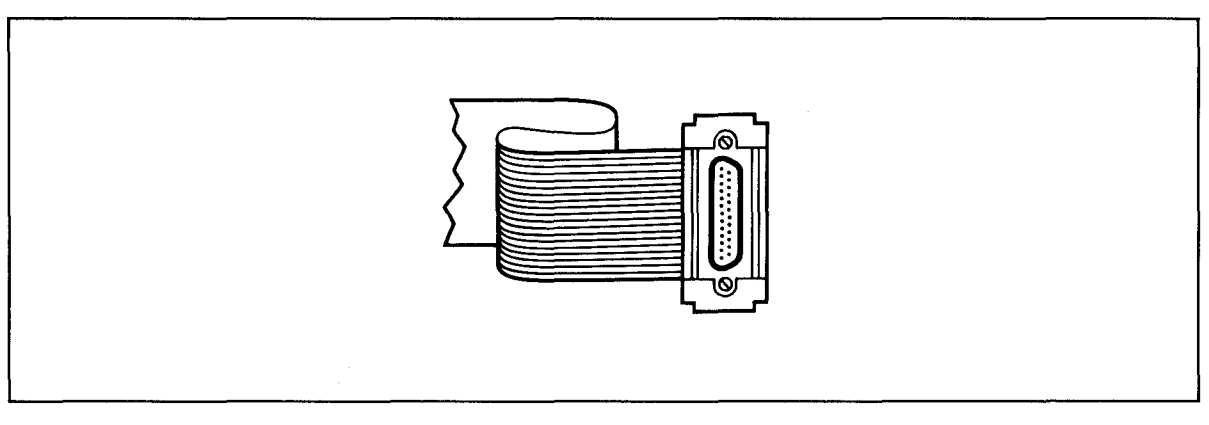

Figure 2-3 Cable Connector

As you connect the cables, leave some slack. If you have excess cable left, fold it loosely accordion-style (being careful not to crimp the cable) and secure it with a rubber band. Place the cable out of the way.

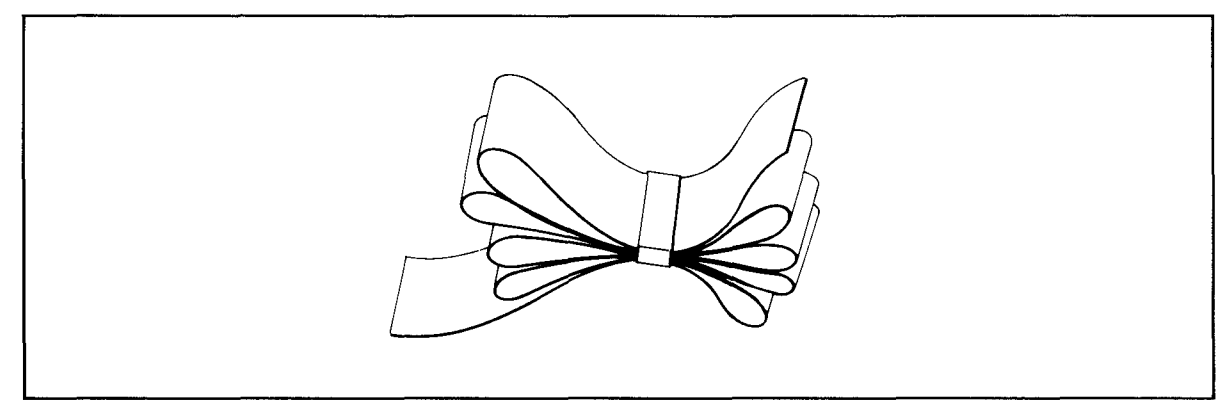

Figure 2-4 Correctly Folded Excess Cable

Ifyou are using a ribbon cable, do not roll up excess cable. Rolled ribbon cable looks nice but it creates an inductor or choke which can adversely affect system performance.

Also plug the keyboard cable into the rear panel.

#### 2.4.2 Power Configuration

The system will be configured for your power requirements at the factory (either 115 or 230 VAC). A three-prong plug is provided. If you use it with an adapter, ground it with a "pigtail." The power cord wires are color-coded as follows:

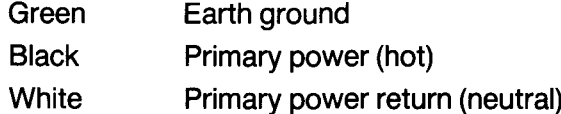

#### 2.4.3 Using the TS 802H as a Stand-Alone

If you use the TS 802H as a stand-alone computer (i.e., not as a user station for a TS 806/816), no cable connections are necessary unless you wish to connect printers and/or modems to the TS 802H. Check settings for S2 dipswitches as described in Appendix G.

#### 2.4.4 Connecting the TS 802H as a Service Processor Terminal

To attach the TS 802H as a service processor terminal to the TS 806/816, attach one end of an RS232C cable (Fig. E-1 in Appendix E) to the connector labeled "TERMINAL" on the rear of the TS 806/816 case. Attach the other end to the RS232C connector P1 on the rear of the TS 802H. (The pin connector assignments for the terminal connector are furnished in Appendix F.)

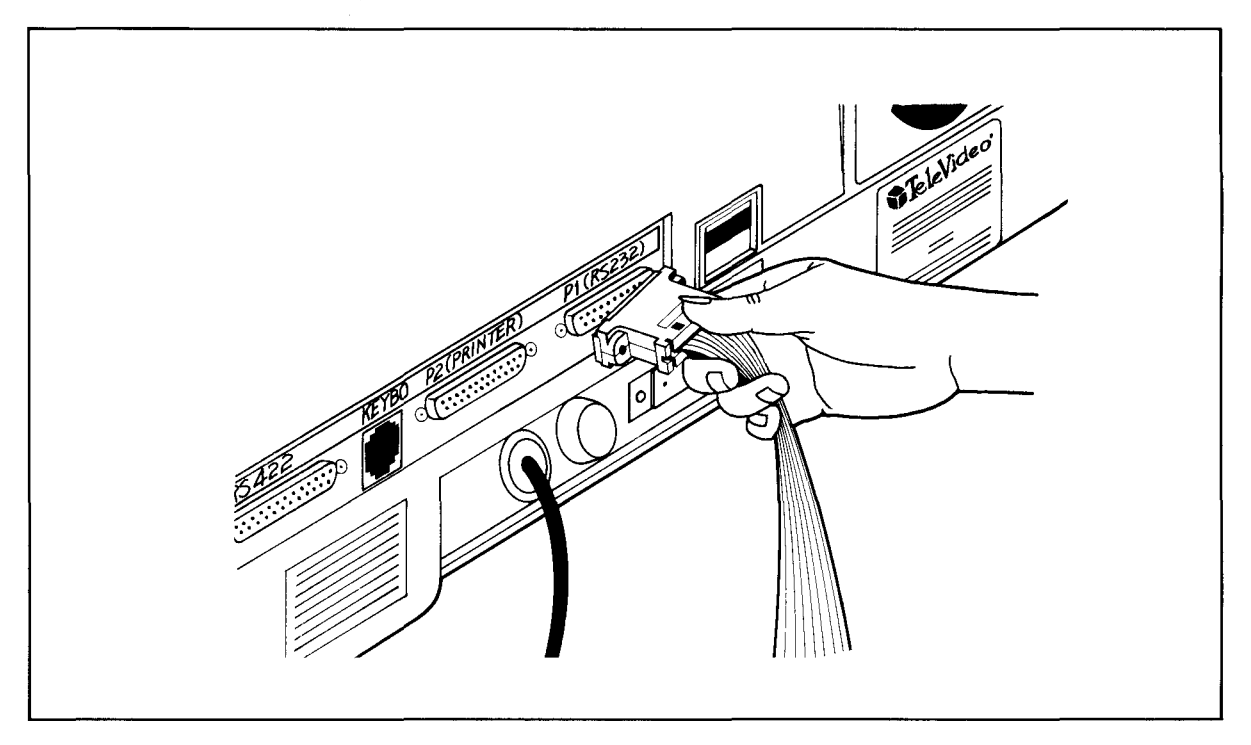

Figure 2-5 Attaching Terminal Connector

The system is shipped set for a terminal baud rate of 19.2K. Check the dipswitch settings on the rear of the TS 802H. The switch settings are described in Appendix G. Figure 2-6 shows the switch locations. Make sure dipswitches S2-5 and S2-7 are set according to Appendix G.

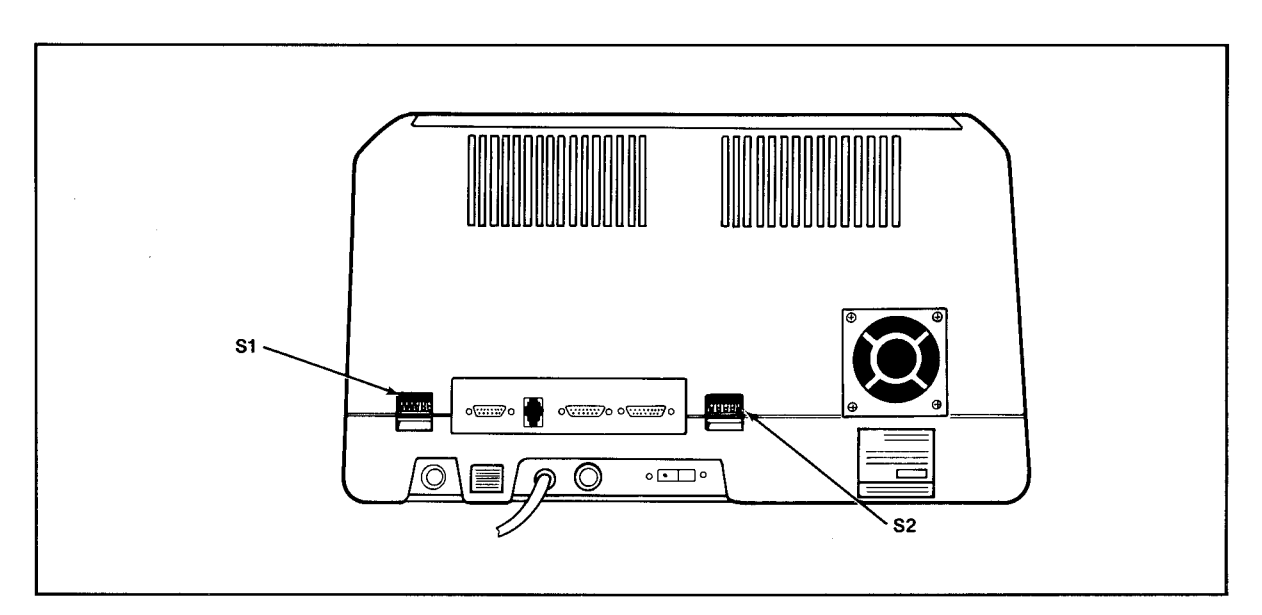

Figure 2-6 Location of Switches on Rear Panel

The TS 802H's internal terminal is set to operate at:

Full duplex Eight bits One stop bit No parity

#### 2.4.5 Installing the TS 802H as a User Station for a TS 806/816

To install the TS 802H as a user station, you will be using the RS422 port on the rear of the TS 802H.

Attach one end of an RS422 interface cable to the TS 802H (the connector is labeled P4) and the other end to one of the ports labeled "User \_\_\_" on the rear of the TS 806/816 (as shown in the TS806/816 installation quide).

Set dipswitches S2-5 and S2-7 for a user station configuration (Appendix G).

#### 2.4.6 Connecting a Serial Printer

Your TS 802H can be connected to an auxiliary serial printer to make a permanent hard copy of data. The TS 802H's serial printer interface allows the TS 802H to be used with most RS232 compatible serial printers currently available on the market, including both character-bycharacter and buffered printers. You can use a dot matrix printer, a highspeed line printer, or a letter-quality printer. You may also connect a modem to transmit data to another location.

The RS232C serial port labeled P2 is ready to use for a serial printer when the unit is shipped from the factory. If this port and the other RS232C port (labeled P1) are both used with printers, cut traces on the printed circuit board and install jumpers (as described in Appendix I) before attaching the RS232C interface cable.

Device assignments are given in Appendix L; addresses for RS232C ports are given in Appendix K.

The second diskette included with the TS 802H is labeled CBIOS. This diskette allows you to modify the default printer device from one serial type to another or establish different power-up default values. Instructions for modifying CBIOS are provided in Appendix O.

#### **2.4.7 Connecting a Modem**

You can connect one or two modems to the TS 802H. The RS232C port which is labeled P1 is ready to interface to a modem.

This port is controlled by dipswitches which allow the TS 802H to be used with a modem or as a terminal for a TS 806/816. Appendix G lists the switch settings which control this switch.

To connect two modems to the TS 802H, cut traces on the printed circuit board and install jumpers in the pin connector of the port labeled P2 (as described in Appendix I) before attaching the RS232C interface cables.

#### 2.4.8 **Plugging in the TS 802H**

After you have connected the RS422 cable and all RS232C serial devices, plug the TS 802H into the wall outlet but do not turn it on yet.

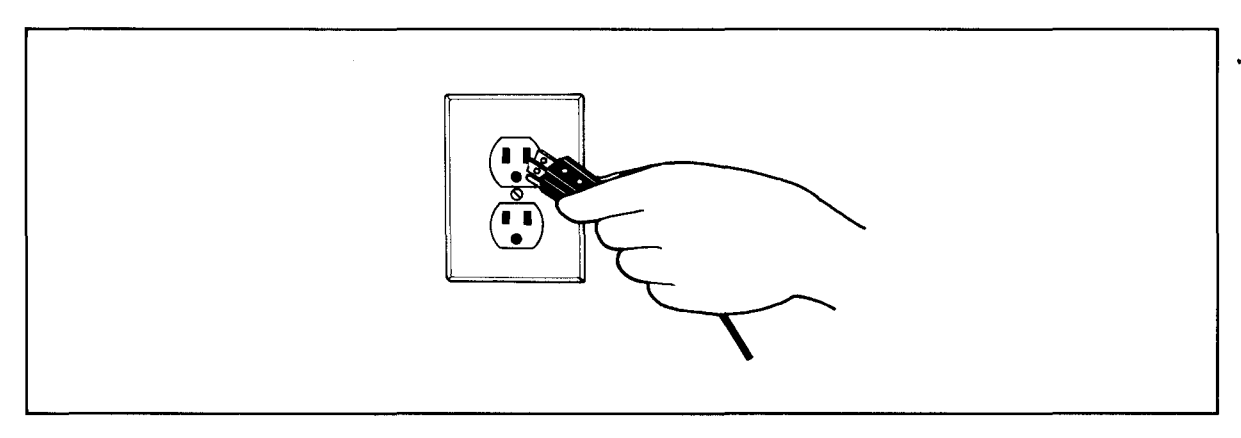

Figure 2-7 Plugging TS B02H into Wall Outlet

### 2.5 **CHECKLIST OF INSTALLATION INSTRUCTIONS**

- 1. Did you check TS 802H for possible shipping damage?
- 2. Is the location which you selected
	- a. Magnetically isolated?
	- b. Supplied with steady line voltage?
	- c. Within comfortable temperature and humidity levels?
- d. Clean?
- e. Spacious enough for good ventilation around the case and on a sufficiently large table?
- 3. Is the power plug correct for your wall outlet?
- 4. If the TS 802H is connected to a serial printer and/or TS 806/816, are they connected and located within the distance limits specified?
- 5. Did you set the switches for all peripheral devices? Did you make all necessary cuts and jumpers?
- 6. Did you plug the TS 802H and peripherals into the wall outlet?

If the answer to all of these steps is YES, then you are ready to use the TS 802H.

# 3. **OPERATION**

### 3.1 START UP

### 3.1.1 Power On

Now that all peripheral devices are installed and the TS 802H is plugged in, make sure there is no diskette in the floppy drive. Turn on the TS 802H and adjust the CRT contrast if necessary (Figure 3-1).

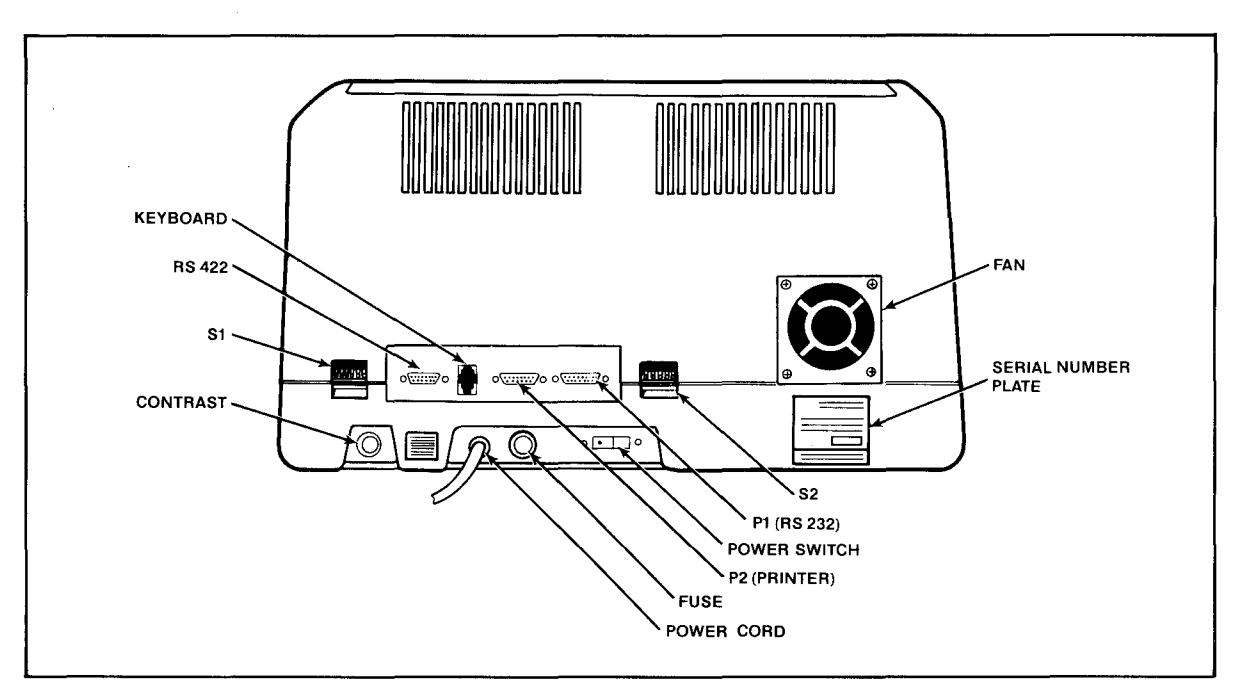

Figure 3-1 Rear Panel

#### 3.1.2 Loading the Operating System Programs

3.1.2.1 Booting Up-The process of transferring the operating system programs to the system's memory is called **booting** or **booting the system** from the expression to "pull oneself up by one's bootstraps."

> Booting the system the first time after you turn on the power is called a cold boot, cold start, or reset. A cold boot clears the system memory and loads the operating system program into the system again. This does not affect data already stored on the hard disk or floppy diskette but any data in memory will be lost. A cold boot is normally used if you have a problem with your program and wish to start over or if your system is not responding correctly.

To reset the TS 802H, press the BREAK key twice while holding down the SHIFT key.

A warm boot loads the operating system programs into the system again yet does not affect user memory areas. You can warm boot by entering  $\wedge$ C (depress the CTRL and C keys simultaneously)when it is the first character entered in response toa system prompt and in application programs when allowed.

# 3. **OPERATION**

#### 3.1.2.2 Loading from a Floppy Diskette

The diskette labeled "CP/M Version X.Y" contains the basic operating instructions for the system. From now on it will be referred to as the *system diskette*. You can load the operating programs from the system diskette.

To do this, you must change dipswitch S2-6 (on the rear of the TS 802H case) from open to closed. This causes the TS 802H to boot from the floppy disk drive rather than from the hard disk drive.

Next, insert the system diskette into the floppy drive. (Refer to 3.1.5 for instructions on inserting floppy diskettes.)

After you insert the system diskette, shut the drive door slowly. Reset the system by pressing the BREAK key twice while holding down the SHIFT key. You should hear a slight noise and see the following message on the CRT:

System "boot" (X-Rev.X) from floppy disk in progress TELEVIDEO SYSTEMS TS-802H VX.X 64k CP/M vers X.Y Tandon TM-603s Winchester

 $A >$ 

(If no message appears, reset it again and/or refer to 7.2, Troubleshooting.)

#### 3.1.2.3 Prompts

The last line of the initial system message is:

 $A >$ 

This is the *system prompt*. Prompts vary from one computer system to another but almost always indicate that the operating system is ready for your response. While you are using an application program you may see a different prompt symbol; this will be explained in the application program instructions.

The letter before the prompt itself (i.e.,  $A \rightarrow$ ) tells you which of the drives is active.

The appropriate response to the prompt will be shown here in bold letters.

#### 3.1.3 Installing the Operating System onto the Hard Disk

To install CP/M onto the TS 802H hard disk, follow this procedure.Once the installation is complete, you will be able to boot the TS 802H from the hard disk.

All user responses are shown in bold print.

- USER: 1. Locate switch S2, dipswitch 6 (S2-6) on the rear of the TS 802H case. (See Figure 3-1.)
	- 2. If S2-6 is open (up), change it to closed (down). If S2-6 is closed, do not change it.
	- 3. Turn on the TS 802H.
- 4. Insert the system diskette (the floppy diskette that arrived with the TS 802H) into the floppy drive and slowly close the drive door.
- 5. Press the BREAK key twice while holding down SHIFT.

SYSTEM: 6. Displays

System "boot" (X-Rev.X) from floppy disk in progress TELEVIDEO SYSTEM TS-802H VX.X 64K CP/M vers X.X Tandon TM-603s Winchester

 $A >$ 

# $\boldsymbol{\Delta}$

The drive that the cold boot originates from is accessed as drive A. For example, when the TS 802H is booted from the floppy drive:

- 1. The floppy drive becomes logical drive A
- 2. The hard disk becomes logical drives B,C, and D

When the TS 802H is booted from the hard disk:

- 1. The hard disk becomes logical drives A,B, and C
- 2. The floppy drive becomes logical drive D
- USER: 7. Enter

DIR<CR>

SYSTEM: 8. Displays a directory which includes

HFORMAT.COM FIXDISK.COM

 $A >$ 

- USER: 9. Verify that the above files are listed on your screen. If they are not, contact your dealer or distributor.
	- 10. Enter

**HFORMAT**<CR>

SYSTEM: 11. Displays

Hard Disk FORMAT TeleVideo Systems, Inc. Version x.y \*\*\*CAUTION:ALL DATA ON THE INTEGRAL HARD DISK WILL BE DESTROYED\*\*\* TYPE RETURN when ready (ESC OR  $\wedge$ C to abort.)

USER: 12. Press

 $<$ CR $>$ 

# 3. OPERATION

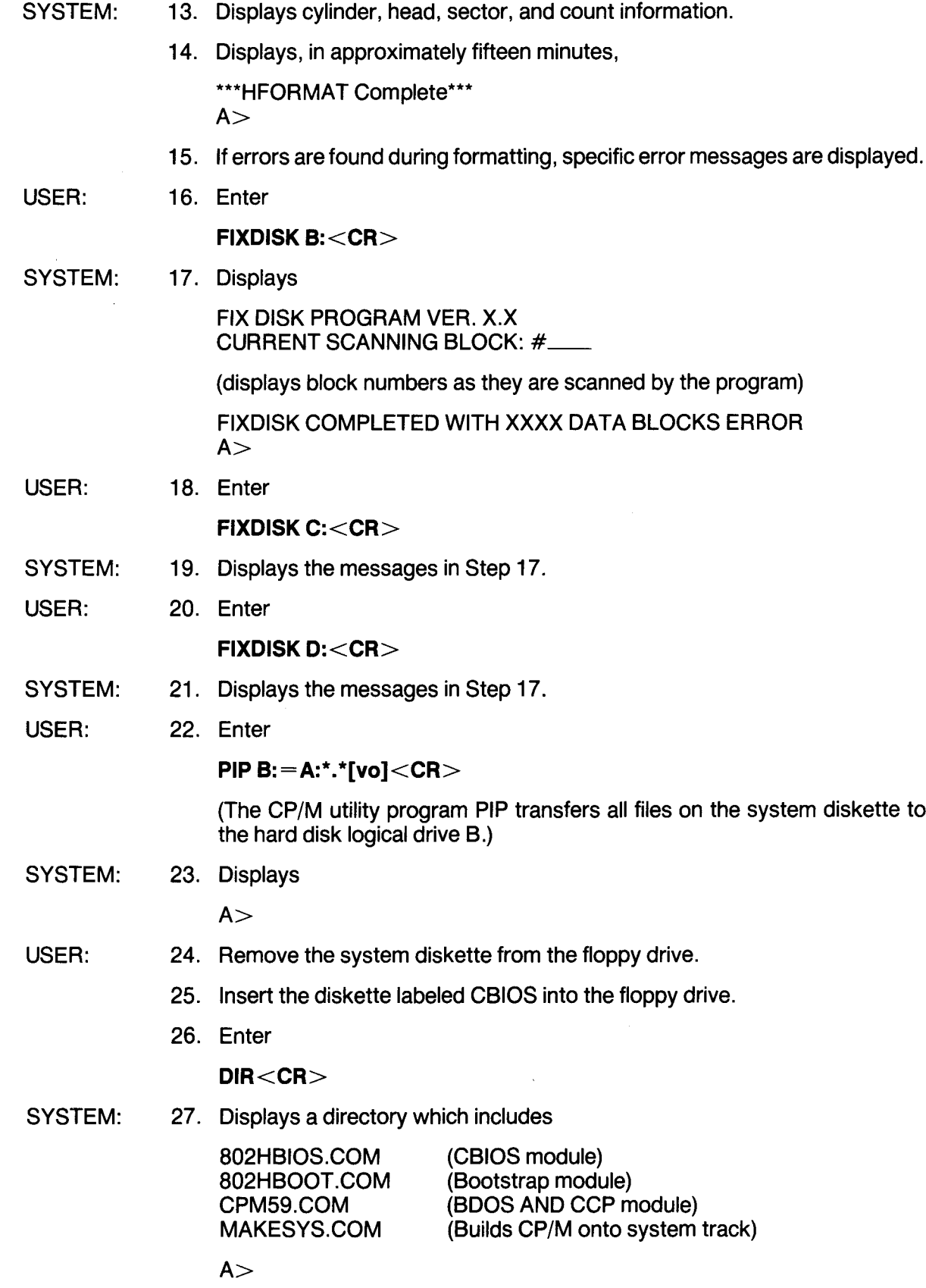

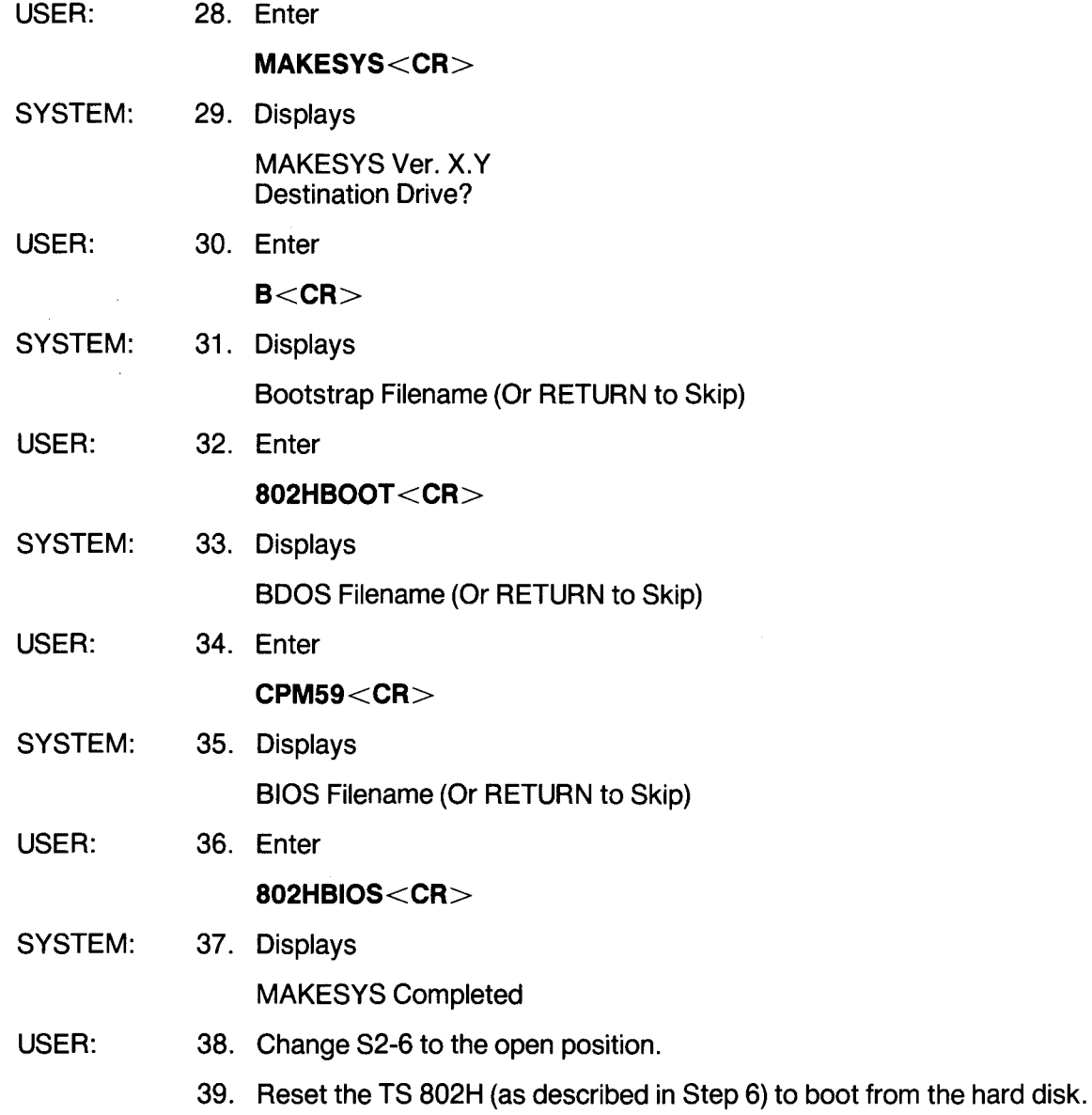

### 3.1.4 Self-Tests During System Loading

During the loading process, the system performs some diagnostic self-tests of the hardware. Should the system fail any of these tests, you will see the following message instead of the initial system message:

Hardware Error (\_\_\_\_\_\_\_\_); Call Your Distributor

Within the parentheses will be an abbreviation designating the source of the hardware error, as listed in Table 3-1.

| <b>Abbreviation</b> | <b>Description</b>              |  |
|---------------------|---------------------------------|--|
| <b>DMA</b>          | Direct memory access controller |  |
| CTC                 | Counter timer circuit           |  |
| $SIO$ #1            | Serial I/O controller           |  |
| $SIO$ #2            | Serial I/O controller           |  |
| FDC.                | Floppy disk controller          |  |
| WDC.                | Winchester disk controller      |  |

Table 3-1 Hardware Error Abbreviations

If you see this message, perform a reset to reload the system. If the message still appears, call your dealer. If you are unable to get either message (as shown) or you get obviously incorrect or garbled information, refer to Section 7.2, Troubleshooting.

#### 3.1.5 **Inserting a Floppy Diskette**

To insert a floppy diskette in the floppy drive, put your finger under the doorhandle of the drive and open it gently.

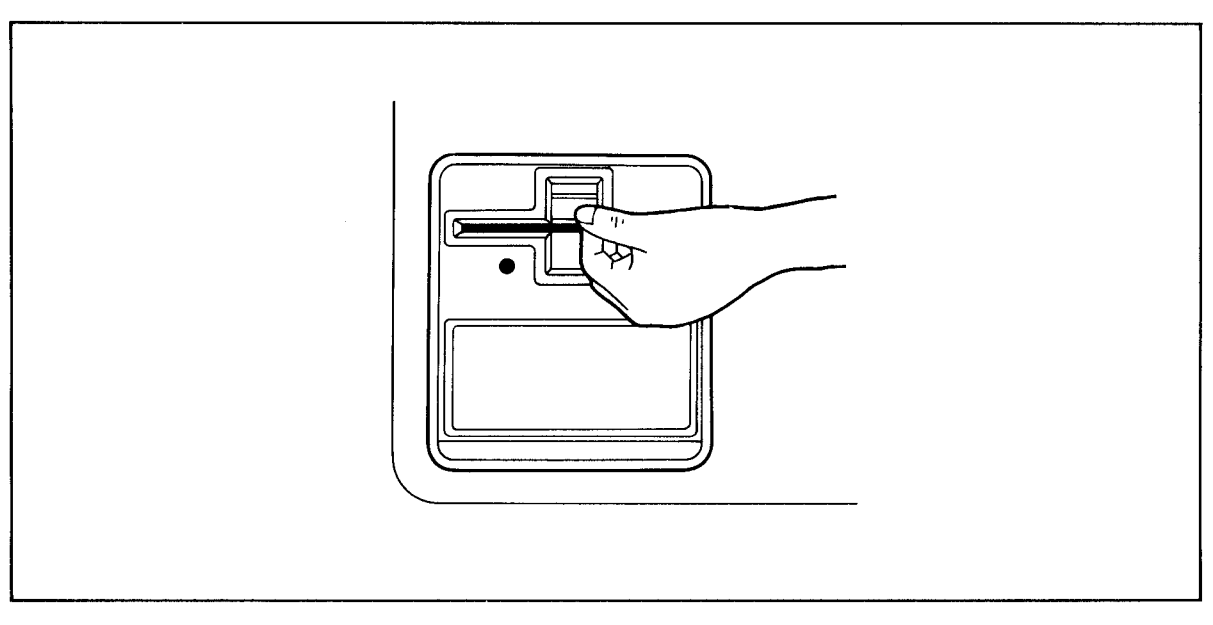

Figure 3-2 Opening Floppy Drive Door

BEFORE TURNING POWER ON OR OFF, ALWAYS MAKE SURE THE DRIVE DOOR IS OPEN. When power is turned on or off, the power may surge, damaging information stored on the diskette or the diskette itself. If the drive door is open, the disk head is away from the diskette surface.

# **3. OPERATION**

Take the diskette out of its white paper jacket. Hold the diskette by the edge of the black plastic cover.

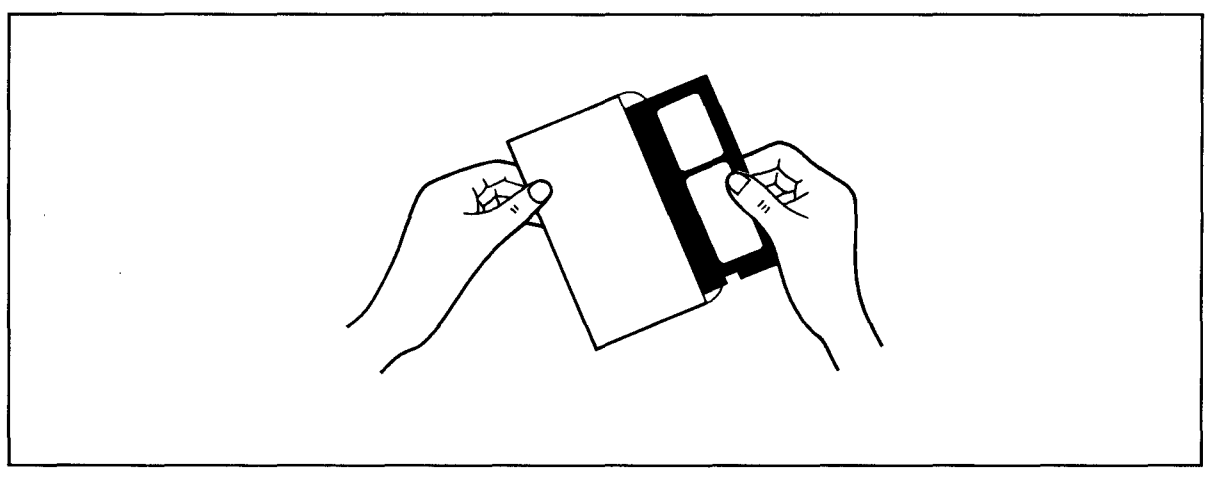

Figure 3-3 Removing Diskette from Jacket

Avoid touching the surface of the diskette (which shows through the openings on the cover) with your hands or the diskette may be damaged.

The small notch which is cut out of one side of the diskette near the label allows the disk head to write on the disk. (Refer to Section 4.3, where Write-Protection is discussed.)

When the notch is covered, the write mechanism cannot function and information on the diskette cannot be overwritten accidentally. Put a write-protect tab (furnished with each package of blank diskettes) over the notch on the system diskette.

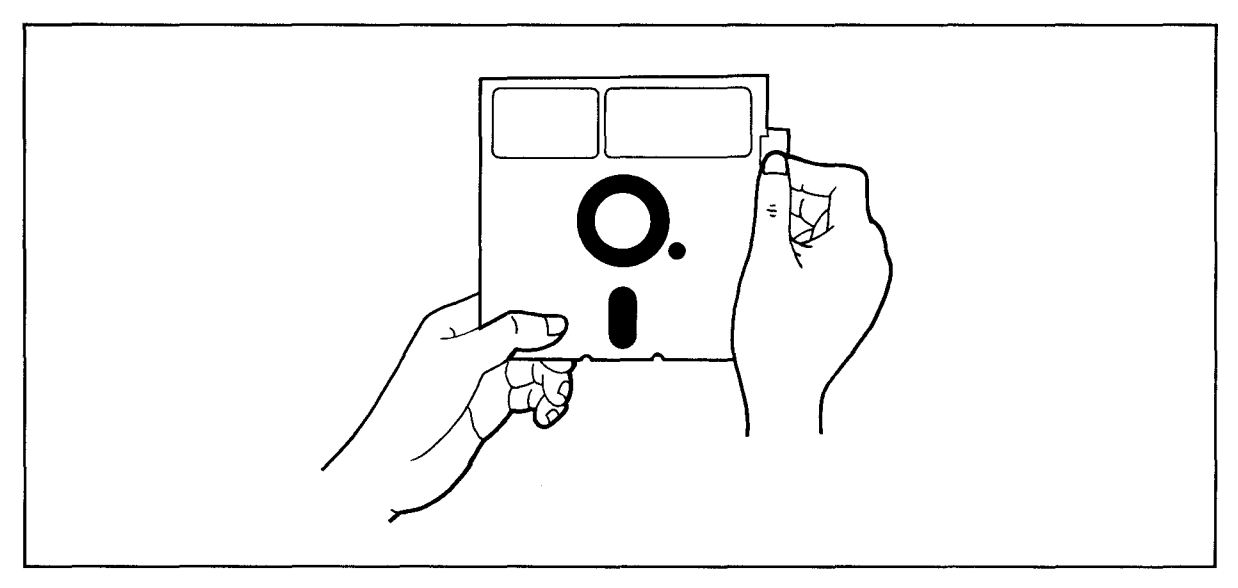

Figure 3-4 Write Protecting Diskette

# **3. OPERATION**

Turn the diskette so the label is near you and facing up and the notch is on the left side.

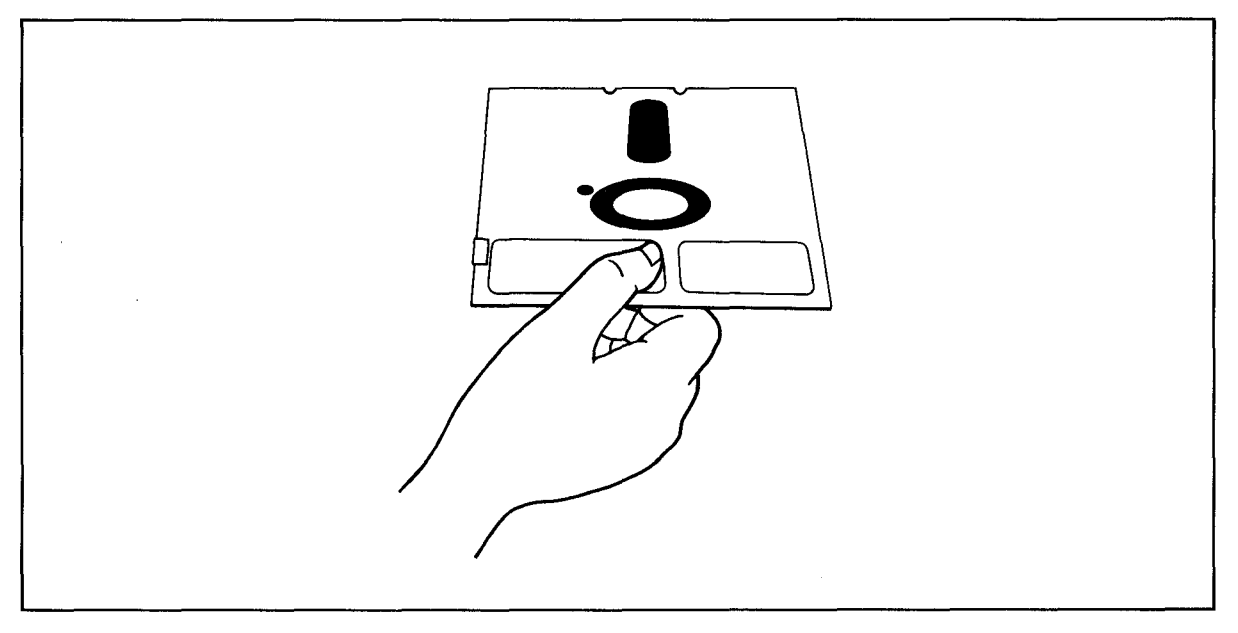

Figure 3-5 Holding Diskette Before Insertion

Insert it in the opening of the floppy drive. Using the tip of your finger, push it gently in the rest of the way.

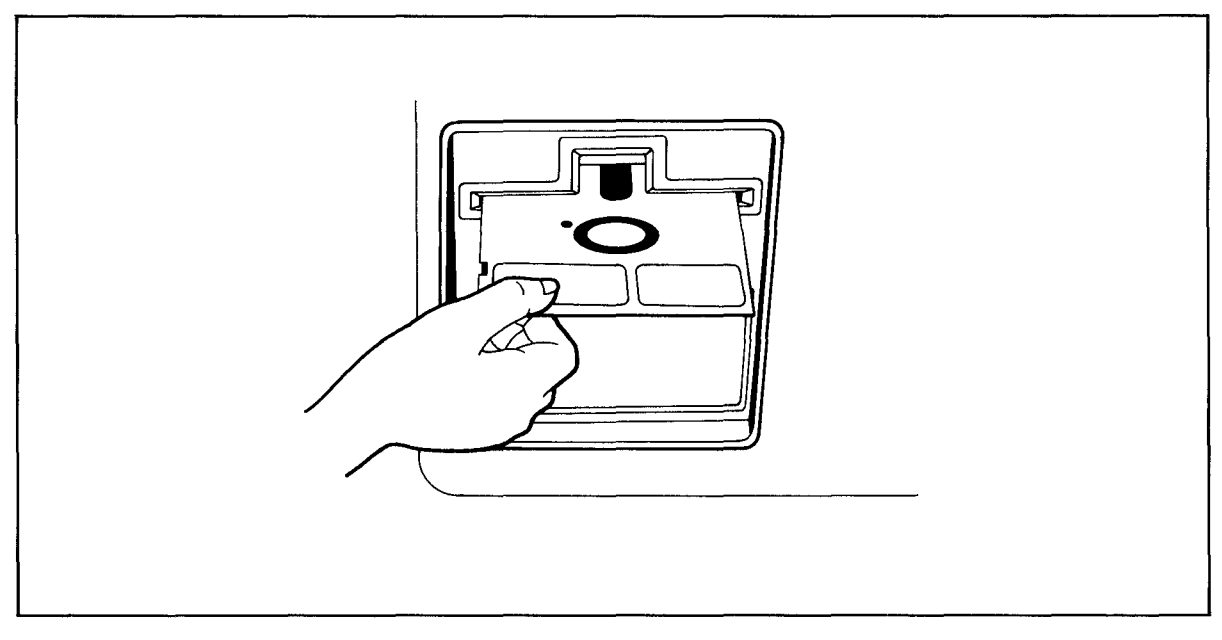

Figure 3-6 Inserting Diskette in Floppy Drive

If the diskette seems to catch slightly, pull it out slightly and push it in gently again. DON'T FORCE IT IF IT RESISTS.

Close the drive door slowly.

### 3.1.6 Summary of Normal Start-Up Procedures

- 1. Turn on the power.
- 2. Wait for system boot message and prompt  $(A >)$  to appear on the CRT.

### 3.2 FORMATTING

Your hard disk and the system diskette contain a utility program called DFORMAT, described in Appendix M. This program superimposes messages on your blank diskette which serve as reference points for the system later. During formatting, any data already on the diskette is erased and the diskette is prepared for new data. The diskette is divided up into tracks (very much like grooves on a phonograph record) and then again into wedges called sectors.

Since each computer system has its own format requirements, blank diskettes are not formatted by diskette manufacturers. Before you can use a new diskette, you must first format it for your system. Diskettes formatted on a TeleVideo system can be used on any TeleVideo floppydisk system.

Detailed instructions on using the utility program DFORMAT can be found in Appendix M.

### 3.3 WHEN YOU ARE FINISHED ...

When you are finished using the TS 802H, follow these steps:

- 1. Remove the floppy diskette.
- 2. Turn off the power.

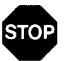

ALWAYS OPEN THE FLOPPY DRIVE DOOR BEFORE TURNING THE POWER ON OR OFF. OTHERWISE, RESULTlNG POWER SURGES MA YDESTROYTHE STORED INFORMATlON.

# 4. **OPERATIONAL GUIDELINES**

This chapter will describe procedures which can prevent damage to your diskettes and possible loss of data.

#### 4.1 WORKING NEAR THE SYSTEM

When working near the system, do not remove staples or leave paperclips, food, or beverages on or near the system. Foreign objects (such as staples, paperclips, and liquids) which get inside the system are the most common causes of computer failure.

Contamination of the system by foreign objects will be considered neglect under the terms of the limited warranty.

#### 4.2 CARING FOR DISKETTES

Although diskettes look sturdy, they can be easily damaged by scratches, fingerprints, magnetic fields, or liquids. If the diskette is damaged, the system can no longer "read" the diskette.

This section explains how to handle and store diskettes so their useful life is prolonged and the data stored on them protected.

#### 4.2.1 Handling Diskettes

Each diskette arrives in a white paper jacket. Do not discard this paper jacket, as it protects the diskette, prolongs its life, and ensures the accuracy of the information on the diskette.

Although you can see parts of the diskette through openings in the black cover, NEVER touch the magnetic surface of the diskette itself. Objects touching the surface can cause scratches and oil from your skin can damage the surface. Whenever the diskette is not in the drive, keep it in the white paper jacket; otherwise the normal dust and chemicals in the air will shorten its life expectancy.

The diskette is encased in a black plastic cover. NEVER try to remove the black plastic jacket. This jacket contains cleaning agents and lubricants which prolong the life of the diskette.

Even with the black jacket around the diskette, the diskette can be damaged. Anything which creases, mutilates, or distorts the surface of the diskette (e.g., paperclips, staples, and ballpoint pens) will keep it from operating correctly later. You will prolong the life of your diskettes if you follow these rules:

- NEVER attach anything to the diskette with paperclips or staples.
- NEVER fold or mutilate the diskette.
- Write on the diskette label only with a soft felt-tip pen. Press lightly. (Better yet, write on the label BEFORE putting it on the diskette.) NEVER write on the diskette label with a pencil or ballpoint pen or while the diskette is under your writing surface.

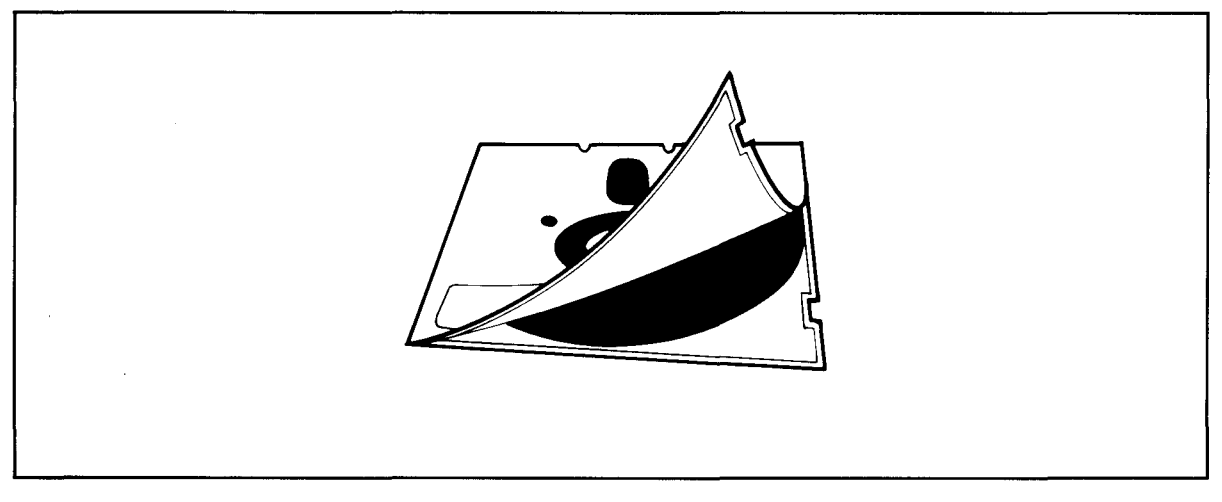

Figure 4-1 Diskette and Protective Lining Inside the Protective Plastic Enclosure

The diskette can also be damaged by careless handling. Hold the diskette GENTLY by the corners or on the edge. DO NOT BEND IT! (Think of the diskette as a photographic negative where you must hold it by the edges to avoid putting fingerprints on it.)

After the diskette is inserted in the drive, close the door slowly.

#### 4.2.2 Storing Diskettes

Store diskettes in an UPRIGHT position in one of the excellent dustfree containers available on the market. Keep this container in a cool place. Diskettes left in direct sunlight or in a hot area (such as a hot car) even for a short time can warp. If this happens you may not be able to retrieve the data.

Diskettes are made of magnetically-treated mylar. Even temporary exposure to magnetic fields can erase the data. Magnetic fields are present around many items commonly present in an office environment, such as:

- **Telephones**
- Magnetic paperclip holders
- **Typewriters**
- Adding machines
- **Television sets**

Even the bell in a telephone can damage the disk if the telephone is resting on the diskette when the telephone rings.

As soon as you remove a diskette from the drive, put it back in the white jacket and in the storage container. If you need to ship diskettes, you can purchase special mailing protectors.

# **4. OPERATIONAL GUIDELINES**

#### **4.3 WRITE-PROTECTING DISKETTES**

When information is copied onto a diskette, it may erase or superimpose new data on the original information. If the information on a diskette is particularly important, you may want to protect it against accidental erasure by "write-protecting" the diskette.

To write-protect a diskette, place one of the silver self-adhesive tabs which are supplied with blank diskettes over the notch on the side of the diskette. Within the disk drive is a mechanism which "writes" on the diskette. When the tab is over the notch, the write mechanism cannot function. When you want to remove the protection, just remove the tab from the diskette.

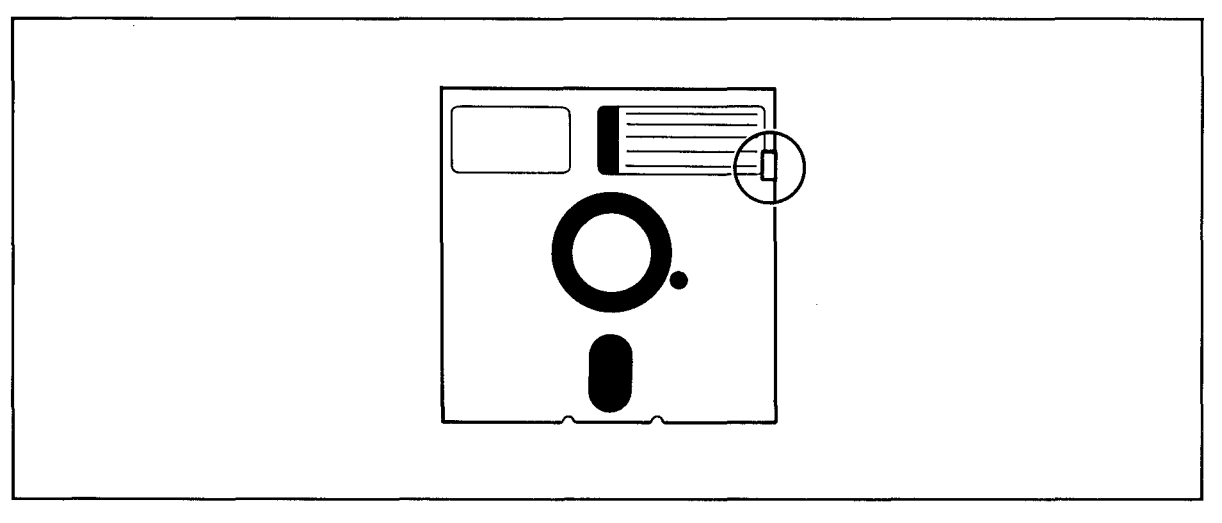

Figure 4-2 Write-Protected Diskette

### **4.4 BACKING UP THE HARD DISK**

When diskettes work perfectly and you don't accidentally erase or change data, it is perhaps difficult to understand why back-up diskettes are so necessary. However, accidents do happen and diskettes do eventually wear out. To protect your investment of time and effort, learn to make a back-up copy of each file on a regular basis using the CP/M utility program PIP.

You will have to decide for yourself how often this should be done. If, for example, you are doing extensive text editing, you may want to make a back-up just before lunch and again before going home. Or perhaps only one back-up per day is sufficient.

Follow a regular system for backing up your files. One of the more common methods uses one or two back-up copies (on floppy diskettes) of files on the hard disk.

Of all the habits which you can develop as a computer user, probably the careful handling of diskettes and the faithful backing up of data are the most desirable.

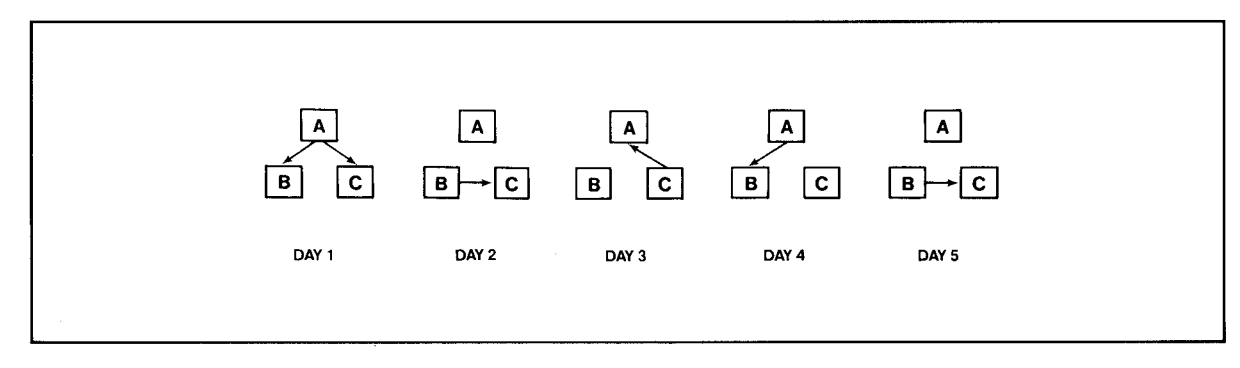

Figure 4-3 Typical Back-up System

### 4.5 COMMUNICATING WITH THE SYSTEM

#### 4.5.1 Entering Commands

The computer system will recognize either upper or lower case letters but you should use blank spaces and punctuation carefully. If the system fails to respond to your command, doublecheck your command—it might simply be misspelled!

#### 4.5.2 Input Line Editing

If you make an error while typing, simply press the BACKSPACE key and the cursor will move to the left. For every character position the cursor moves to the left, one character will be deleted. When you get to the error, just retype the information.

If you are editing previously-typed information and accidentally use the space bar instead of one of the cursor keys to advance the cursor, you will enter spaces where your information used to be. DO NOT USE THE SPACE BAR TO ADVANCE THE CURSOR UNLESS YOU WANT SPACES.

#### 4.5.3 Additional Points

If your typing is of the hunt-and-peck variety, you may not normally pay attention to whether you hit the number "one" or a lowercase "L" when you mean "one." Although they look alike, they are not interchangeable.

Likewise, the number zero is not the same as the capital character "oh." The CRT will display a zero with a slash through it (although your printer may not make the difference obvious).

### 4.6 SUMMARY OF GOOD PRACTICES

- 1. Handle diskettes gently and store them in a cool, protected environment. Always keep them in the paper jackets and in the storage container when not in use.
- 2. Do NOT open the drive door while the system is executing a program unless the program or instructions tell you to do so.
- 3. Open the drive door BEFORE turning the system off or on.
- 4. Make a back-up copy of all updated files at least once a day (e.g., before you go to lunch or home).
- 5. Do not eat, smoke, drink, or remove staples near the system!
- 6. Use the original system disk only as a source for copies.

### 5. TERMINAL OPERATION

#### 5.1 INTRODUCTION

This chapter provides step-by-step instructions for the operation of the terminal which is an integral part of the TS 802H. To program the integral terminal, refer to Chapter 6.

### 5.1.1 Terms

**Terminal--**In Chapters 5 and 6 of this manual, the term **terminal** will refer to the integral terminal.

Computer-Within this chapter and Chapter 6, the term computer can have two meanings: the TS 802H' s internal processor and the central service proccessor (TS 806/816). Data goes to one or both of these, depending on how the TS 802H is being used. Table 5-1 desribes where data is sent.

| TS 802H Used As            | <b>Description</b>                                                                                                    |  |
|----------------------------|----------------------------------------------------------------------------------------------------|--|
| Stand-Alone                | Codes and data sent from integral terminal to<br>the TS 802H's internal processor                                                             |  |
| <b>User Station</b>        | Codes and data sent from integral terminal to<br>the TS 802H's internal processor                                                             |  |
| Service Processor Terminal | Codes and data sent from integral terminal<br>through the TS 802H's internal processor to<br>the central service processor (i.e., TS 806/816) |  |

Table 5-1 Data Destination

#### 5.2 TURNING ON THE TERMINAL

- 1. Make sure the AC power plug is plugged into a grounded outlet.
- 2. Locate the ON/OFF rocker switch on the rear of the terminal (Figure 5-1). Push the end of the switch which is marked with a white dot.

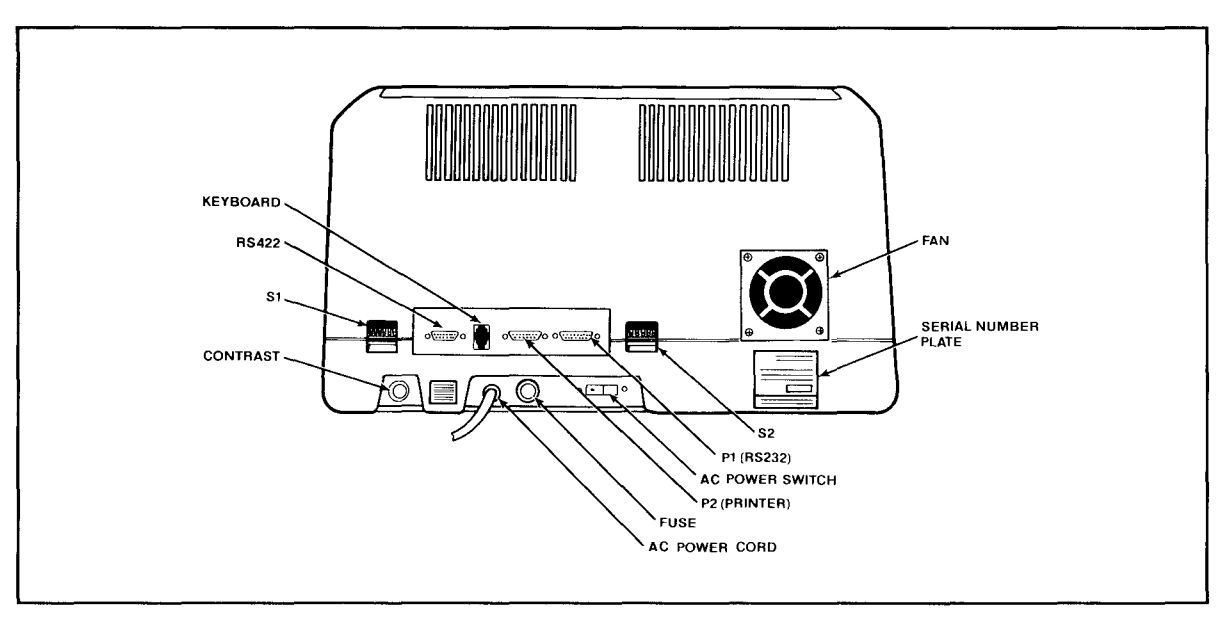

Figure 5-1 Rear Panel

# **5. TERMINAL OPERATION**

- 3. Listen for a beep (indicating that power is on and the terminal has scanned the switch settings).
- 4. Watch for the cursor to appear in the upper lefthand corner of the screen within 10 to 15 seconds.
- 5. Adjust the contrast control on the rear panel for the desired screen intensity.
- 6. Refer to Chapter 7 if the installation does not proceed as indicated.

#### **5.3 KEYBOARD CONTROLS**

Figure 5-2 illustrates the keyboard layout. The character keys highlighted in Figure 5-2a include all alphabetic characters (a through z), numbers (0 through 9), punctuation marks, and mathematical symbols.

All alphanumeric keys repeat when pressed for more than one-half second.

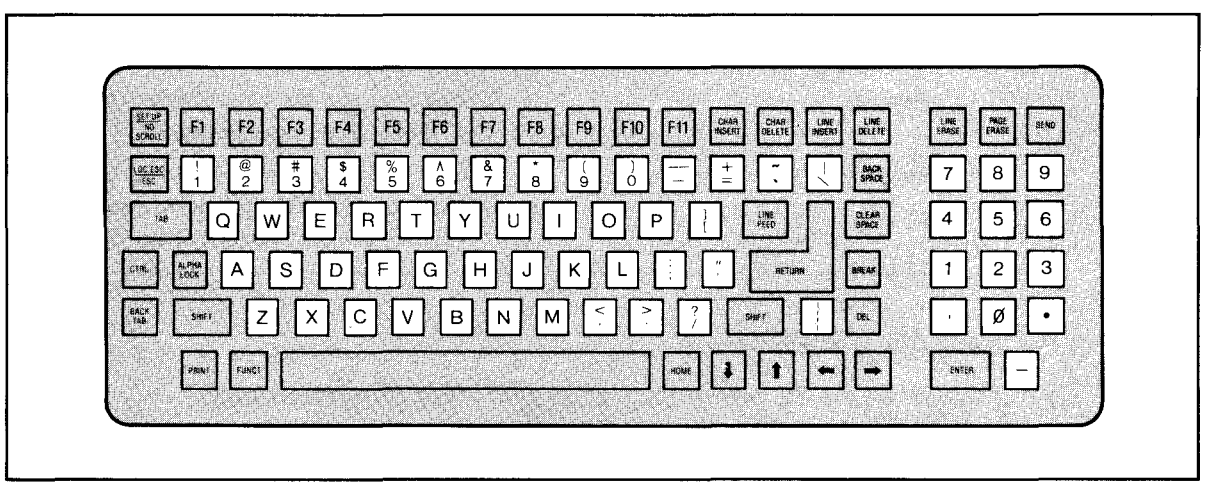

a. Character Keys

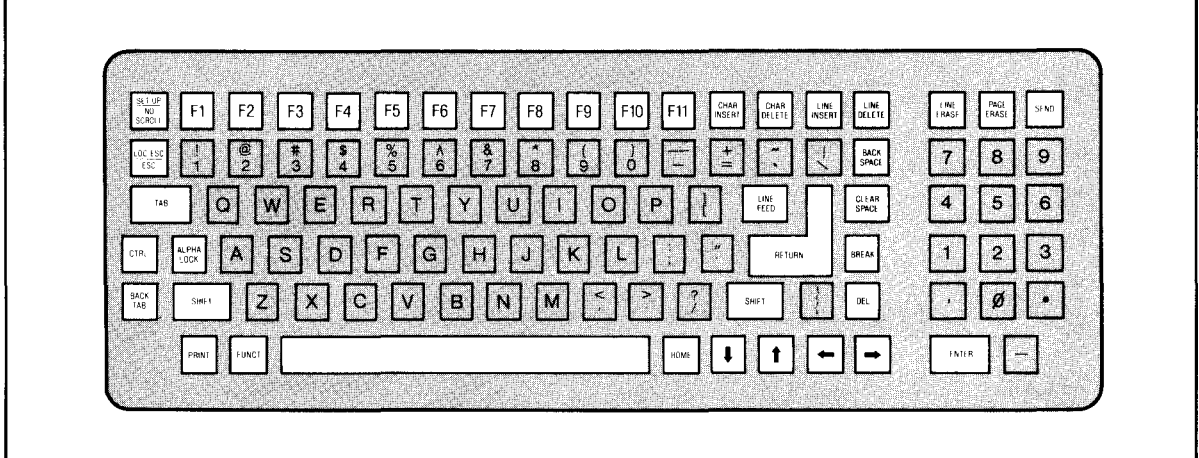

b. Special Keys

Figure 5-2 Keyboard Layout

Table 5-2 summarizes the function of the special keys which are highlighted in Figure 5-2b. Many of these keys are also listed in the Operator's Quick Reference Guide on the inside back cover.

Protect mode, frequently referred to in Table 5-2, is explained fully in 6.14.

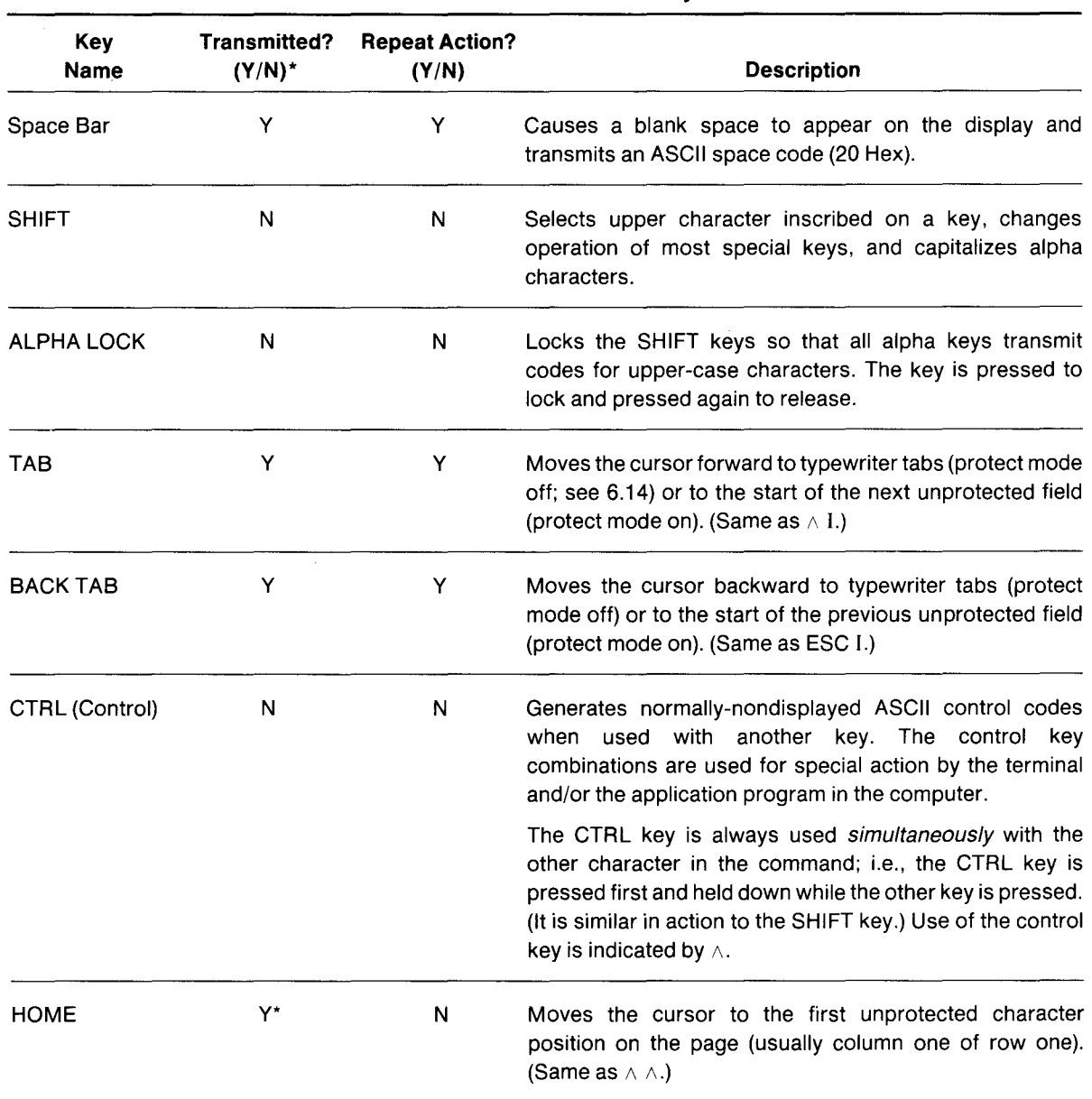

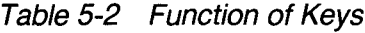
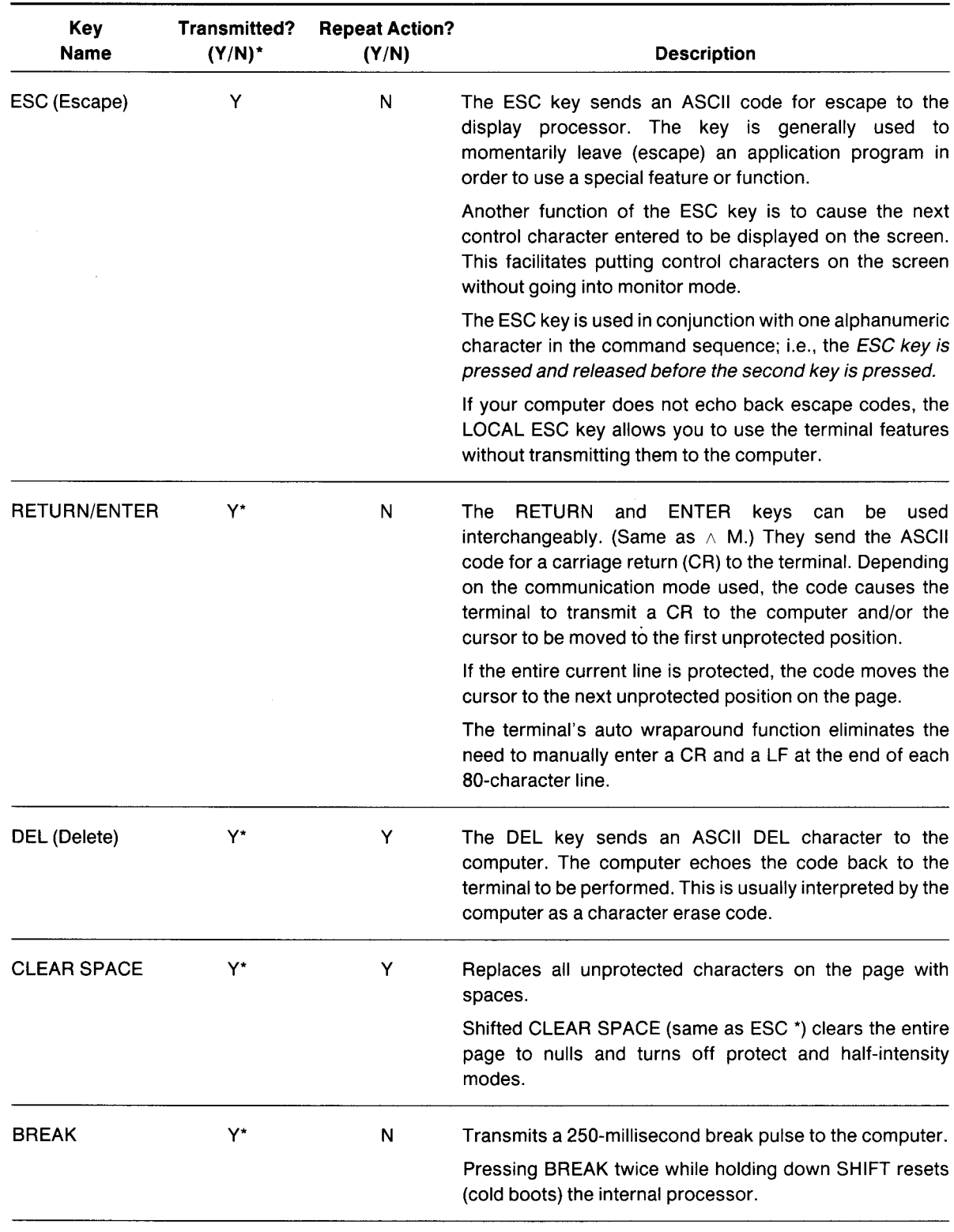

Table 5-2 Continued

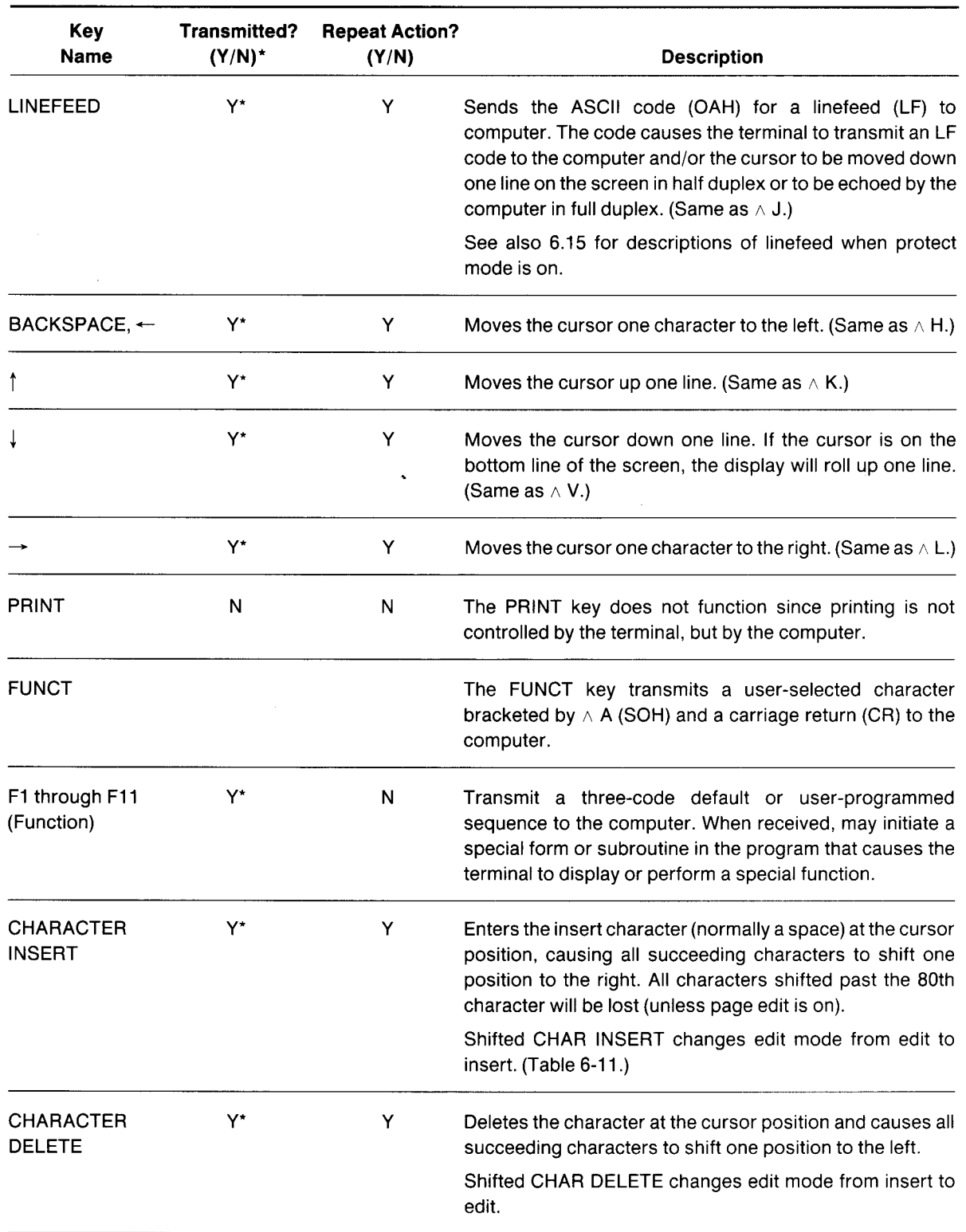

Table 5-2 Continued

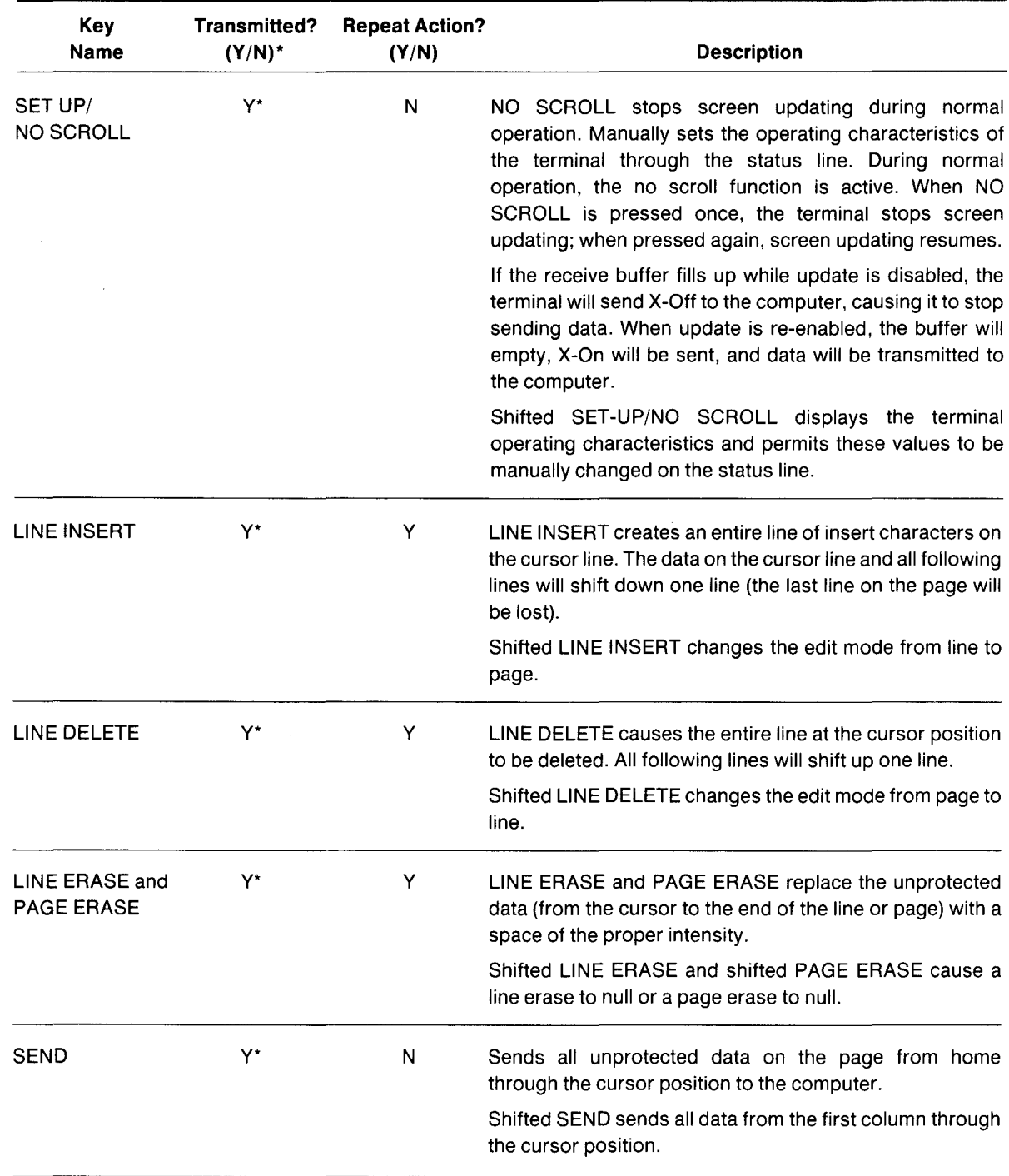

Table 5-2 Continued

#### Note

'Not transmitted in local edit mode.

# 5. **TERMINAL OPERATION**

#### 5.3.1 Cursor

The lighted rectangular block on the screen is the entry spot for the following character to be typed. It is called a **cursor**. As you reach the end of a line, the cursor automatically *wraps around* to the beginning of the next line; you do not need to enter a carriage return at the end of each line.

You can change the appearance of the cursor itself.To do this, either change the dipswitches on the rear (described in Table G-1) or follow the instructions in 6.6.

The cursor can be moved around the screen by pressing one of the cursor control keys (marked with an arrow) if you are in the local edit mode, by entering an escape sequence (described in Chapter 6), or pressing L1NEFEED (to move it down one line). To return the cursor quickly to the top left position on the screen (referred to as home), press the HOME key.

Cursor movement is affected by the use of protect mode. Refer to 6.14.

## 5.4 SETTING UP THE TERMINAL

The bottom line on the screen is a status line which displays the following information:

Currently-selected cursor position

Edit mode

Communication mode

Terminal baud rate

Additional information such as error messages will automatically appear when appropriate. The terminal default values (those selected by switch settings) will be displayed until you change them using the procedure described here. You could also change some of these values either locally or from the computer using the escape and control sequences for each value.

The possible values for the status line are summarized in Figure 5-3 and described in greater detail in the following sections.

The left block on the status line displays the cursor position. This value automatically changes as the cursor is moved and cannot be changed by entering the status line.

To change the other values on the status line, follow these steps:

- 1. Press SHIFT and SET-UP at the same time.
- 2. look for the cursor to appear in the block which displays either DUPE or LOCE.
- 3. Press T to change the values of a block. Figure 5-3 lists the values which may appear in the status line blocks.
- 4. Press  $\rightarrow$  to move the cursor to the next status line block to be changed.
- 5. Press T to select a new value.
- 6. Press SHIFT and SET-UP at the same time to leave the status line and return to normal operation.

At the next power on, the status line will return to default values.

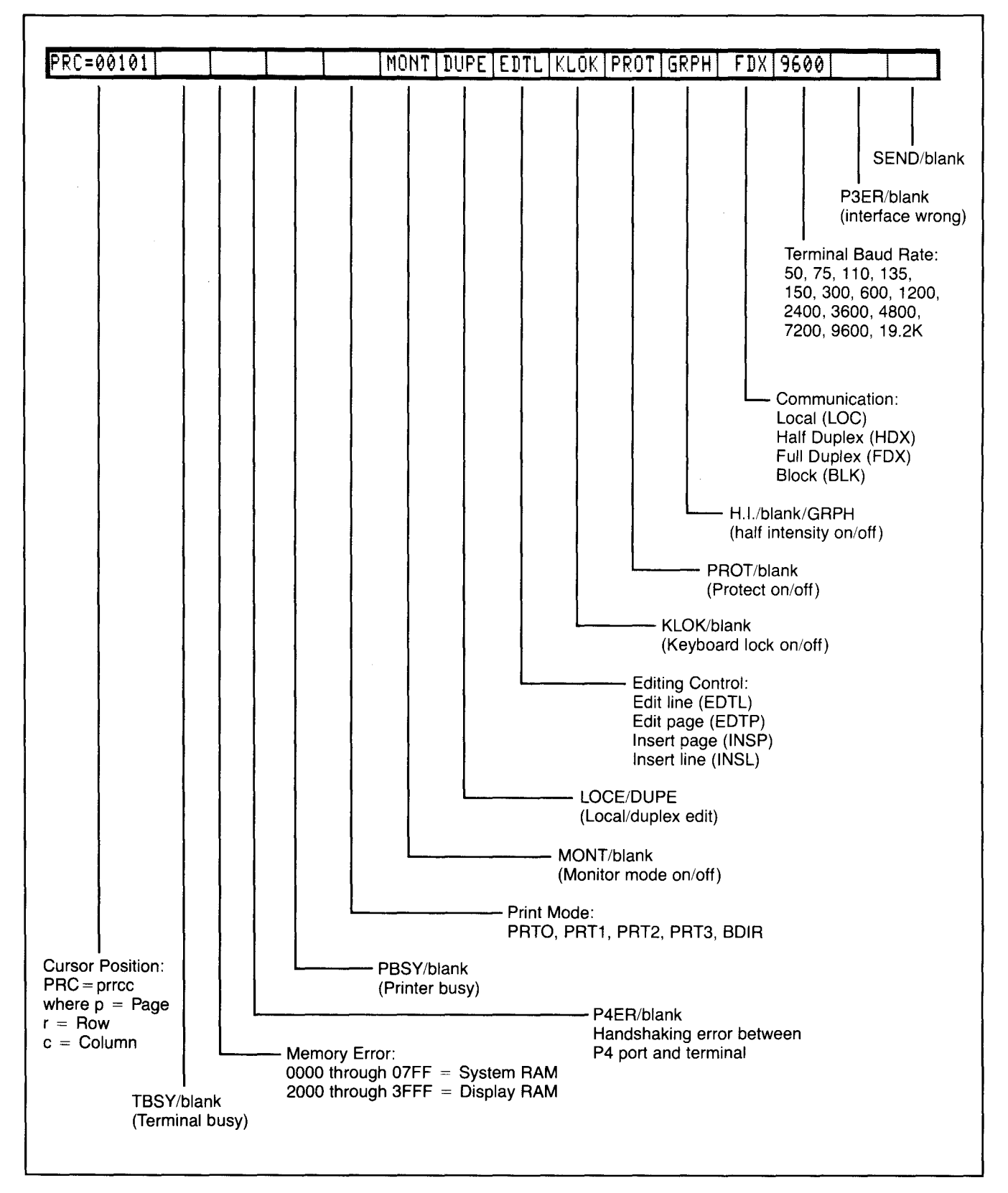

Figure 5-3 Status Line Fields

# 5. **TERMINAL OPERATION**

### 5.5 COMMUNICATING WITH THE COMPUTER

The terminal can communicate with the computer in any of four communication modes:

Local

**Block** 

Half duplex (conversational)

Full duplex (conversational)

The selection can be made using one of three methods:

Changing switch settings

Changing the status line

Using escape sequences

The communications flow caused by these modes is illustrated in Figure 5-4.

## 5.5.1 Local Mode

In local mode, you can enter or change text and the results are sent only to the screen. The port leading to the computer is turned off.

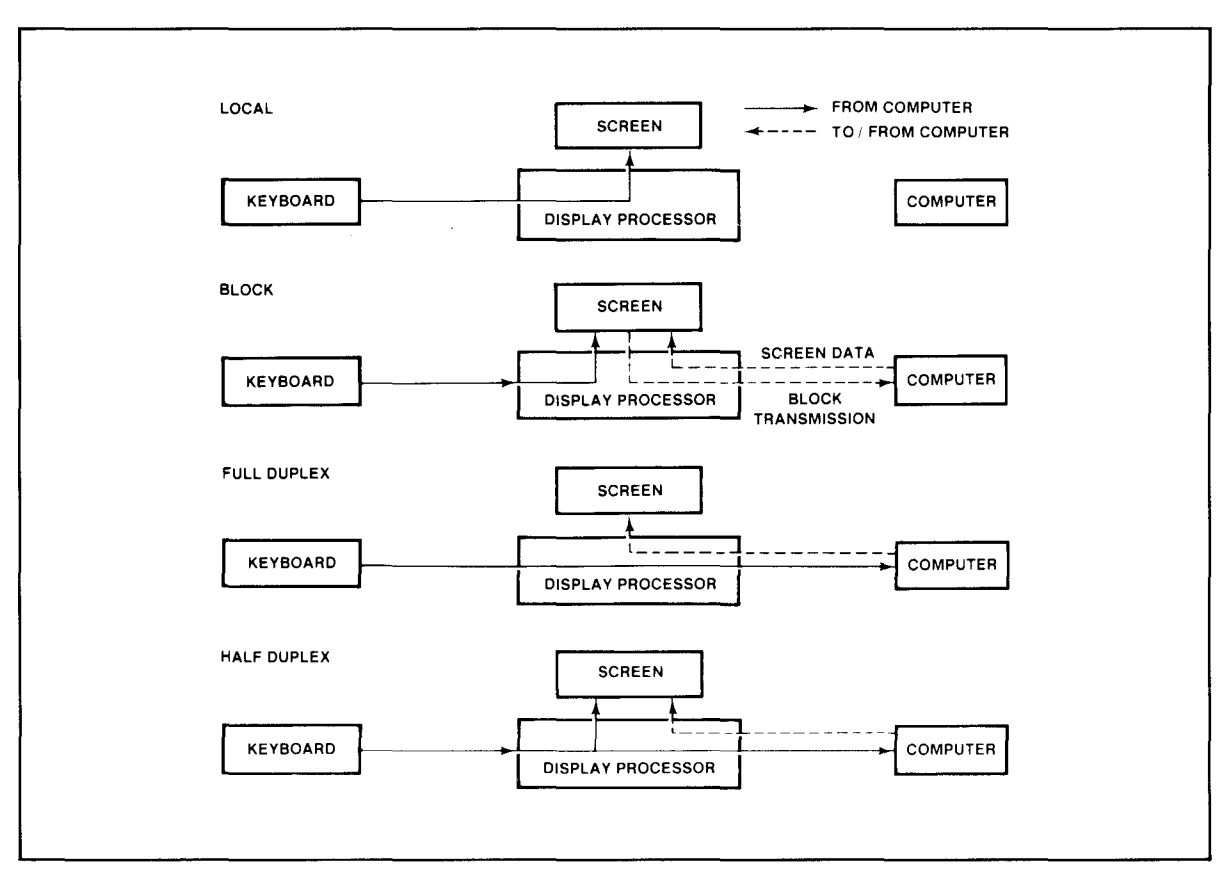

Figure 5-4 Communications Flow

# 5. **TERMINAL OPERATION**

### 5.5.2 Block Mode

In block mode, the terminal portion sends the results to the screen. When you are satisfied with the results of the data entry or changes made in the local mode, you can send the data to the computer in a block. Block mode allows you to make all corrections before transmission.

### 5.5.3 Half Duplex

The half duplex mode sends keyboard entries to the screen and to the computer at the same time. Half duplex will cause characters sent to the computer to be displayed twice unless the program controlling the computer is changed using CBIOS.

### 5.5.4 Full Duplex

The full duplex mode sends keyboard entries to the computer only. If the computer is programmed to act upon a code received from a keyboard entry, it may echo the result back to the terminal. (The time needed to echo back the information is so short it will seem to happen simultaneously.) For example, if A is pressed on the keyboard, the computer will probably send the A back to the screen.

## 5.5.5 Conversational Modes

In conversational modes, communication with the computer occurs continuously. The TS 802H is conversational in either half or full duplex modes.

## 5.6 EDITING

The editing keys allow you to edit text without using control or escape sequences. The keys available are:

- Character insert
- Character delete
- Line insert
- Line delete
- Line erase
- Page erase

These keys are described in detail in Table 5-2 and in 6.24.

### 5.7 PRINTING

To print, use the standard CP/M print commands. The PRINT key on the TS 802H is not used to send data to the printer.

### 6.1 INTRODUCTION

Your computer programs can control the terminal within the TS 802H by transferring to it the appropriate ASCII codes. This chapter describes the features which can be utilized in your programs.

Unless otherwise specified, all control code sequences are transmitted from the computer to the terminal to elicit the response associated with the code.

Programs written specifically to take advantage of the features of terminals other than Tele-Video's Model 950 may need to be modified.

#### 6.2 MONITOR MODE

You can display control commands to make program debugging easier. This is called **monitor** mode; it can be used in local mode or through the computer.

To enable monitor mode via the computer, enter

**ESCU** 

To terminate the display of the control commands, enter either

ESC u or ESC X

You can enter monitor mode while in local mode by entering

SHIFT/ESC U

To terminate monitor mode while in local mode, enter either

SHIFT/ESC X or SHIFT/ESC u

Table 6-1 lists the monitor mode control characters and Figure 6-1 shows the monitor mode control characters as they will appear.

#### 6.3 USER AND STATUS LINES

You can replace the status line with a line programmed with up to 79 characters of data. This is called the user line.

While the 25th line contains 80 characters, the first character position is used for the video attribute of the line and cannot be used for data.

Both the status and the user line can be sent to the computer.

| Code                          | <b>ASCII</b>            | Hex           | Character<br><b>Displayed</b> |
|-------------------------------|-------------------------|---------------|-------------------------------|
| $\land$ @                     | <b>NULL</b>             | ${\bf 00}$    | none                          |
| $\wedge$ A                    | <b>80H</b>              | 01            | $S_{\mathsf{H}}$              |
| $\land$ $\mathsf B$           | <b>STX</b>              | 02            | $s_{x}$                       |
| $\land$ $\mathbf C$           | ETX                     | 03            | $\mathbf{e}_{\mathbf{x}}$     |
| $\land$ D                     | EOT                     | 04            | $\mathbf{F}_{\mathsf{T}}$     |
| $\land$ $\mathsf{E}$          | ENQ                     | 05            | $\mathsf{E}_{\mathsf{Q}}$     |
| $\land$ $\mathsf F$           | <b>ACK</b>              | 06            | $A_{\mathsf{K}}$              |
| $\wedge$ G                    | <b>BEL</b>              | 07            | $B_{L}$                       |
| $\wedge$ H                    | BS                      | 08            | $\mathsf{B}_{\mathsf{S}}$     |
| $\wedge$ l                    | HT                      | 09            | $H_T$                         |
| $\wedge$ J                    | LF                      | 0A            | ┕╒                            |
| $\wedge$ $\mathsf{K}$         | $\mathsf{V}\mathsf{T}$  | 0B            | $V_T$                         |
| $\wedge$ L                    | $\mathsf{FF}% _{0}$     | $_{0C}$       | $\mathsf{F}_{\mathsf{F}}$     |
| $\wedge$ $\mathsf{M}$         | CR                      | 0D            | $\mathtt{c}_{\mathtt{R}}$     |
| $\wedge$ N                    | ${\sf SO}$              | 0E            | $\mathbf{s}_\mathrm{0}$       |
| $\land$ O                     | $\mathbb{S} \mathbb{I}$ | 0F            | $\mathbf{s}_{_{\text{I}}}$    |
| $\land$ P                     | <b>DLE</b>              | 10            | $D_L$                         |
| $\land$ Q                     | DC1                     | 11            | $P_{1}$                       |
| $\land$ ${\sf R}$             | DC <sub>2</sub>         | 12            | $D_{2}$                       |
| $\land$ S                     | DC <sub>3</sub>         | 13            | $D_3$                         |
| $\wedge$ T                    | DC4                     | 14            | $D_{4}$                       |
| $\wedge$ U                    | <b>NAK</b>              | 15            | $N_{\mathsf{K}}$              |
| $\wedge$ V                    | SYN                     | 16            | $s_{\gamma}$                  |
| $\wedge$ W                    | ETB                     | 17            | $\mathbf{e}_{_{\mathbf{B}}}$  |
| $\wedge$ $\mathsf{X}$         | CAN                     | $18$          | $C_{N}$                       |
| $\wedge$ Y                    | EM                      | 19            | $\mathsf{E}_{_{\mathsf{M}}}$  |
| $\wedge$ $Z$                  | <b>SUB</b>              | 1A            |                               |
| $\wedge$ [                    | <b>ESC</b>              | 1B            |                               |
| $\wedge$ $\lambda$            | <b>FS</b>               | 1C            |                               |
| $\wedge$ ]                    | GS                      | 1D            |                               |
| $\bar{\wedge}$ $\bar{\wedge}$ | RS                      | 1E            |                               |
| $\wedge$ $-$                  | US                      | 1F            |                               |
| DEL                           | DEL                     | $7\mathsf{F}$ | $\frac{1}{\sqrt{2}}$          |

Table 6-1 Monitor Mode Control Characters

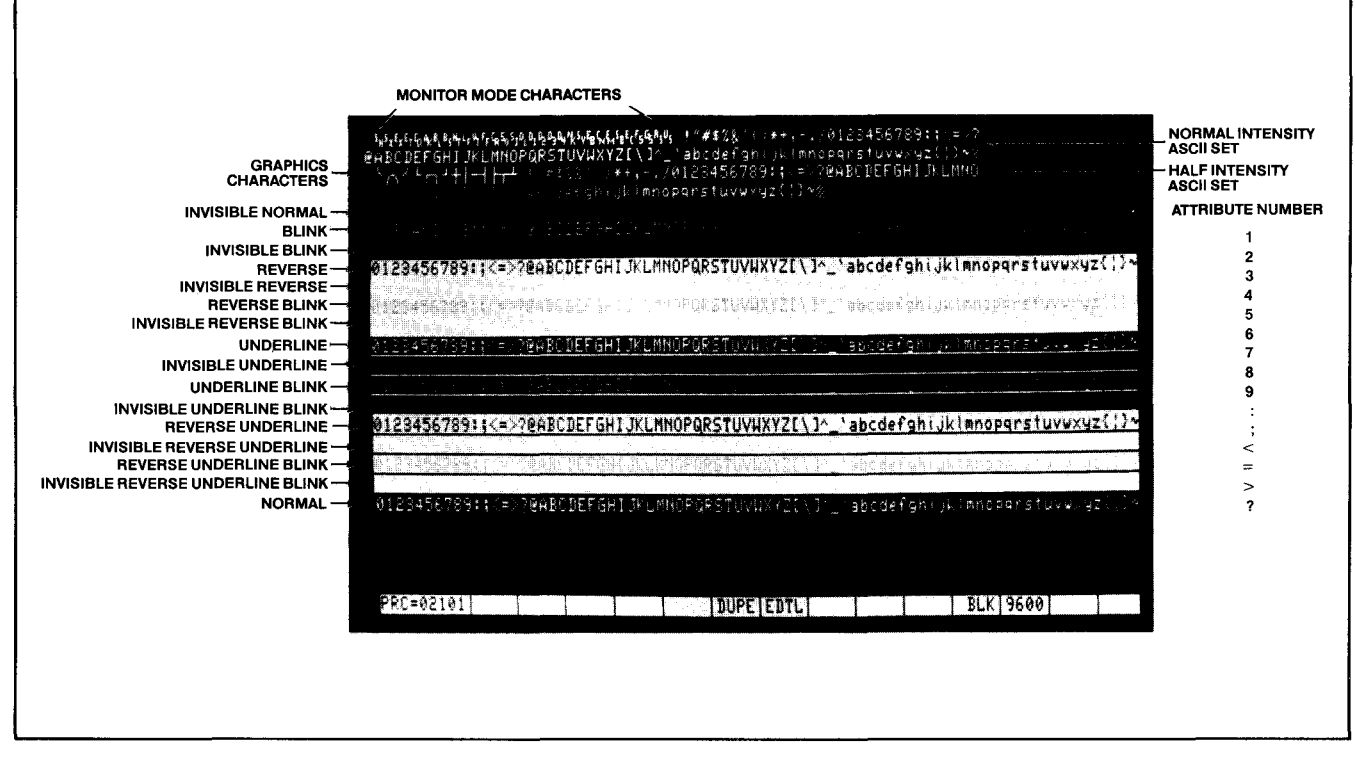

Figure 6-1 Video Attributes and Monitor Mode

### **6.3.1 User Line**

--

To display the user line, press

ESCg

To load the user line with data:

- 1. Display the user line (if desired) by entering ESC g.
- 2. Press

ESCf

3. The first character position is used for the video attribute for the user line. (Default is reverse video.) You can also add another attribute at any position in the line. To enter a video attribute for all or part of the user line, enter

ESC<sub>Gn</sub>

where n is the position at which the attribute will begin and is a value from Table 6-2.

- 4. Enter up to 79 characters of text. (The message will appear on the user line as it is entered.)
- 5. You can move the cursor to any position by sending TAB plus the position (using a value from Table 6-2).
- 6. Press

**RETURN** 

to end the programming mode.

6-3

To send the user line to the computer, press (in sequence)

ESCZO

To redisplay the status line after displaying the user line, press

ESCh

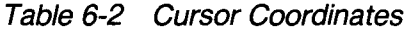

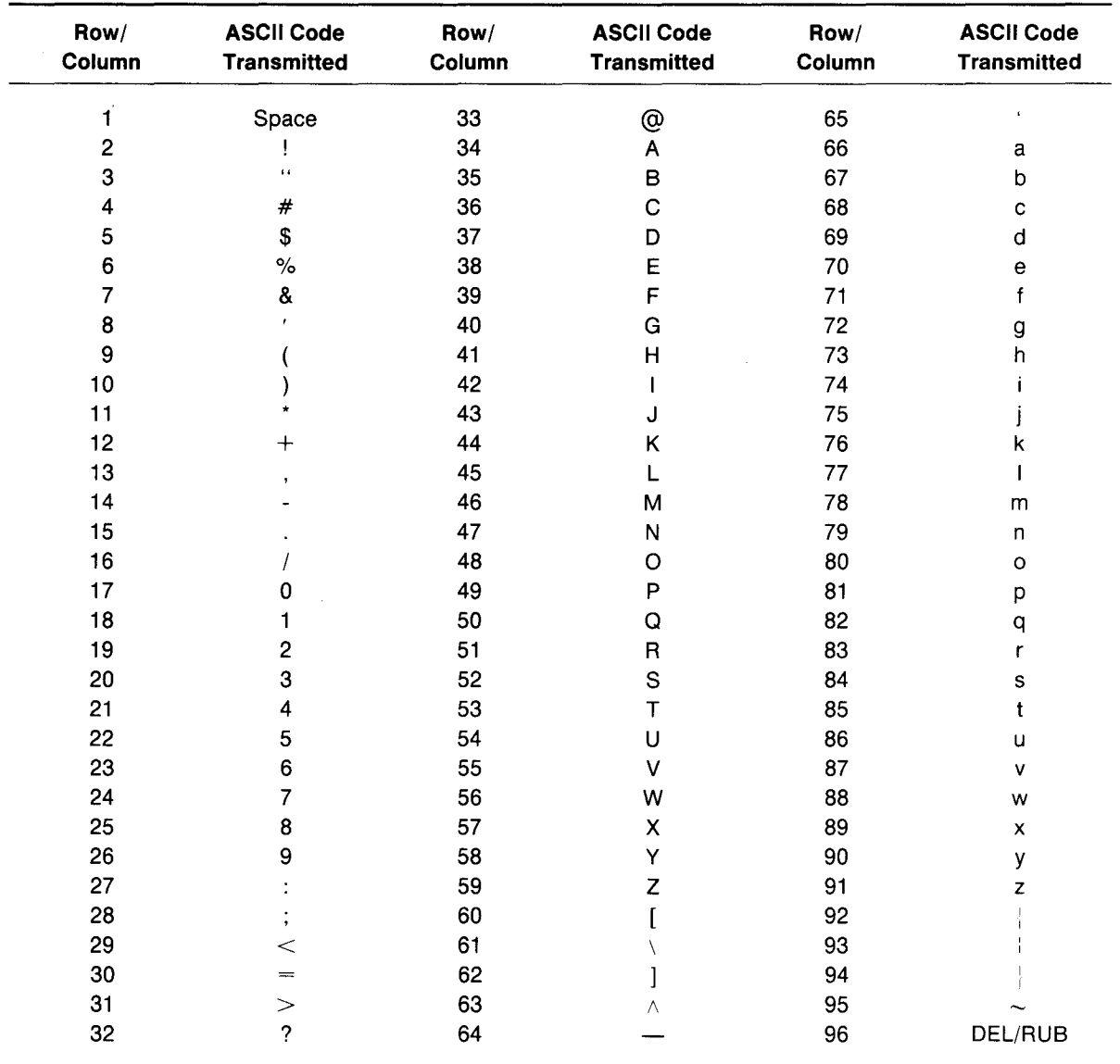

### 6.3.2 Status Line

To send the status line to the computer, press (in sequence)

ESCZ 1

#### 6.4 **LINE LOCK**

The line lock feature allows you to lock the 80-character line on which the cursor is positioned into screen memory until the lock is released. The line will remain fixed in position on the screen regardless of the action of the remainder of the screen data (i.e., scrolling). The line lock function may be used to set up a stationary 80-character line or group of lines while other screen data scrolls past. Once line lock is cleared, all lines on the page can scroll normally.

You may lock multiple lines in any sequence; however, no more than 23 of the 24 lines on each page may be locked.

To enable line lock, enter

ESC! 1

To disable line lock, enter

ESC!2

### This command will unlock the entire screen.

#### 6.5 **DISABLING/ENABLING THE KEYBOARD**

You can disable (lock) all keys except FUNCT, BREAK, SET-UP, NO SCROLL, and the function keys using a command sent from the computer.

Once the keyboard is disabled, it can only be enabled by another command.

If your applications program echoes all codes, the keyboard may be accidentally disabled.

To disable the keyboard, enter

ESC#

The keyboard will remain disabled until one of the following occurs:

The terminal receives an ESC" sequence

You press BREAK twice while holding down the SHIFT key

You change the status line

#### 6.6 **CURSOR DISPLAY**

The cursor may appear in any of five ways. To change the cursor's appearance without changing the rear switch settings, enter one of the following escape sequences:

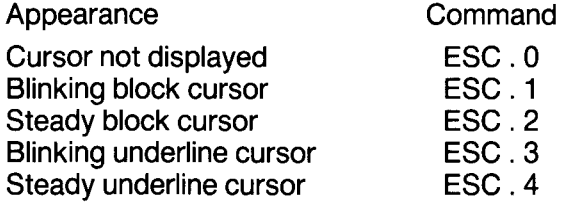

### **6.7 KEYCLICK AND BELL**

You can control keyclick (the noise made as each key is activated) and sound the terminal's bell with the following code sequences:

> Function Keyclick on Keyclick off Ring bell

**Command**  $ESC$  $ESC <$  $\wedge$  G

## **6.8 SMOOTH SCROLL**

The smooth scroll feature prevents display jitter as text lines scroll up or down. The slower rate of scrolling also allows you to more easily read the scrolling text.

When smooth scroll is on, the screen scrolls smoothly at a rate of six data lines per second. Without smooth scroll, screen data scrolls as fast as it is received.

To activate smooth scroll, enter

ESC8

To turn off smooth scroll, enter

ESC9

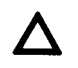

The computer must respond to X-On/X-Off commands or DTR control in order for this feature to work correctly.

### **6.9 VIDEO DISPLAY**

The video display feature turns the screen on (default) or off. You could use this to blank the screen while the computer is building a form or writing a long data list. The following commands control video display:

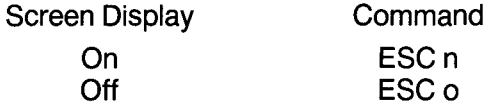

### **6.10 VISUAL ATTRIBUTES**

The visual attributes of each character as well as the spaces on the screen may be controlled to define the appearance of the screen (either wholly or partially).

Two methods may be used to set visual attributes. The method used determines whether the attribute will occupy a space and how much of the display will be affected. The two methods are summarized in Table 6-3.

| <b>Method</b> | Uses                                 | <b>Affects</b>            | <b>Attribute</b><br><b>Occupies Space?</b> |
|---------------|--------------------------------------|---------------------------|--------------------------------------------|
|               | Escape sequence                      | Partial/whole line/screen | Yes                                        |
| 2             | Switch setting<br>or escape sequence | Whole screen              | No.                                        |

Table 6-3 Visual Attributes

The following attributes are available:

**Normal Video** Restores the background of the screen to that selected by rear terminal switch settings.

**Reverse Video** Changes the background of the screen to the reverse of that which appears at power on (default). If the screen is normally black with green characters, it will now be green with black characters. If method one is used, this attribute starts with the cursor position and continues until another attribute is encountered.

**Half Intensity** Changes the intensity to half of normal on a character-by-character basis.

Half intensity differs from other visual attributes in two ways:

- 1. Once it is set, it affects all characters entered (regardless of cursor position) until it is turned off.
- 2. This attribute character never occupies a character space.

**Underline**

Creates a solid line below all characters on the line (including the line created by the underscore key). This attribute starts with the cursor position and continues until another attribute is encountered. (Changed only by method one.)

**Blink** Causes all characters to blink. This attribute starts with the cursor position and continues until another attribute is encountered. (Changed only by method one.)

**Blank** Causes all data entered on the line to be invisible to you although the cursor will move and be transmitted to the computer. (A typical application might be payroll information.) This attribute starts with the cursor position and continues until another attribute is encountered. (Changed only by method one.)

## **Setting Visual Attributes Method One**

To set a visual attribute which can affect part or all of the screen, follow these steps:

1. Place the cursor one position before you want the attribute to start.

Remember that each attribute occupies a character position. If you type over the attribute, it will be lost unless you have protected it using protect mode.

2. Enter the appropriate escape sequence as listed in Table 6-4.

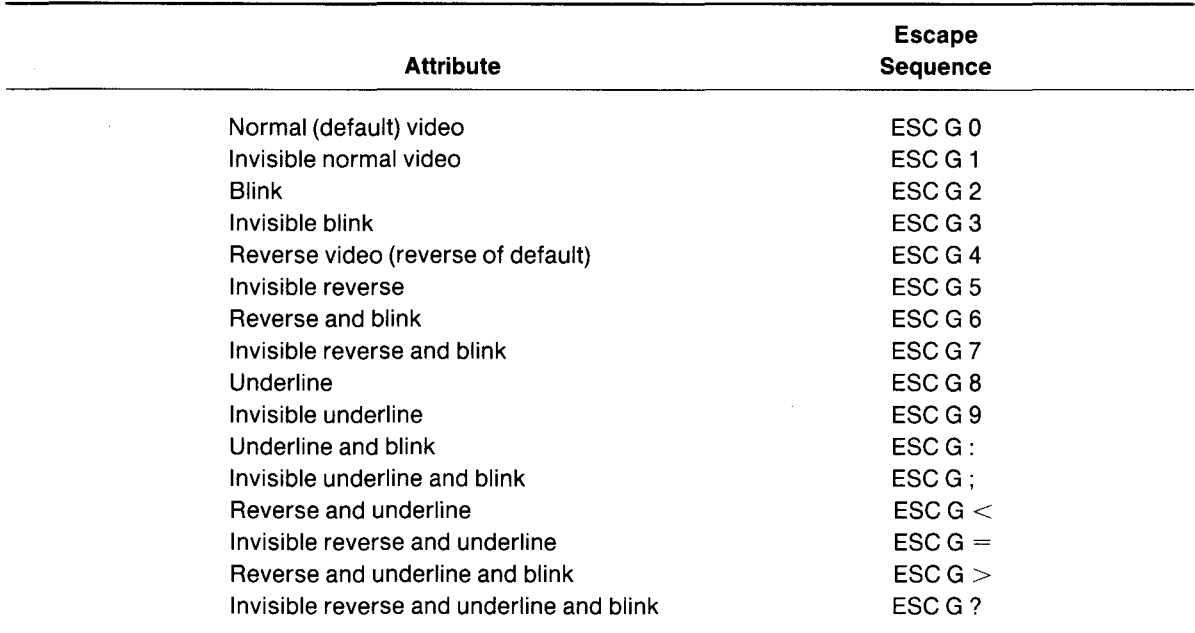

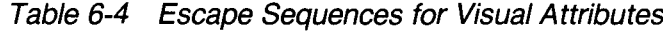

### **Method Two**

This method changes the entire screen display using switches on the rear of the terminal or an escape sequence. Changing the display with those switches or with the escape sequence described in this section differs from the video attributes described above in two ways:

The attribute occupies no space on the screen

The entire screen is affected

Table 6-5 summarizes the effect of these escape sequences in combination with the rear switch settings.

## 6.11 **SPECIAL GRAPHICS**

The special graphics feature converts all alphanumeric characters received while this feature is active to one of 15 special graphic characters.

When this feature is being used, the SHIFT key has no effect and the status line displays GRPH. When special graphics is inactive, the status line displays either a space (or H.1. if half intensity was previously set).

| <b>Rear Switch</b><br><b>Setting</b> | <b>Escape</b><br><b>Sequence</b> | <b>Function</b>           | <b>Effect</b>                                                     |
|--------------------------------------|----------------------------------|---------------------------|-------------------------------------------------------------------|
| Normal (green on black)              | ESC b                            | Set reverse<br>background | Changes screen to reverse video<br>(black on green)               |
| Reverse (black on green)             | ESC b                            | Set reverse<br>background | No effect since screen is already<br>reversed with switch setting |
| Normal                               | ESC d                            | Set normal<br>background  | No effect since screen is already<br>normal                       |
| Reverse                              | ESC d                            | Set normal<br>background  | Changes screen to normal video<br>(green on black)                |

Table 6-5 Screen Attributes

To control the special graphics mode, use the following commands:

Status Code Sequence Special graphics on ESC \$<br>Special graphics off ESC % Special graphics off

The graphics characters which will be displayed are shown in Figure 6-2 with the corresponding alphanumeric characters.

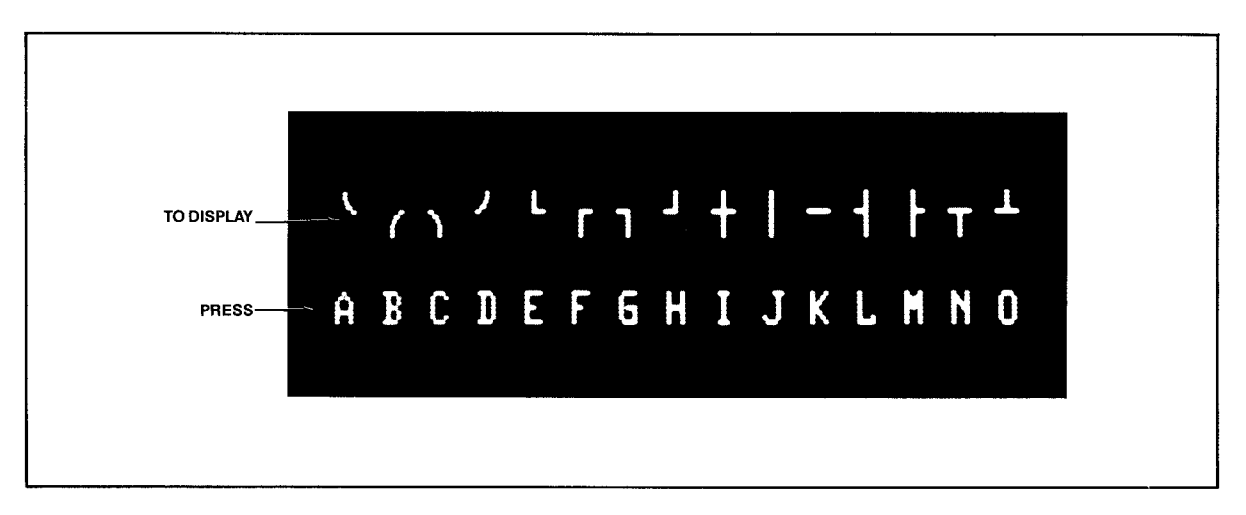

Figure 6-2 Special Graphics Characters

## **6.12 ADDITIONAL MEMORY**

The TS 802H has a 48-line memory which can be divided into two 24-line pages or one 48-line page.

To set the number of lines per page, enter

ESC \n

where  $n = 1$  for 24 lines per page 2 for 48 lines per page

If you have selected two 24-line pages and wish to look at the next page of memory, enter

ESCK

To look at the previous page of memory, enter

ESCJ

If you move forward (or backward) to the next page, the cursor will be located in the same position on the new page as it was on the previous page.

### **6.13 AUTO PAGE**

The auto page feature causes the second page to flip into view when the cursor reaches the end of the screen. When auto page is not used, the screen scrolls over the total two pages, allowing you to view 24 lines at a time.

To turn on auto page, enter

ESCv

This new page will appear as a whole new page (i.e., the page will not scroll into view).

To turn auto page off, enter

ESC<sub>w</sub>

#### **6.14 PROTECT MODE**

#### **6.14.1 Introduction**

Using protect mode during the creation of a page allows you to:

Protect designated areas of the page from future change by the operator

Control transmission of those areas

Using protect mode involves two procedures:

Creating the areas to be protected using protected writing

Protecting all of those areas with protect mode

#### **6.14.2 Application**

A typical application would be the creation of a form, leaving blank spaces for later entry of variable information. Were the form headings not protected by protect mode, they would be vulnerable to change or accidental deletion as the form was being filled in.

#### **6.14.3 Effect**

Fields input under protected writing appear on the screen at one-half the regular intensity. When protect mode is in effect, the cursor is not able to enter those fields, but will instead advance across those fields to the first unprotected field when you use  $\rightarrow$  or  $\leftarrow$ . Linefeed, 1, or  $\downarrow$  will, however, move the cursor to the protected field. The screen does not scroll up in protect mode. If the whole screen is protected, the cursor will go to the home position and will not move. At no time, however, can any data be entered in the protected field.

#### **6.14.4 Input**

Individual areas (fields) which will be given blanket protection from later change are created using protected writing mode.

Information must be input using this procedure if it is to be protected later.

- 1. Position the cursor where the first protected character is to be located.
- 2. Enter

ESC)

This turns on protected writing mode. Until the mode is reset, each character entered will be displayed at half intensity. The status line will display H.1.

- 3. Enter the information to be protected in that area of the screen.
- 4. Proofread the entry and correct it if necessary.
- 5. Enter

ESC(

to end data entry in that area and turn off protected writing mode.

6. Move the cursor to the next area to be protected and repeat.

#### **6.14.5 Protection**

When all areas to be protected have been entered correctly, the whole screen is ready to be protected from change (protect mode on). Once this protection is given, the cursor will not be able to enter those areas unless the protection is removed.

1. To turn on protect mode, enter

ESC&

The position of the cursor during this escape sequence is irrelevant.

2. Look for **PROT** on the status line, indicating that protect mode is on.

With protect mode on, all half-intensity, graphics, and attribute characters are protected from overwriting or erasure. All data and visual attributes within the protected areas are protected.

To disable protect mode (remove the protection), enter

ESC'

The absence of PROT on the status line indicates that protect mode is off.

### **6.15 NORMAL AND REVERSE** LINEFEED

You can cause a normal linefeed with the sequence

 $\wedge$  J

To move the cursor up one line (reverse linefeed), send

ESC<sub>i</sub>

Using auto page and/or protect mode can affect where the cursor will move when a Iinefeed and reverse Iinefeed are received. Tables 6-6 and 6-7 summarize the effect of auto page and protect mode when Iinefeed and reverse Iinefeed are used.

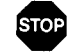

Linefeeds received by the terminal under certain conditions may result in the loss of data. Read the following control code explanations carefully.

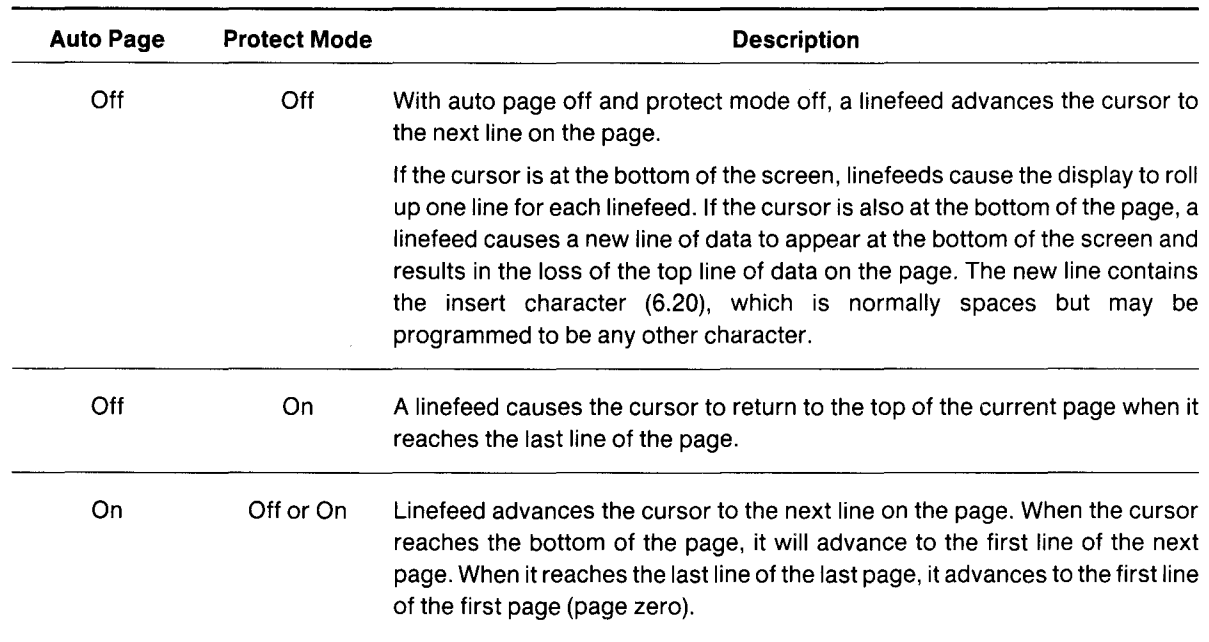

Table 6-6 Effects of Auto Page/Protect Mode on Linefeed Actions

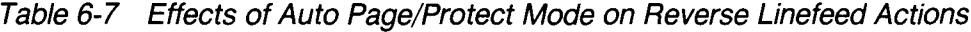

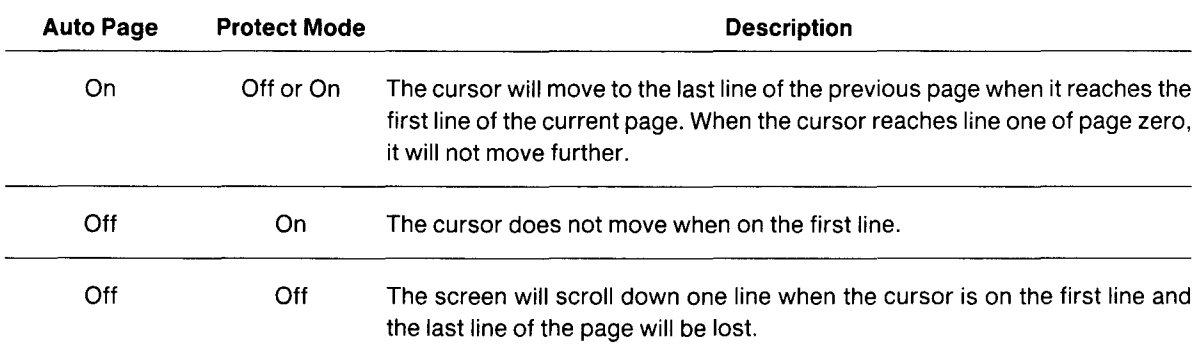

## 6.16 CURSOR CONTROL CODES

All cursor controls may be performed using escape and control sequences sent from the computer.

The cursor control codes are summarized in Table 6-8.

| <b>Cursor Control</b> | <b>Control Code</b> | <b>Auto Page</b> | <b>Protect Mode</b> | <b>Effect</b>                                                                                                    |
|-----------------------|---------------------|------------------|---------------------|----------------------------------------------------------------------------------------------------|
| <b>HOME</b>           | $\wedge$ $\wedge$   | Off/On           | Off/On              | Moves cursor to the first unprotected<br>space on the screen. If the cursor is<br>currently at the home position or the first<br>unprotected position on the page, the<br>code has no effect.                                                                                                    |
| Carriage Return       | $\wedge$ M          | Off/On           | Off                 | Moves the cursor left to column one of<br>the current line.                                                                                                    |
|                       |                     | Off/On           | On                  | Moves the cursor to the first unpro-<br>tected position of the current cursor line.                                                                                                    |
| Up                    | $\wedge$ K          | Off/On           | Off/On              | Moves the cursor up one line until it<br>encounters the top of the screen. If the<br>cursor is not on the first line of the page,<br>the display will roll down one line with<br>each $\wedge$ K until the cursor reaches the top<br>of the page. Once it reaches the top of<br>the page, receipt of further $\wedge$ K codes<br>has no effect. |
| Down                  | $\wedge$ V          | Off/On           | Off/On              | Moves cursor down one line.                                                                                                    |
|                       |                     | Off              | Off/On              | If the cursor is on the bottom line of the<br>page, the code has no effect.                                                                                                    |
| Left                  | ∧ H                 | Off              | Off/On              | Functions the same as BACKSPACE.<br>Moves the cursor left to the next<br>unprotected position on the page. If the<br>cursor is currently in the first column of<br>the line, it will move to the last column of<br>the preceding line.                                                                                                    |
|                       |                     | On               | Off/On              | If the cursor is at the home position or<br>the first unprotected position on the<br>page, the cursor will move to the end of<br>the preceding page or to the last<br>position of the last unprotected field of<br>the preceding page. If the current page<br>is page zero, the code has no effect.                                             |

Table 6-8 Cursor Control Commands

 $\ddot{\phantom{a}}$ 

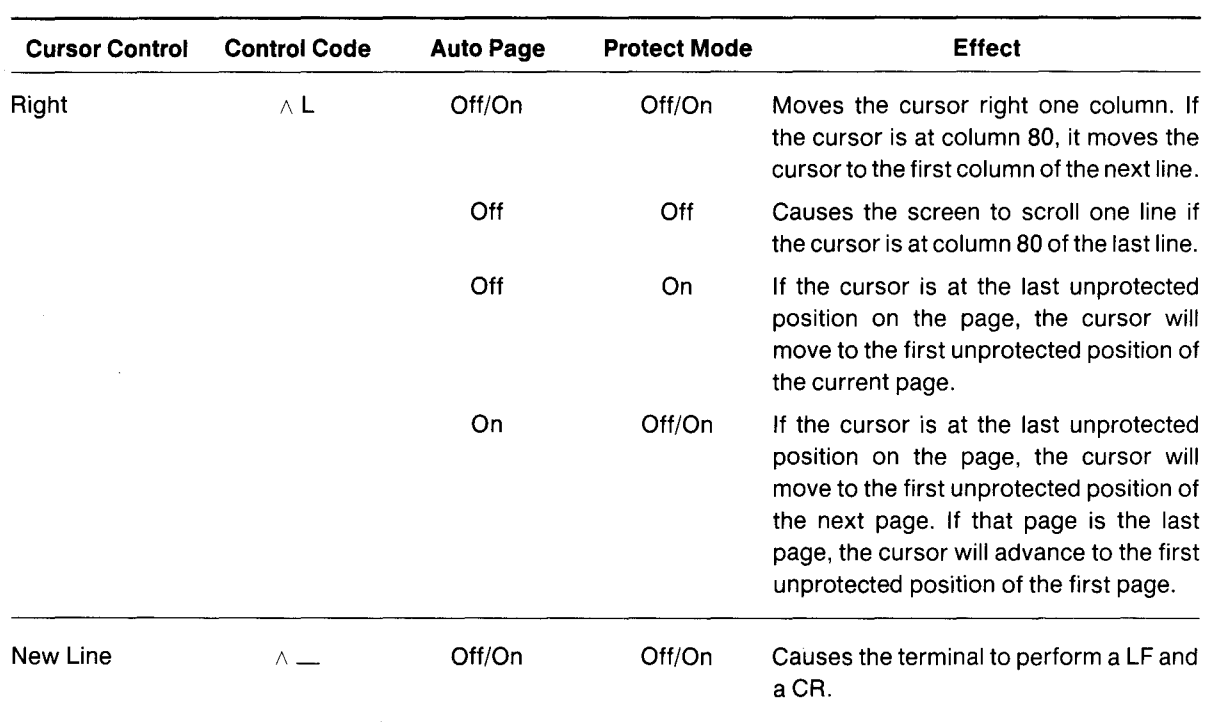

## Table 6-8 Continued

#### 6.17 THE FUNCTION KEYS

The function keys (F1 through F11) send a user-defined or default code to the screen, to the computer, or to both, depending on whether the keys are set up for local or duplex communication mode. (For example, the user-defined code may be a frequently-used escape or control code sequence in a text editing application.)

#### 6.17.1 **Description**

There are eleven function keys; using them in combination with SHIFT allows up to 22 sets of codes to be transmitted.

#### 6.17.2 Default Messages

When the terminal is first turned on, the function keys are already programmed with default messages set to full duplex mode. If you do not program the function keys, the default values shown in Table 6-9 will be transmitted by each function key.

| Key             | <b>Unshifted Code</b>        | <b>Shifted Code</b> |
|-----------------|------------------------------|---------------------|
| F1.             | $\wedge$ A $\circledcirc$ CR | $\wedge$ A $"$ CR   |
| F <sub>2</sub>  | $\wedge$ A A CR              | $\land$ A a CR      |
| F <sub>3</sub>  | $\land$ A B CR               | $\wedge$ A b CR     |
| F4              | $\land$ A C CR               | $\land$ A c CR      |
| F <sub>5</sub>  | $\land$ A D CR               | $\wedge$ A d CR     |
| F6              | $\wedge$ A E CR              | $\land$ A e CR      |
| F7              | $\wedge$ A F CR              | $\land$ A f CR      |
| F8              | $\wedge$ A G CR              | $\wedge$ A g CR     |
| F9              | $\wedge$ A H CR              | $\wedge$ A h CR     |
| F <sub>10</sub> | $\wedge$ A I CR              | $\wedge$ A i CR     |
| F <sub>11</sub> | $\wedge$ A J CR              | $\wedge$ A j CR     |

Table 6-9 Default Function Key Values

## 6.17.3 **Programming the Function Keys**

You may program the function keys (i.e., not use the default values listed in Table 6-9) by following the procedure described here.

Enter the following code in the exact sequence shown:

ESC: p1 p2 message  $\land$  Y

where

p1 is the number of the function key. The values of p1 are as follows:

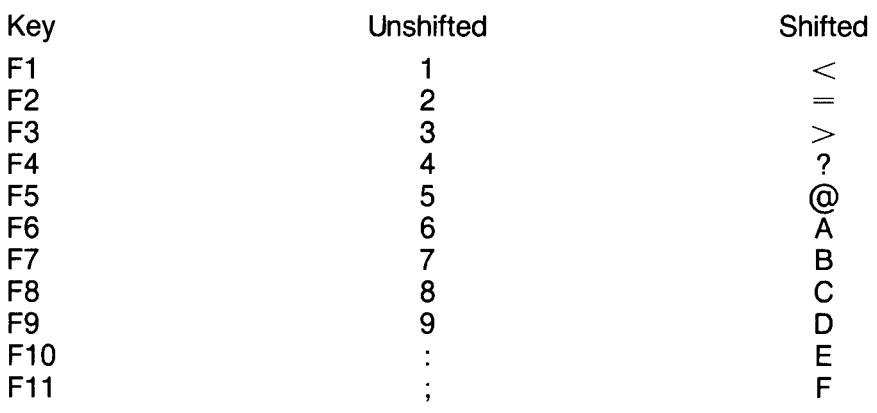

p2 is one of the following values:

 $1 =$  Send to the computer (full duplex)

- $2 =$  Send to screen (local)
- $3 =$  Send to computer and to screen (half duplex)

*1\* Y is the termination character

The message can contain up to 63 bytes per key. (The total memory available for the function keys is 256 bytes total or 64 characters per key; however, one byte is added by the terminal processor for control purposes.)

Because control, escape, cursor position, and similar function keys are not normally stored, a  $\wedge$  P embedded in the text of the function key message may be used to store the next character entered.

For example, assume that the message desired for key F1 in local mode is:

#### TURN ON THE PRINTER

Precede this message with the following:

ESC:

The key number (1 for key F1)

The transmission mode (2 for local mode)

The entry will be:

ESC: 1 2 TURN ON THE PRINTER CR  $\land$  Y

Program the computer's input/output string routine to catch the entire string and then process it (unless you are using an interrupt-driven computer, in which case you should not need to worry about data being lost).

## 6.17.4 Using Function Keys

To use one of the function keys in normal operation, press the function key for the first message, or press SHIFT and the key at the same time for the second message.

#### 6.18 THE FUNCT KEY

Not to be confused with the function keys described in 6.17, the FUNCT key transmits a userselected character (the ASCII code of the depressed key) bracketed by  $\wedge$  A (SOH) and a carriage return (CR). For example, if a  $\land$  A C CR sequence is required for a special operation in a text editing program, press FUNCT and C at the same time to transmit  $\wedge$  A C CR to the computer.

Program your computer's input/output string routine to catch the entire string and then process it (unless you are using an interrupt-driven computer, in which case you do not need to worry about data being lost).

### 6.19 ADDRESSING AND READING THE CURSOR POSITION

The computer can position the cursor (called addressing or loading the cursor) and determine the position of the cursor (reading the cursor).

To address the cursor, enter

 $ESC = rc$ 

or

ESC-pre

where

r is the desired row (line). Refer to Table 6-2 to find the ASCII code representing the desired row.

c is the desired column. Refer to Table 6-2 to find the ASCII code representing the desired column.

p is the page number. Possible values are:

0 for page one 1 for page two

If your applications program inserts nulls between characters, loading the cursor will not function as described. Instead, the cursor will go to an unpredictable position.

For example, if you want the cursor to go to Row 9 of Column 50, enter

 $\textsf{ESC} = (Q)$ 

To read the cursor's row and column position (listed in Table 6-2), enter

ESC?

To read the cursor's current page, row, and column, enter

ESC/

The page value will be

0 for page one 1 for page two

The row and column values sent (specified in Table 6-2) are followed by a carriage return.

### **6.20 LOADING AN INSERT CHARACTER**

Several editing, erase, and clear functions (in addition to scroll and reverse scroll) cause certain areas of the page to be replaced with a predefined character. When the terminal is turned on, this insert character is defined as a space (ASCII 20 HEX).

During normal operation, the insert character may be redefined to be any ASCII character (e.g., a null or an underline) with the following escape sequence:

ESCen

where n is the insert character.

### **6.21 TAB PROGRAMMING**

**Two types of tabs are available:**

**Typewriter-style tabs**

**Field tabs (used when protect mode is on)**

**Table 6-10 summarizes all tab controls.**

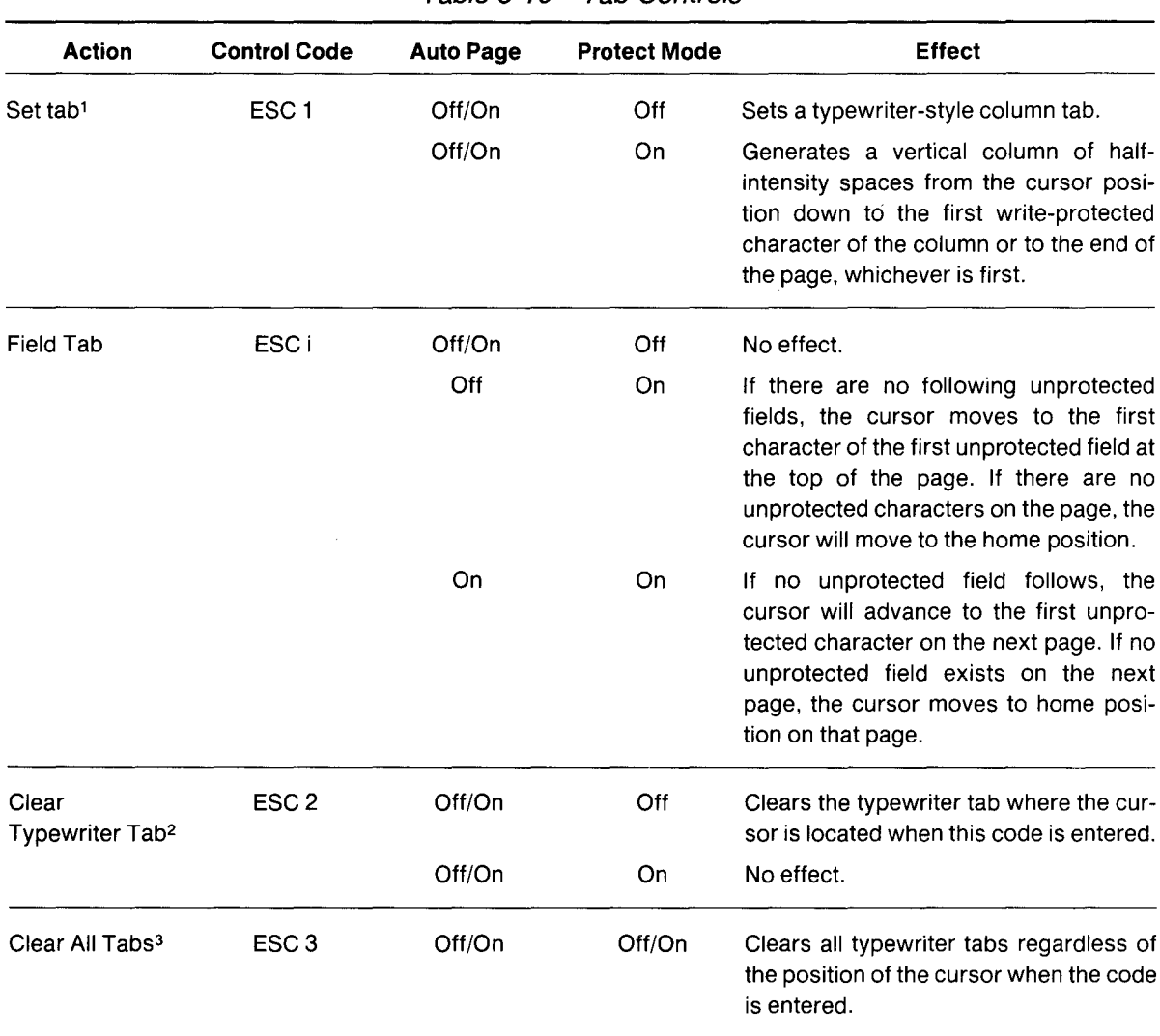

### **Table 6-10 Tab Controls**

#### Notes

1. To set a tab, move the cursor to the column position where you want a tab. Be sure you enter a **numeral** one, not a lower case L.

2. Position the cursor at the tab to be cleared before entering the sequence.

3. The position of the cursor when this code is entered is not important.

| <b>Action</b>              | <b>Control Code</b> | <b>Auto Page</b> | <b>Protect Mode</b> | <b>Effect</b>                                                                                                    |
|----------------------------|---------------------|------------------|---------------------|----------------------------------------------------------------------------------------------------|
| <b>Back Tab</b>            | ESC <sub>I</sub>    | Off/On           | Off                 | Causes the cursor to go back to the<br>previous tab position set. If no tabs are<br>set or if the cursor is on the first tab<br>position on the page, this code moves<br>the cursor to the first column on the line.                                                                                                    |
|                            |                     | Off              | On                  | Moves the cursor back to the start of the<br>first preceding unprotected field. If no<br>preceding positions exist, the cursor will<br>not move.                                                                                                    |
|                            |                     | On               | On                  | If the cursor is at the first unprotected<br>position on the page, it will move the<br>cursor to the first unprotected character<br>of the last unprotected field of the<br>previous page. If no protected fields<br>exist, home position is considered the<br>start of an unprotected field. If the<br>cursor is on the first unprotected<br>position of the first page, this code has<br>no effect. |
| Typewriter<br>(Column) Tab | $\wedge$ I          | Off/On           | Off                 | Causes the cursor to advance to the<br>next typewriter-style tab set. If no tabs<br>are set, the code has no effect and the<br>cursor will not move.                                                                                                    |
|                            |                     | Off              | On                  | Moves the cursor to the first character<br>of the next unprotected field. If there are<br>no following unprotected fields, the<br>cursor moves to the first character of the<br>first unprotected field at the top of the<br>page. If there are no unprotected<br>characters on the page, the cursor will<br>move to the home position.                                                               |
|                            |                     | On               | On                  | If no unprotected field follows, the<br>will<br>advance<br>the<br>first<br>cursor<br>to<br>unprotected character on the next page.<br>If no unprotected field exists on the next<br>page, the cursor moves to home<br>position on that page.                                                                                                    |

**Table 6-10 Continued**

## **6.22 COMMUNICATION MODES**

Communication between the terminal and the computer can be controlled by escape sequences, switch settings, or the status line. Four modes are possible:

Local

**Block** 

Half duplex (conversational)

Full duplex (conversational)

These are described in detail in 5.5.

### **6.22.1 Local**

To operate in the local mode, enter

ESCc

#### **6.22.2 Block**

To operate in block mode, enter

ESCB

#### **6.22.3 Half Duplex**

To operate in half duplex mode, enter

**ESCDH** 

#### **6.22.4 Full Duplex**

To operate in full duplex mode, enter

ESC OF

#### **6.22.5 Conversation**

Half duplex and full duplex are both conversational modes. You can return to the previous conversational mode by entering

### **ESCC**

For example, you were using full duplex before you changed to local mode. Now you want to return to full duplex. You can do so by entering either ESC C (conversational) or the command for full duplex (ESC OF).

### **6.23 EDIT KEYS**

The edit modes which are described in this section can be selected either with the switches on the rear of the terminal or with control codes.

Two communication editing modes are available: local edit and duplex edit.

#### 6.23.1 Local Edit

Using local edit enables you to change the text without transmitting the editing commands to the computer (i.e., all editing is in local mode).

In local edit mode, SEND, and the edit keys (CLEARSPACE, BACKSPACE,  $\uparrow, \downarrow, \rightarrow, \leftarrow$ , TAB, HOME, BACK TAB, LINE INSERT, LINE DELETE, CHARACTER INSERT, CHARACTER DE-LETE, LINE ERASE, and PAGE ERASE) and the changes caused by these keys are not transmitted to the computer.

To enter local edit mode, either change the status line or enter

ESCk

While local edit is on, all other keys will operate normally.

#### 6.23.2 Duplex Edit

When duplex edit is selected, all editing commands are transmitted to the computer. To make editing changes which will be sent to the computer in the same manner as the alphanumeric keys (i.e., either half or full duplex), either change the status line or enter

```
ESC I (lower case "L")
```
For example, if the terminal is set for half-duplex operation, both the alphanumeric and edit keys will operate in half duplex mode.

#### 6.24 EDITING TEXT

Changing text can involve the following three actions:

Replacing (ie., typing over) existing text; referred to here as editing

Inserting new text which pushes existing text to the right from the cursor position

Deleting existing text (by either character, line, or page) by moving that text backward toward the cursor

Editing, inserting, and deleting can occur within either the line on which the cursor is positioned or within the entire page of memory. Text which reaches the beginning or the end of a line or the page by these actions will, if moved further, be lost (i.e., fall off that boundary—either line or page).

The four modes of operation available are:

Edit Page Edit Line Insert Page Insert Line

These modes can be selected by any of the following methods:

Changing the status line (5.4)

Pressing some of the edit keys together with the SHIFT key (see Table 6-11)

Sending escape commands (see Table 6-11)

Table 6-11 summarizes the changes possible and the commands and keys which will cause those changes.

| Change         |                |         |                            | <b>Status Line</b> |  |
|----------------|----------------|---------|----------------------------|--------------------|--|
| <b>From</b>    | То             | Command | <b>Press</b>               | <b>Displays</b>    |  |
| Edit (replace) | Insert         | ESC q   | <b>Shifted Char Insert</b> | <b>INS</b>         |  |
| Insert         | Edit (replace) | ESC r   | <b>Shifted Char Delete</b> | EDT                |  |
| Line           | Page           | ESC N   | <b>Shifted Line Insert</b> | P                  |  |
| Page           | Line           | ESC O   | <b>Shifted Line Delete</b> |                    |  |

Table 6-11 Edit and Insert Modes

The following sections describe in detail the effect of these modes.

Page Edit-When page edit is selected and characters are inserted, the remaining text moves forward to the next line as necessary. The page length is determined by the number of lines of memory for that page. For example, if you have configured the memory to have one 48-line page, the text (of which you can see 24 lines at a time) would be able to flow forward within that 48-line area). When the end of the page is reached, however, text being pushed forward by the inserted text will be lost as it moves beyond column 80 of the last line of memory.

When characters are deleted while page edit is in effect, the character in column one of each line will move to column 80 of the previous line (i.e., backward wraparound).

Page edit will be indicated by the presence of EDTP on the status line.

Line Edit—This is the default mode (i.e., the mode in effect when the terminal is turned on). Line edit allows you to insert or delete text only on the line on which the cursor presently rests. Characters will move forward or backward until column one or column 80 is reached. Text can be lost (i.e., fall off) either end of the line being edited.

Line edit will be indicated by the abbreviation EDTL on the status line.

**Insert Line—Insert Line allows you to insert or delete text only within the line on which the cur**sor presently rests.

Insert line will be indicated by the presence of INSL on the status line.

Insert Page—Insert Page allows you to insert or delete text in the page of memory on which the cursor is resting. Characters will move forward or backward until column one of page one or column 80 of the last line is reached. Text can be lost (i.e., fall off) either end of the page of memory being edited.

Insert page will be indicated by the presence of INSP on the status line.

Table 6-12 summarizes the effects of the available editing commands in conjunction with page edit, line edit, and protect mode.

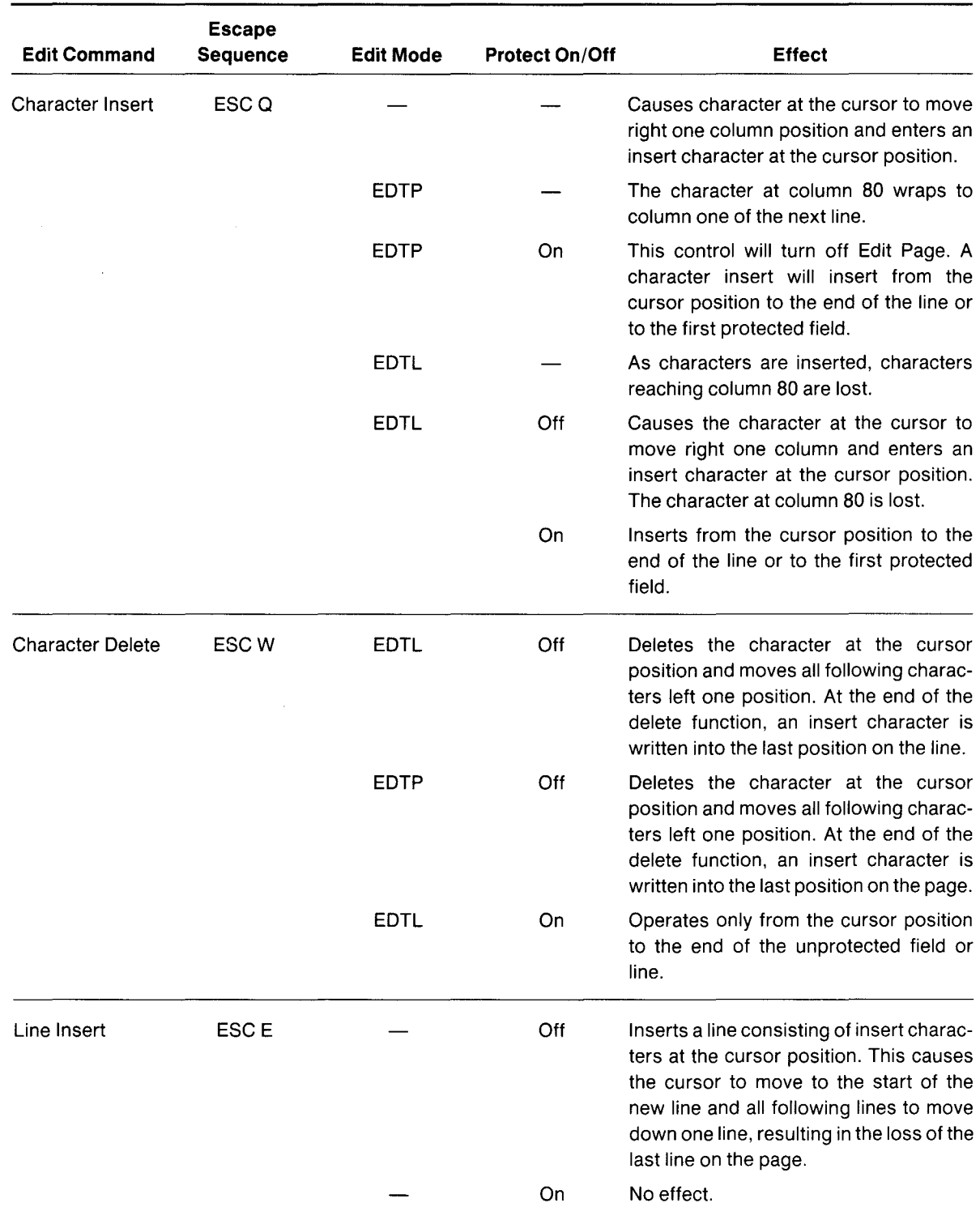

Table 6-12 Editing Commands

.-

| <b>Edit Command</b>                | <b>Escape</b><br><b>Sequence</b> | Edit Mode | <b>Protect On/Off</b> | <b>Effect</b>                                                                                                    |
|------------------------------------|----------------------------------|-----------|-----------------------|----------------------------------------------------------------------------------------------------|
| Line Delete                        | <b>ESCR</b>                      |           | Off                   | Deletes the line at the cursor position<br>and all following lines move up one line.<br>The cursor will move to column one of<br>the line and insert characters will be<br>loaded into the last line of the page.                    |
|                                    |                                  |           | On                    | No effect.                                                                                                    |
| Erase to End of<br>Line            | <b>ESCT</b>                      |           | Off                   | Erases all characters from the cursor to<br>the end of the line and replaces them<br>with insert characters. If half intensity is<br>on, half-intensity insert characters will<br>replace the erased characters.                     |
|                                    |                                  |           | On                    | Erases all unprotected characters from<br>the cursor to the end of the field and<br>replaces them with insert characters. If<br>half intensity is on, half-intensity insert<br>characters will replace the erased<br>characters.     |
| Erase to End of<br>Line with Nulls | ESC <sub>t</sub>                 |           | Off                   | Erases all characters from the cursor<br>position to the end of the line and<br>replaces them with null characters.                                                                                                    |
|                                    |                                  |           | On                    | Erases all characters from the cursor<br>position to the end of an unprotected<br>field and replaces them with null<br>characters.                                                                                                   |
| Erase to End of<br>Page            | ESC Y                            |           | On                    | Replaces unprotected characters from<br>the cursor position to the end of the<br>screen with insert characters. If half<br>intensity is on, erased characters will be<br>replaced<br>with<br>half-intensity<br>insert<br>characters. |
| Erase to End of<br>Page with Nulls | ESC <sub>y</sub><br>à,           |           | On                    | Erases all unprotected characters from<br>the cursor position to the end of the<br>page and replaces them with null<br>characters.                                                                                                   |

Table 6-12 Continued

## 6.25 **CLEAR FUNCTION**

The clear function is used in one of four ways to clear data from screen memory. Clear commands are summarized in Table 6-13.

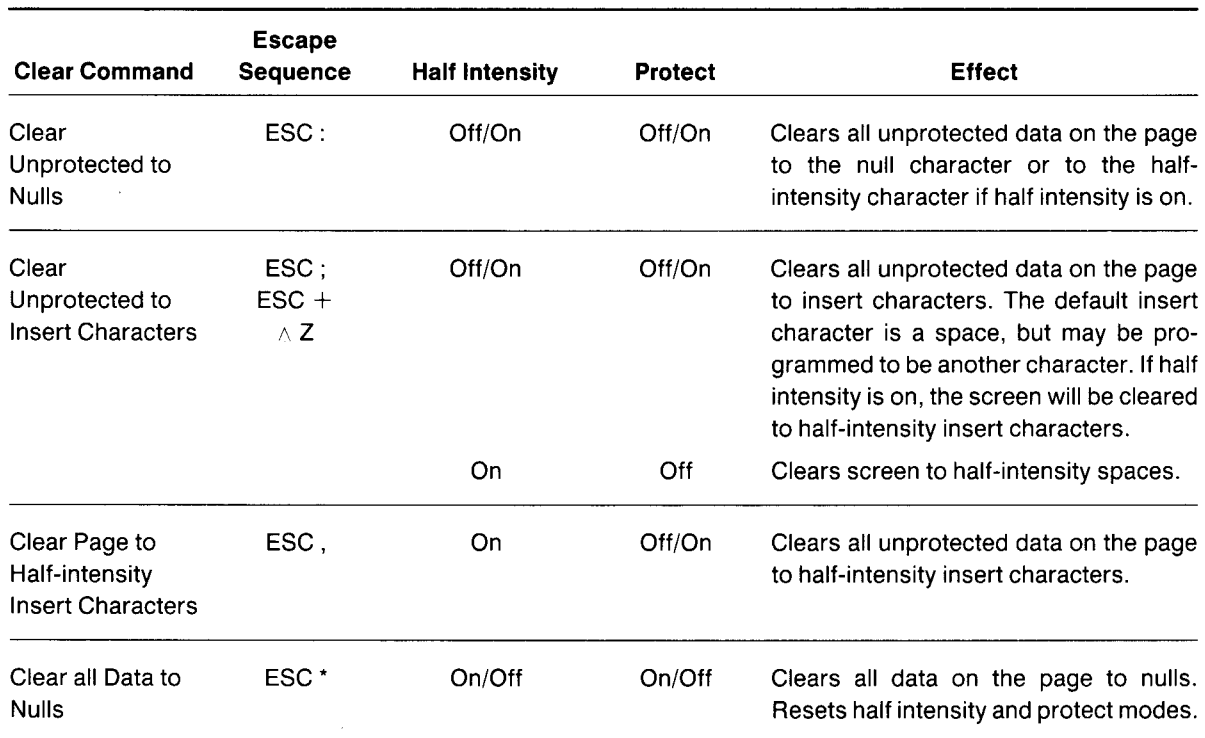

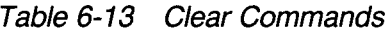

### 6.26 X-ON/X-OFF **CONTROL**

When the terminal's receive buffer is almost full (less than 32 characters), the terminal automatically transmits X-Off to the computer, requesting it to stop sending data. When the data in the buffer has been sent to the screen or the printer'S buffer, the terminal transmits X-On to the computer, indicating that the computer may resume sending data to the terminal.

This X-On/X-Off feature may be enabled or disabled with the following control sequences:

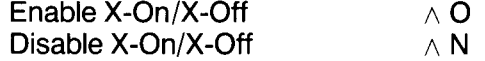

At power on, X-On/X-Off is enabled. If X-On/X-Off is disabled, DTR control (6.27) is enabled.

### 6.27 **DATA TERMINAL READY CONTROL**

If you have disabled the X-On/X-Off feature described above, the Data Terminal Ready feature is enabled (i.e., the DTR line is high). In that case, the DTR line will go low when the 256-byte receive buffer in the terminal has received 224 bytes from the computer-until the buffer is 20 percent empty again.

6-25

## **6.28 SEND FUNCTION**

Once you have entered and edited data or text, you can transmit it to the computer by one of two methods:

- 1. Press the preprogrammed SEND key to transmit line or page data.
- 2. Enter a control sequence to send specific data.

#### **6.28.1 Programming the SEND Key**

To program the SEND key, enter the following code:

ESC  $0 \times y$ 

where

- x is 1 to program the SEND key 2 to program the shifted SEND key
- y is 4 to program ESC 4 5 to program ESC 5 6 to program ESC 6 7 to program ESC 7 S to program ESC S s to program ESC s

The SEND key operates both unshifted and shifted for transmittal of two-character escape sequences. Transmission of text by the SEND key may include embedded delimiters which define fields, end of line, and end of text.

#### **6.28.2 Delimiter Programming**

To set the send delimiters, enter the following code in the exact sequence shown below:

ESC x n p1 p2

where

- $n = 0$  for delimit field code to p1 p2
	- 1 for delimit line code to p1 p2
	- 2 for delimit start protect field to p1 p2
	- 3 for delimit end protect field to p1 p2
	- 4 for delimit end of text to p1 p2
- p1 = A standard ASCII or control character
- p2 = A standard ASCII or control character

If no delimiter is desired, program p1 and p2 as nulls. For example, to eliminate the field delimiter during transmission, enter

ESC x 0 null null

The default delimiter values are shown in Table 6-14.

|                       | <b>Values</b> |                |  |
|-----------------------|---------------|----------------|--|
| <b>Delimiter</b>      | p1            | p <sub>2</sub> |  |
| Field                 | <b>FS</b>     | null           |  |
| Line                  | US            | null           |  |
| Start protected field | ESC           |                |  |
| End protected field   | ESC           |                |  |
| End of text           | Carriage      | null           |  |
|                       | return        |                |  |

Table 6-14 Default Delimiter Values

To send specific data to the computer, use the commands shown in Table 6-15.

| <b>Data Sent</b>                                 | Code             | <b>Effect</b>                                                                                                    |
|--------------------------------------------------|------------------|----------------------------------------------------------------------------------------------------|
| Unprotected line from start of line to<br>cursor | ESC <sub>4</sub> | Sends all unprotected data on the line from column one<br>through the cursor position. Also sends an FS code (1C)<br>Hex) as field delimiters in place of each protected field and<br>end-of-text characters at the end of the send<br>transmission.                         |
| Unprotected page from home to<br>cursor          | ESC <sub>5</sub> | Sends all unprotected data on the page from home<br>through the cursor position. Sends an FS code (1C Hex) as<br>field delimiters in place of each protected field. Sends line<br>delimiters at the end of a line and an end-of-text at the end<br>of the send transmission. |
| Whole line from start of line to<br>cursor       | ESC <sub>6</sub> | Sends all data from the first column through the cursor<br>position. Also sends ESC ) at the beginning of each<br>protected field and ESC (at the end of each protected field.                                                                                               |
|                                                  |                  | If the character at the cursor position is protected, the<br>terminal sends ESC ( (end-protected field) to the<br>computer. Sends the end-of-text characters at the end of<br>the send transmission.                                                                         |
|                                                  |                  | If the data to be sent includes attribute characters, these<br>will be sent also [the terminal will automatically include the<br>suitable escape sequences (ESC Gn)].                                                                                                    |
| Send whole message (STX to ETX)                  | ESC <sub>s</sub> | Same as ESC S above except protected fields delimited by<br>start-protected field ESC (and end-protected field ESC)<br>are also transmitted.                                                                                                    |

Table 6-15 Data Transmission Commands

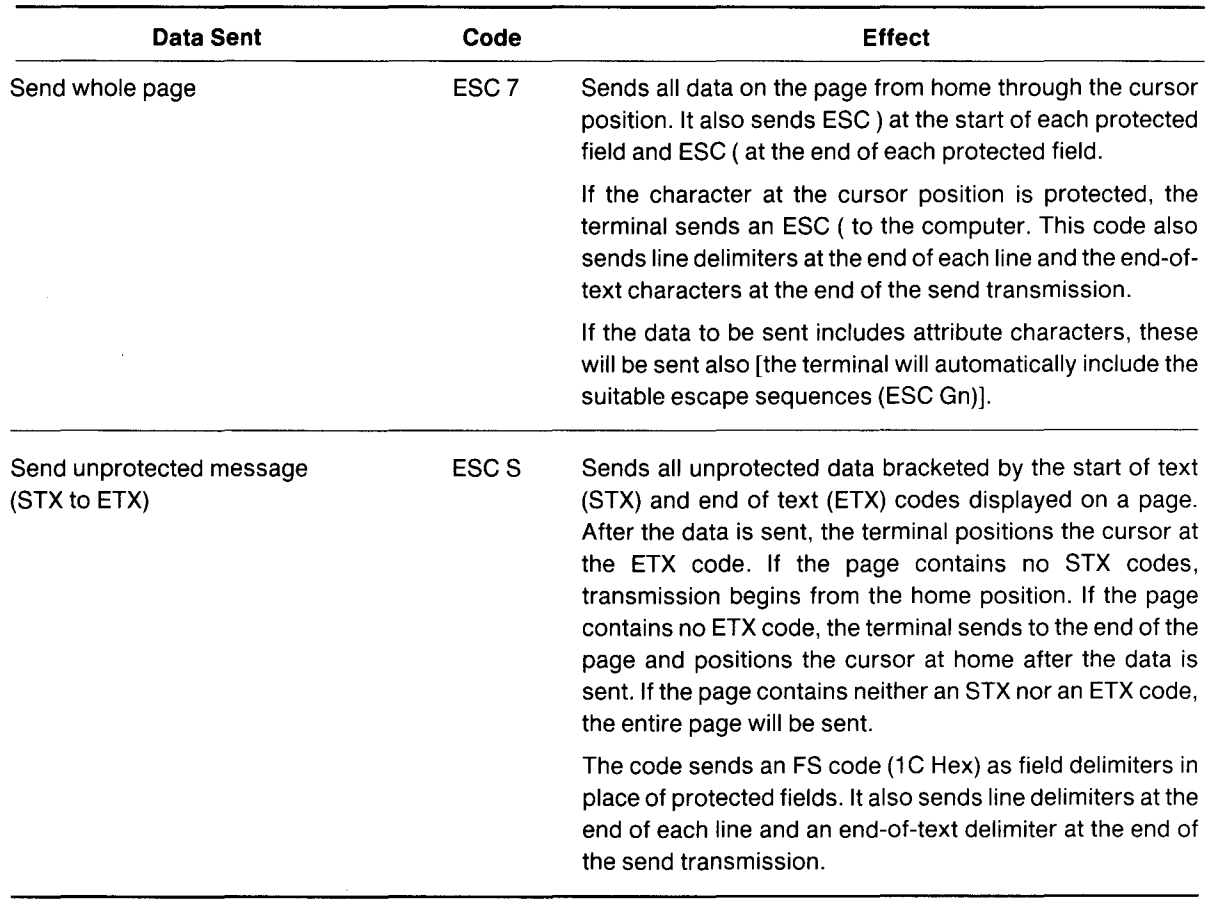

Table 6-15 Continued

Data other than text may also be sent to the computer using control sequences. Pressing SEND will not send that data. The commands to transmit other-than-text data are shown in Table 6-16.

| <b>Data Transmitted</b>              | Code               |  |
|--------------------------------------|--------------------|--|
| Terminal identification <sup>1</sup> | ESC M              |  |
| User line <sup>2</sup>               | ESC Z 0            |  |
| Status line <sup>2</sup>             | ESC <sub>Z</sub> 1 |  |

Table 6-16 Transmit Commands

Notes

1. The identification will include the software level and the number of lines in its memory, followed by a carriage return. The lines of memory will be indicated by the following values:

1 for a 24-line memory

2 for a 48-line memory

For example, 1.0,2 CR would be sent for Level 1.0 firmware and 48 lines of memory.

2. Transmission is followed by a carriage return.

## **6.29 PRINT FUNCTION PROGRAMMING**

The print functions which are normally available on a Model 950 terminal (such as ESC P, ESC L, ESC", ESC a, ESC @, ESC A, *1\* R, and *1\* T) do not function on the TS 802H. All print functions on the TS 802H are controlled by the computer.
### 7.1 CARE

Periodic preventive maintenance will prolong the useful life of your TS 802H.

### 7.1.1 Cleaning

Clean the TS 802H periodically (about every three months). To clean the case:

- 1. Vacuum the keyboard with a soft brush attachment (or use a small soft brush).
- 2. Clean the housing with a soft, lint-free cloth and a commercial detergent.

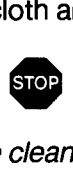

DO NOT use solvent-based or abrasive cleaners.

3. If you spill coffee or soft drinks on the keyboard, disassemble the keyboard and clean it with a soft cloth and water. Dry it thoroughly before reusing it.

### 7.1.2 Inspection

Check the cabinet and keyboard for damage or excessive wear periodically.

- 1. Inspect the cabinet for cracks or breaks. On customized units, check the bezel for paint damage (peeling, cracking, or severe scratches).
- 2. Check each key for free movement.
- 3. Inspect the cables and pin connectors twice a year for damage. Inspect the interface cable connectors for kinks or other signs of excessive stress (such as stretching).

Refer any damage to a qualified service technician.

### 7.2 TROUBLESHOOTING

The information provided in this section may enable you to resolve many operating problems without placing a service call. If your system does not work properly after you have followed the suggestions given here, call your dealer.

Your TS 802H is just one of several components in the entire computer system. A failure anywhere else in the system can cause the improper operation of the TS 802H. The service processor, memory systems, cables, and operational procedures should be checked if there has been a malfunction. Table 7-1 will be helpful in determining the cause of a problem. If this table does not help locate the cause of a problem, run the self test described in the next section or call your dealer for assistance.

### Table 7-1 Troubleshooting Procedures

### 1. IF TS 802H IS NOT ON AFTER POWER SWITCH IS TURNED ON AND

### a. TS 802H MAKES NO NOISE (FAN IS OFF)

Unplug power cord and plug it in again.

Plug something else into the same wall outlet and test for power.

Check the line fuse (as described in Section 7.3) and replace it if necessary.

b. FAN IS ON BUT SYSTEM PROMPT DOES NOT APPEAR ON CRT SCREEN

Push SHIFT/BREAK BREAK (to reset TS 802H).

Table 7-1 Troubleshooting Procedures (Continued)

- c. SCREEN DISPLAYS SYSTEM PROMPT BUT DOES NOT RESPOND TO OPERATOR COMMAND Push SHIFT/BREAK BREAK (to reset TS 802H).
- 2. TS 802H HAS BEEN OPERATING CORRECTLY; THEN THE FOLLOWING MESSAGE APPEARS: Hardware Error (FDC): Contact your distributor

Power has been off temporarily. Everything not on disk or diskette yet has probably been lost. Reload operating system.

#### 3. TS 802H DOES NOT RESPOND TO TS 806/816 WHEN USED AS USER STATION/TERMINAL

Reconnect all cables and check for cable damage.

Check central service processor port (P1) connector pins for damage.

Check dipswitch settings.

If printed circuit board was cut and jumpered, check jumper connections.

### 4. TS 802H IS USED WITH MODEM AND DOES NOT RESPOND OR TRANSMIT TO CENTRAL SYSTEM PROCESSOR

Unplug and plug in modem; turn its power on and off, and reconnect modem to TS 802H P1 port.

#### 5. TS 802H APPEARS TO BE RUNNING BUT CURSOR DOES NOT APPEAR

Adjust display contrast settings on rear panel.

#### 6. TS 802H VIDEO DISPLAY ATTRIBUTES DO NOT CORRESPOND TO RECENTLY-CHANGED SWITCH **SETTINGS**

Turn TS 802H off and back on so software can scan new switch settings.

### 7. TS 802H "LOCKED UP" (DOES NOT RESPOND TO KEYBOARD OR CENTRAL PROCESSOR)

Press SHIFT/BREAK BREAK (to reset system).

Run self test.

Enter ESC" to enable keyboard.

#### 8. PRINTER DOES NOT PRINT WHAT IS TYPED

Reconnect printer cable; make sure it is completely on pin connector. Check printer cable configuration.

#### 9. ESCAPE AND CONTROL COMMANDS DO NOT FUNCTION AS ANTICIPATED

Re-enter commands, paying particular attention to whether upper or lower case characters are needed.

#### 10. COMMANDS ENTERED WHILE IN LOCAL MODE DO NOT FUNCTION AS ANTICIPATED

Application programs may limit the terminal functions otherwise available.

### **7.2.1 Testing the TS 802H (Self Test)**

You can perform a self test to verify proper operation of the video attribute functions and the screen. The test will display all displayable characters (including the special graphics characters) and all 16 video attributes.

To start the self test, enter:

SHIFT/SET-UP/NO SCROLL

1

Twenty lines (containing all the characters and attributes of the TS 802H) will immediately appear on the screen (see Figure 7-1). This test checks character generation, the display RAM circuits (generally), the display processor, and the screen circuits. If any of the video attributes or display functions are inoperative, refer the problem to your dealer.

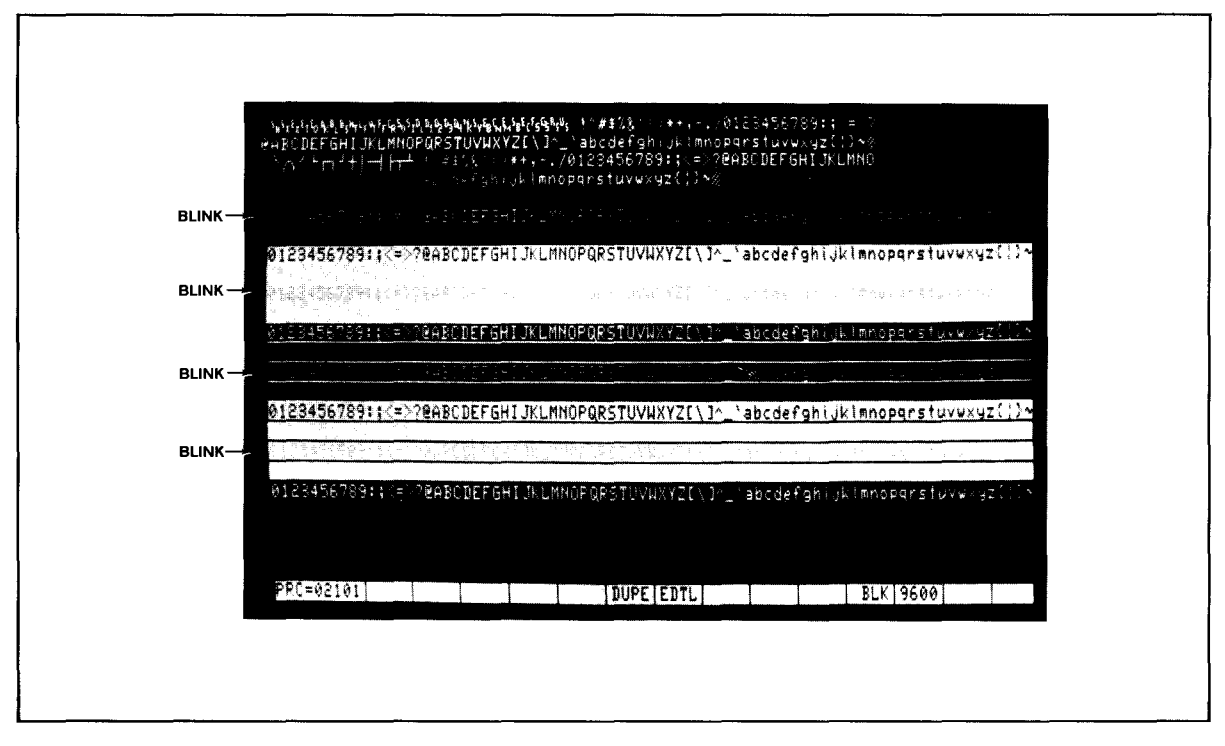

Figure 7-1 Display of Normal Self Test

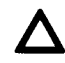

Should you accidently enter a numeral 2 (instead of a 1) to start the self-test, a test which **appears to fail** will appear. This test is not operative on the TS B02H and does not indicate any hardware failure.

### 7.3 **CHANGING THE FUSE**

The TS 802H has one exterior fuse.

To check and/or change this fuse, unscrew the fuse holder (see Figure 7-2). The fuse is a small glass cylinder. If the thin wire inside the fuse is still intact, the fuse should be functional. If the thin strip is broken and/or if the glass is black, the fuse is burned out and must be replaced.

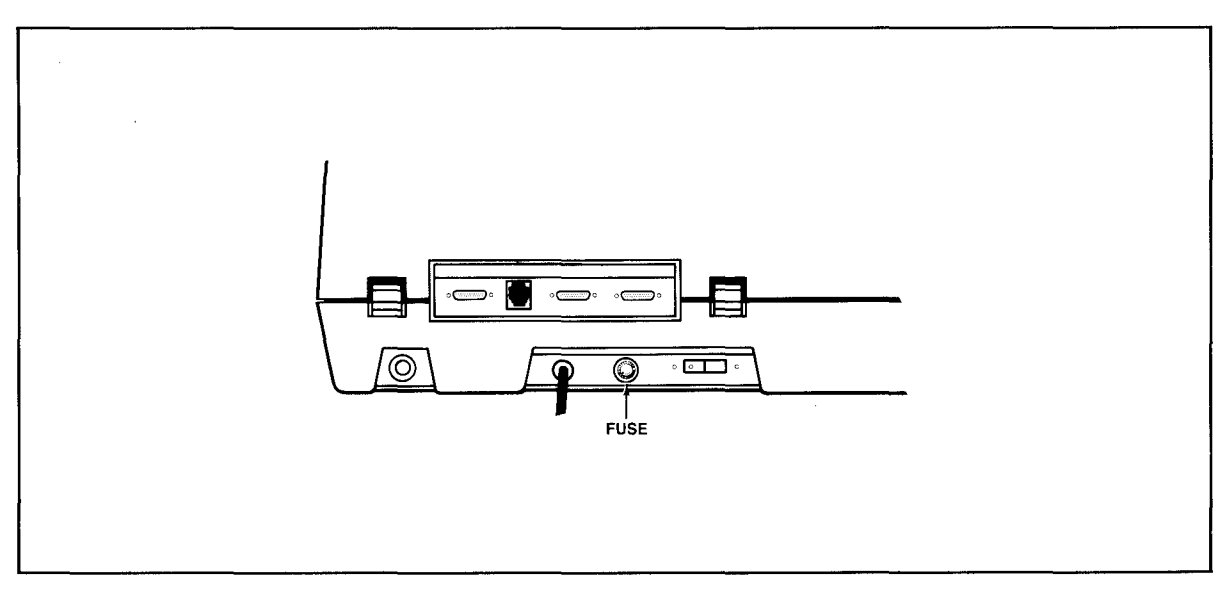

Figure 7-2 Exterior Fuse Location

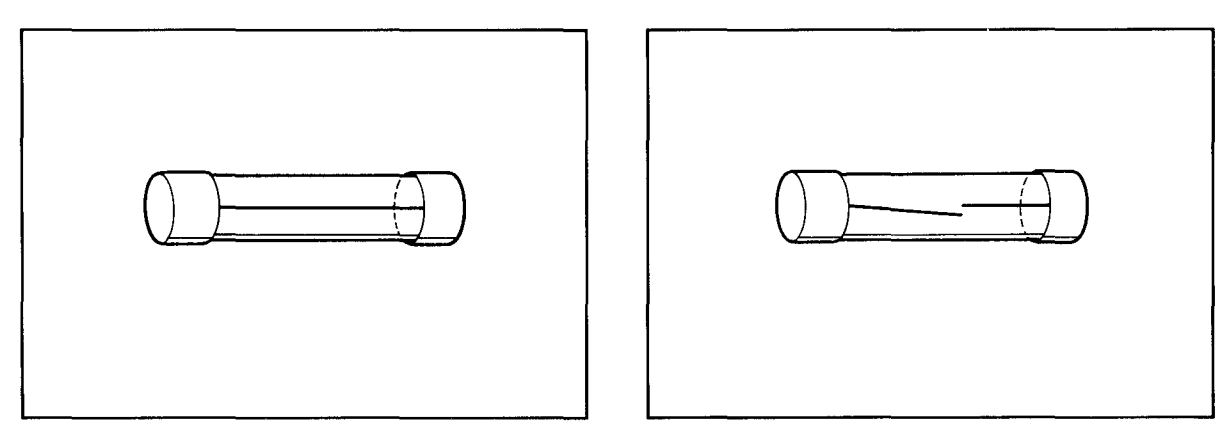

Figure 7-3 Good Fuse

Figure 7-4 Burned Out Fuse

To replace the fuse, slip it out of the fuse holder and insert a new fuse. The fuse rating is shown on a label above the fuse holder. You can purchase new fuses from your dealer.

### 7.4 HOW TO GET SERVICE

### 7.4.1 Service During Warranty

If you need service on your TS 802H while it is under TeleVideo's limited warranty, call your dealer and he will obtain a Return Material Authorization number for you. (Refer to the Limited Warranty in Appendix B for a detailed description of service provided under warranty.) In cases of extreme emergency, you might want to either pay for overnight delivery to and from TeleVideo's factory or have the unit serviced by one of the third-party service centers. If a third-party service center repairs it under warranty, you will be invoiced by them for labor charges. Your dealer can help you arrange for emergency warranty repair.

### 7.4.2 On-Site Service After Warranty

You can obtain on-site service after warranty from any of the third-party service centers. Call your dealer for the location of the nearest center.

### 7.4.3 Information Needed for Service

When you call for service, you will be asked for the serial number of your system. The serial number is located on a label at the top center of the rear panel (Figure 7-5). For future reference, note the serial number, the date you took delivery, and the name and phone number of your dealer and service center in the space below.

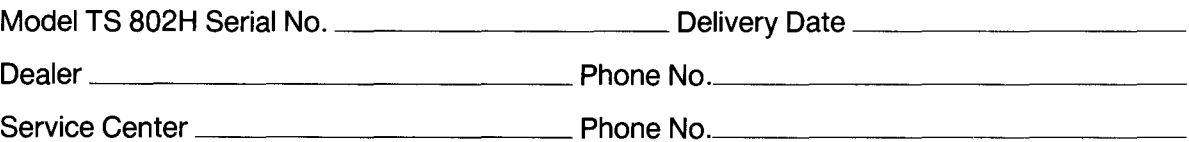

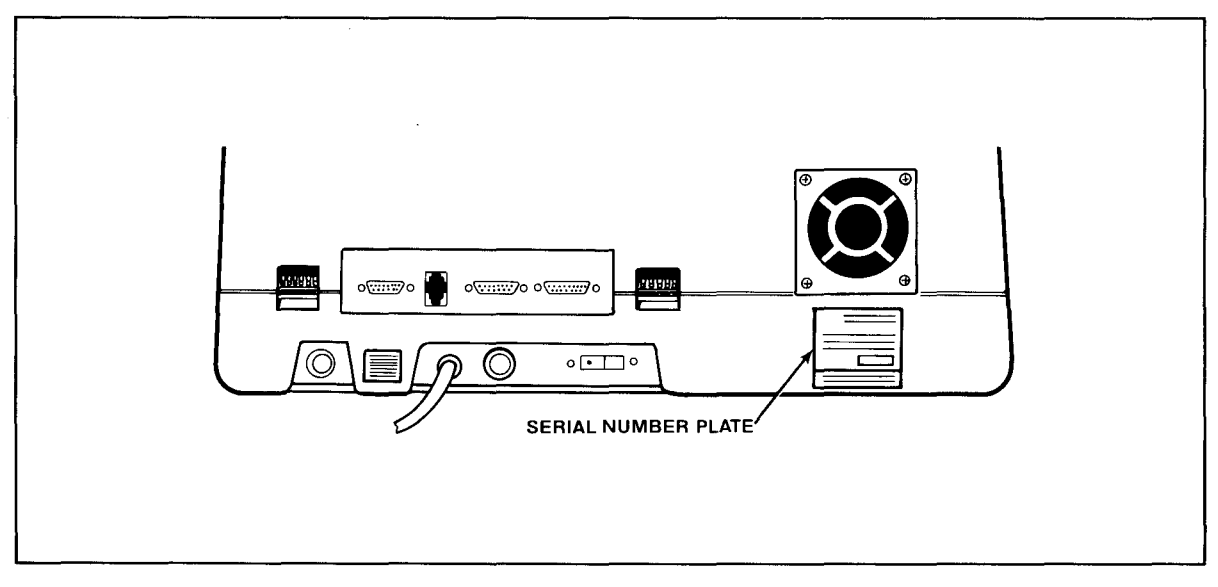

Figure 7-5 Location of Serial Number on Rear Panel

Should your company require a purchase order for out-of-warranty repairs, have the purchase order number ready when you call in. One purchase order may cover several repairs but we will give each unit its own individual RMA number. This allows us to return each item quickly and not hold up the entire purchase order because of one item.

### **7.5 Reshipping the TS 802H**

Should you need to reship the TS 802H, follow these procedures:

- 1. Open the enclosure (see Appendix H).
- 2. Check the integrity of the internal cabling and security of internal mounting hardware.
- 3. Replace cover, being careful not to overtighten the screws.
- 4. Leave the drive door open.
- 5. Repack the unit in the original TeleVideo shipping container or other suitable materials.

### **7.6 Technical Assistance**

Should you have any technical problems with your TS 802H, call your dealer.

### **APPENDICES**

- A. TS 802H Specifications
- B. Statement of Limited Warranty
- C. Buying Additional Diskettes
- D. Suggested CP/M References
- E. Cable Specifications
- F. Pin Connector Assignments
- G. Switch Settings
- H. Opening the System Case
- I. Changing the Pin Connector Assignments
- J. Changing the Default LST: Device
- K. Port Assignments
- L. Default Device Assignments
- M. TS 802H Utility Programs
- N. ASCII Code Chart
- O. Modifying CBIOS

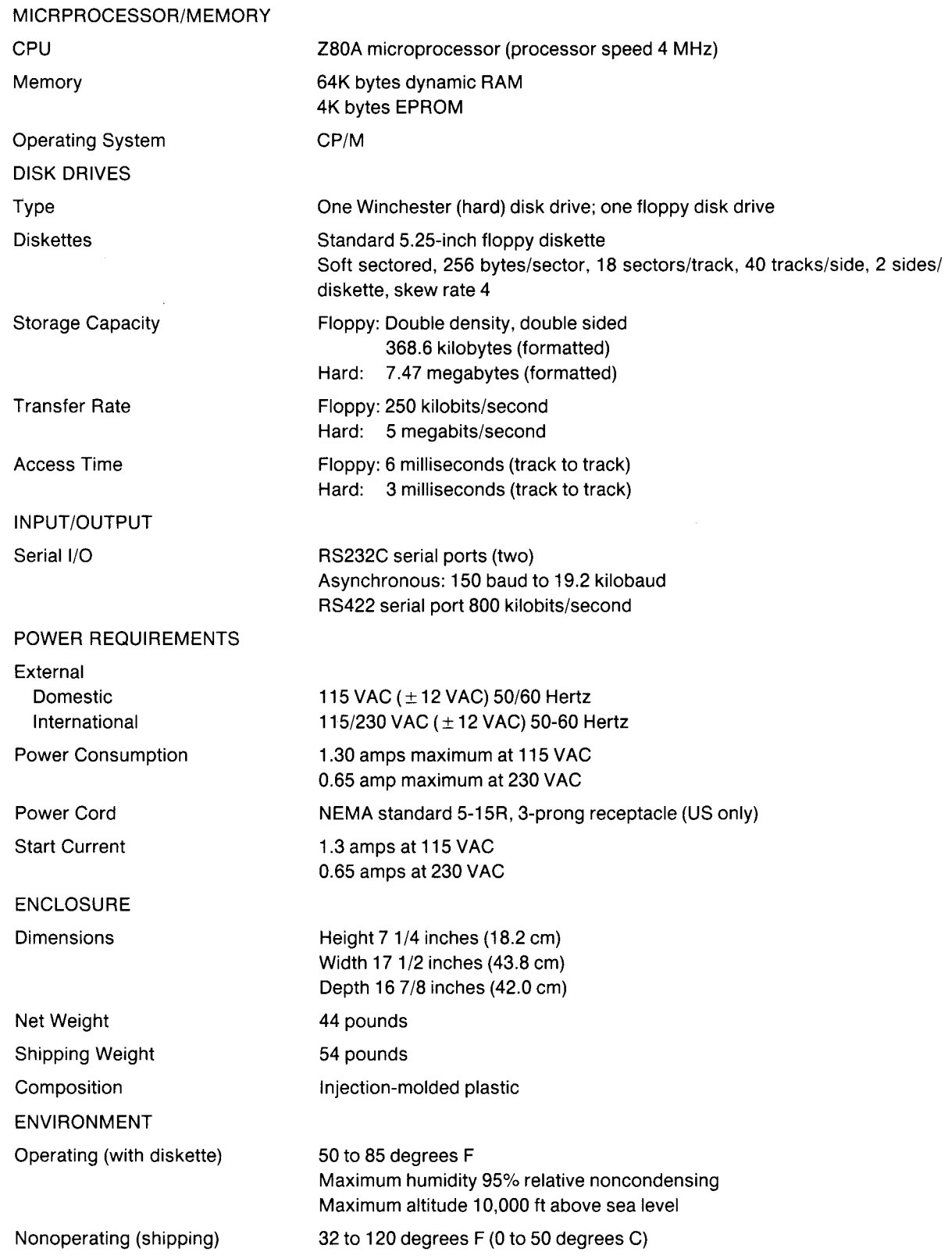

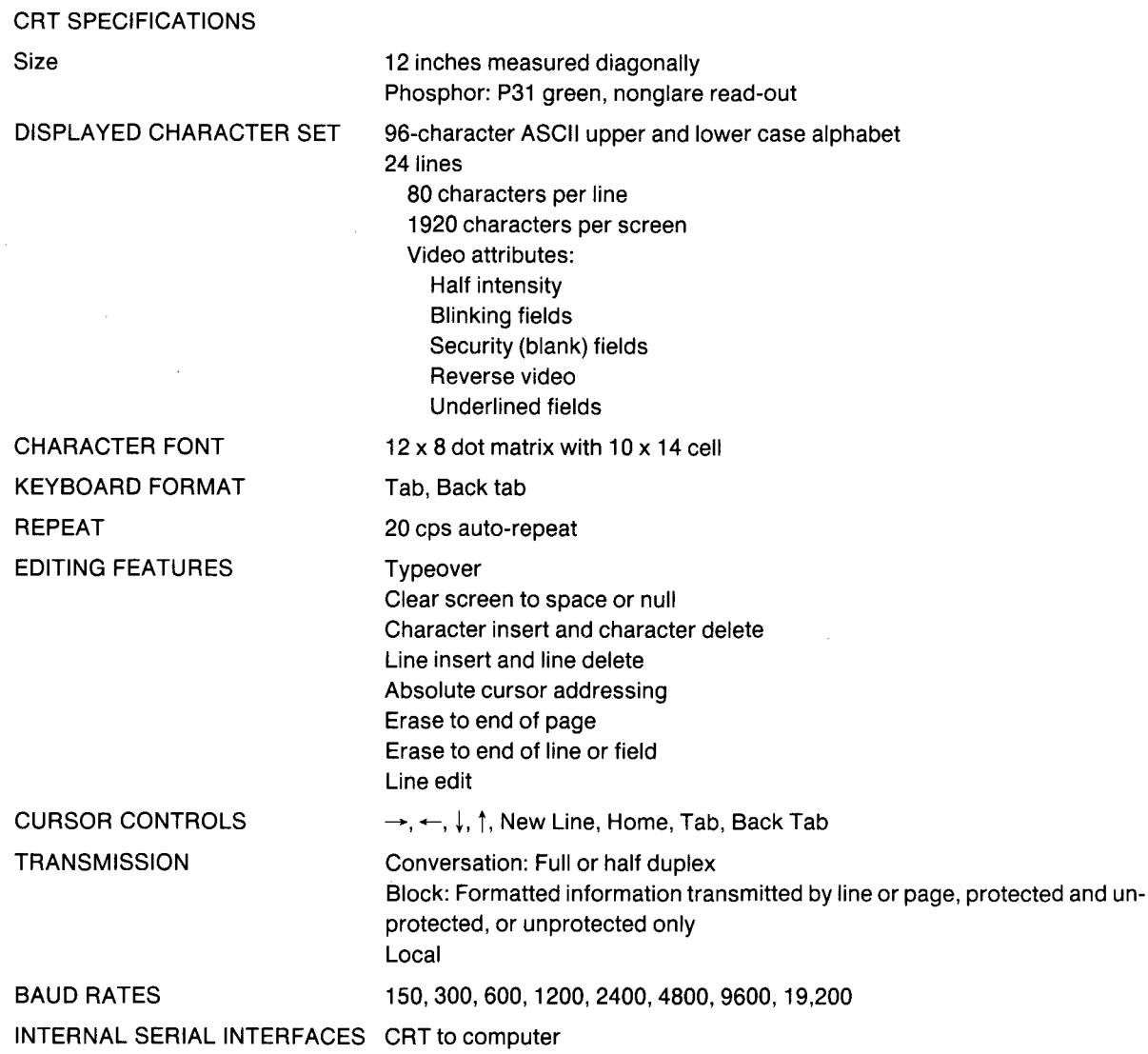

TeleVideo Systems, Inc. ("TeleVideo") warrants to Buyer that products, except software, manufactured by Tele-Video will be free from defects in material and workmanship. TeleVideo's obligations under this warranty will be limited to repairing or replacing, at TeleVideo's option, the part or parts of the products which prove defective in material or workmanship within 90 days after shipment by TeleVideo, provided that Buyer gives TeleVideo prompt notice of any defect and satisfactory proof thereof. Products may be returned by Buyer only after a Return Material Authorization number ("RMA") has been obtained from TeleVideo by telephone or in writing. Buyer will prepay all freight charges to return any products to the repair facility designated by TeleVideo and include the RMA number on the shipping container. TeleVideo will deliver replacements for defective products or parts on an exchange basis to Buyer, freight prepaid to the Buyer. Products returned to TeleVideo under this warranty will become the property of TeleVideo. With respect to any product or part thereof not manufactured by TeleVideo, only the warranty, if any, given by the manufacturer thereof, will apply.

#### **EXCLUSIONS**

This limited warranty does not cover losses or damage which occurs in shipment to or from Buyer, or is due to, (1) improper installation or maintenance, misuse, neglect or any cause other than ordinary commercial or industrial application, or (2) adjustment, repair or modifications by other than TeleVideo authorized personnel, or (3) improper environment, excessive or inadequate heating or air conditioning and electrical power failures, surges or other irregularities or (4) any statements made about TeleVideo's products by salesmen, dealers, distributors or agents, unless confirmed in writing by a TeleVideo officer.

THE FOREGOING TELEVIDEO LIMITED WARRANTY IS IN LIEU OF ALL OTHER WARRANTIES, WHETHER ORAL, WRITTEN, EXPRESSED, IMPLIED OR STATUTORY. IMPLIED WARRANTIES OF MERCHANTABILITY AND FITNESS FOR A PARTICULAR PURPOSE WILL NOT APPLY. TELEVIDEO'S WARRANTY OBLIGATIONS AND BUYER'S REMEDIES HEREUNDER ARE SOLELY AND EXCLUSIVELY AS STATED HEREIN. TELEVIDEO MAKES NO WARRANTY WHATSOEVER CONCERNING ANY SOFTWARE PRODUCTS, WHICH ARE SOLD "AS IS" AND "WITH ALL FAULTS."

TELEVIDEO'S LIABILITY, WHETHER BASED ON CONTRACT, TORT, WARRANTY, STRICT LIABILITY OR ANY OTHER THEORY, SHALL NOT EXCEED THE PRICE OF THE INDIVIDUAL UNIT WHOSE DEFECT OR DAMAGE IS THE BASIS OF THE CLAIM. IN NO EVENT SHALL TELEVIDEO BE LIABLE FOR ANY LOSS OF PROFITS, LOSS OF USE OF FACILITIES OR EQUIPMENT, OR OTHER INDIRECT, INCIDENTAL OR CONSE-QUENTIAL DAMAGES.

#### **APPENDIX C BUYING ADDITIONAL DISKETTES**

### SOURCES

Any TeleVideo Systems dealer or distributor

### **SPECIFICATIONS**

Any new diskettes should meet these specifications to ensure data integrity:

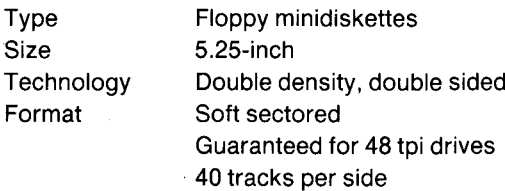

#### RECOMMENDED BRAND(S)

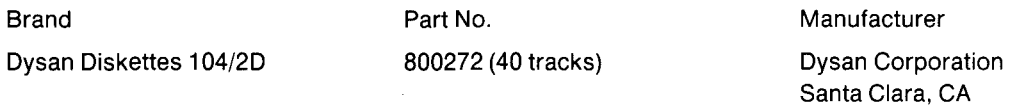

#### **QUALITY**

You should purchase the best quality diskettes available to ensure data integrity.

### LIFE EXPECTANCY

Depending on the care and amount of use given your diskettes, they may last from six months to two years. Many users automatically phase out diskettes periodically. Factors such as number of disk accesses, quality of diskette, environment, and care can significantly affect their life expectancy.

800/538-8150

One of the first signs of diskette wear will be incorrect data. The care with which you handle and store diskettes is probably the most important single factor in life expectancy of diskettes.

The following books will be useful references:

1. Fernandez, Judi N. and Ruth Ashley, Using CP/M: A Self Teaching Guide, John Wiley and Sons, 605 Third Avenue, New York, New York, 1980, \$8.95.

(This is an excellent self-teaching guide, highly recommended for the user unfamiliar with CP/M but perhaps familiar with computers. Assumes no prior knowledge about operating systems.)

2. Hogan, Thom, Osborne CP/M User Guide, Osborne/McGraw-Hill, 630 Bancroft Way, Dept. UB, Berkeley, CA 94710, \$12.99.

(A complete book for the beginning computer operator. Covers all aspects of computer operation and CP/M use. Organization and presentation are outstanding.)

3. Zaks, Rodney, The CP/M Handbook with MP/M, SyBex, 2344 Sixth Street, Berkeley, CA 94710 (415/848- 8233),1980, \$13.95.

(Giving very complete details of CP/M, this book gives more detail than many beginners will want.)

- 4. CP/M Summary Guide for Versions 1.4 and 2.X, edited by Bruce Brigham, The Rosetta Stone, Post Office Box 35, Glastonbury, CT, 06025, 203/633-8490, \$6.95 plus \$1.00 postage and handling.
- 5. Murtha, Stephen M. and Mitchell Waite, CP/M Primer, Howard W Sams & Co., Inc, 4300 West 62nd St., Indianapolis, Indiana 46268, \$14.95.

(An excellent introduction to both CP/M and microcomputers.)

6. Townsend, Carl, How to Get Started with CP/M, dilithium Press, Post Office Box 606, Beaverton, Oregon 97075, \$9.95

(A succinct discussion of CP/M. Also includes a listing of CP/M software suppliers.)

TeleVideo welcomes comments from you about these books as well as names of others which you find useful.

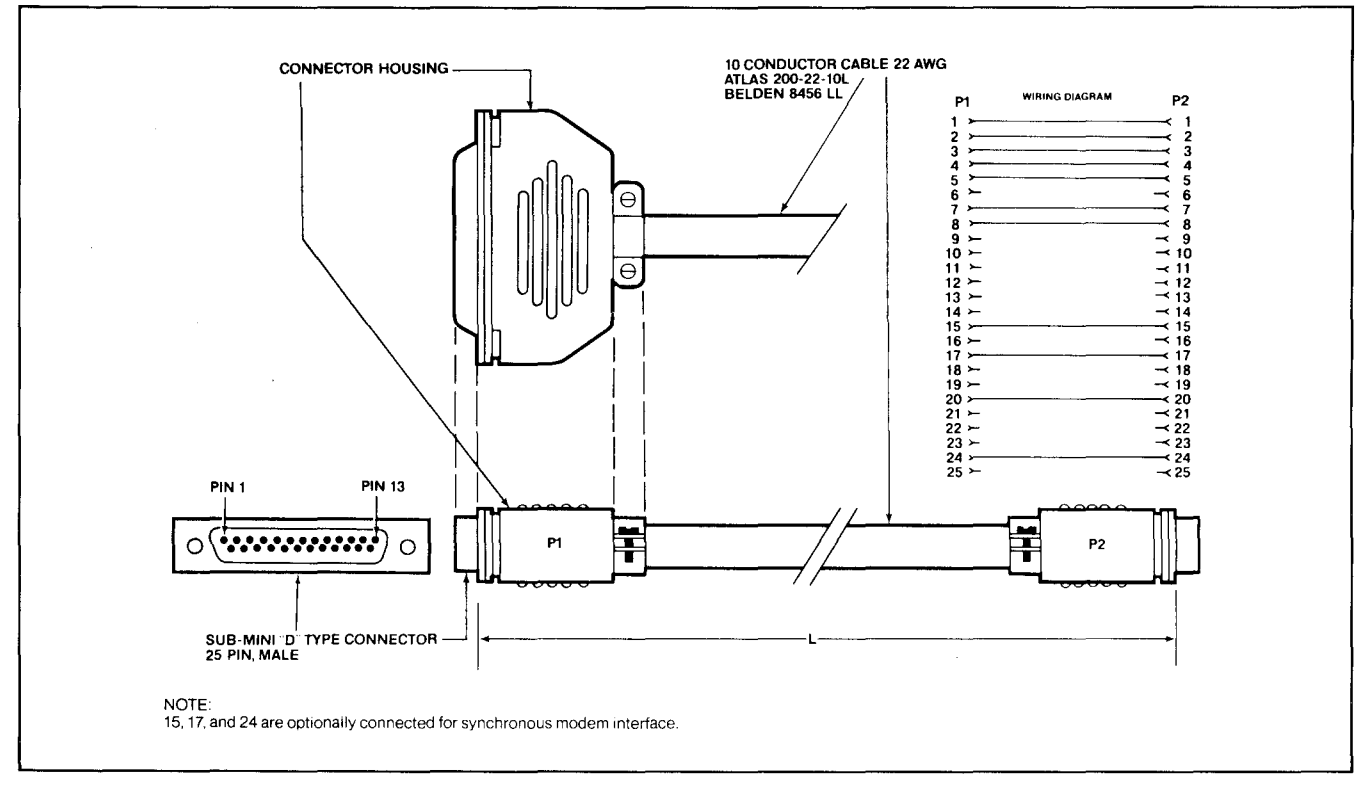

Figure E-1 RS232C

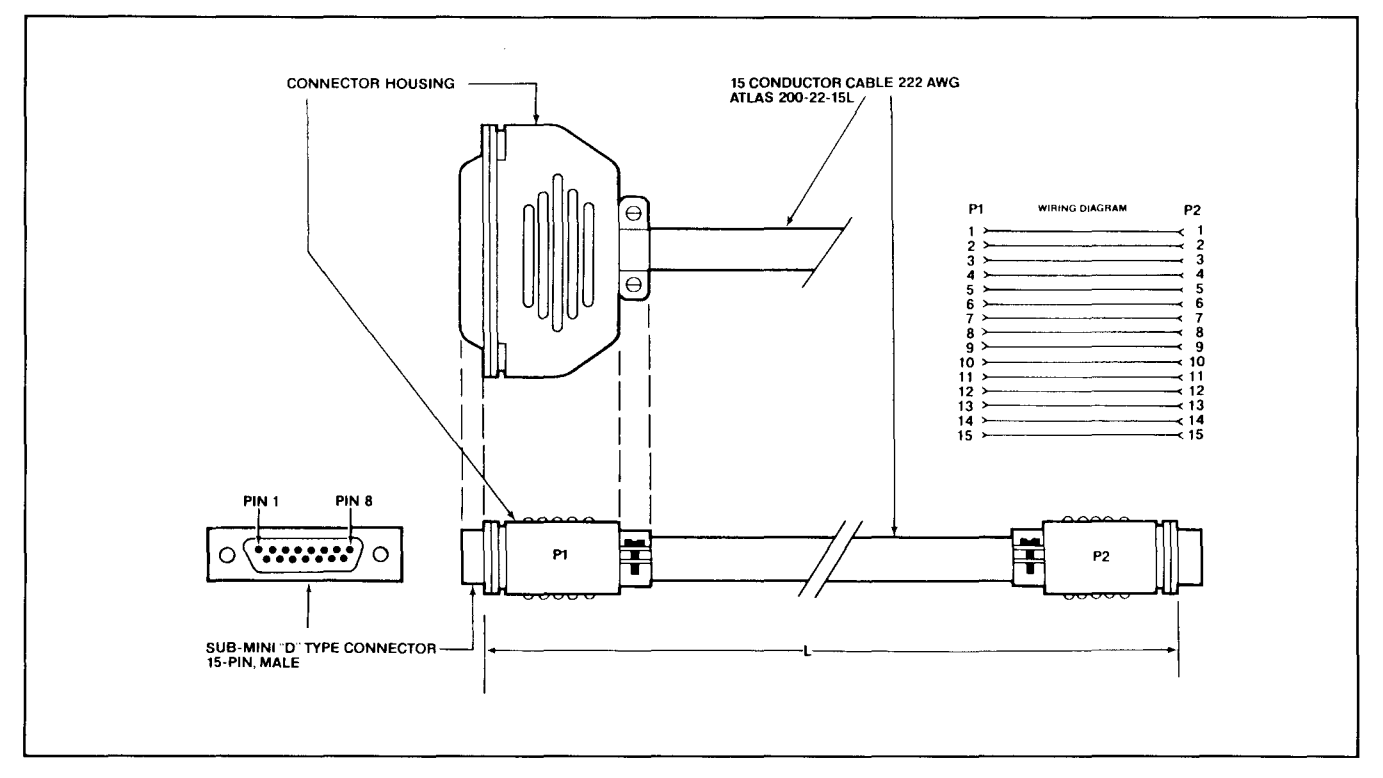

Figure E-2 RS422

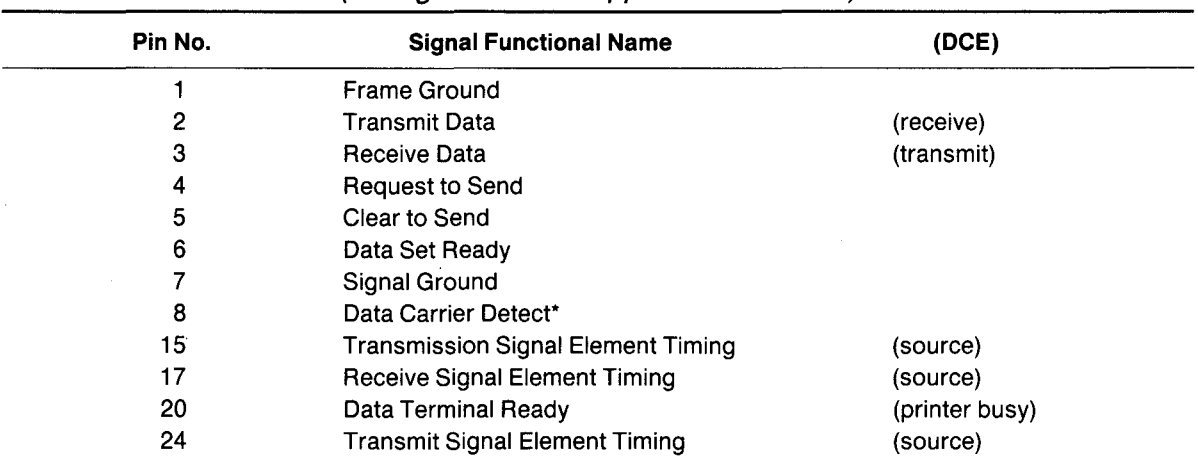

### Table F-1 Connector Assignments for P1 (Configuration as Shipped is for Modem)

\*Texas Instruments TI800 series printers require high signal on Pin 8.

### Table F-2 Connector Assignments for P2 (DCE) (Configuration as Shipped is for Printer)

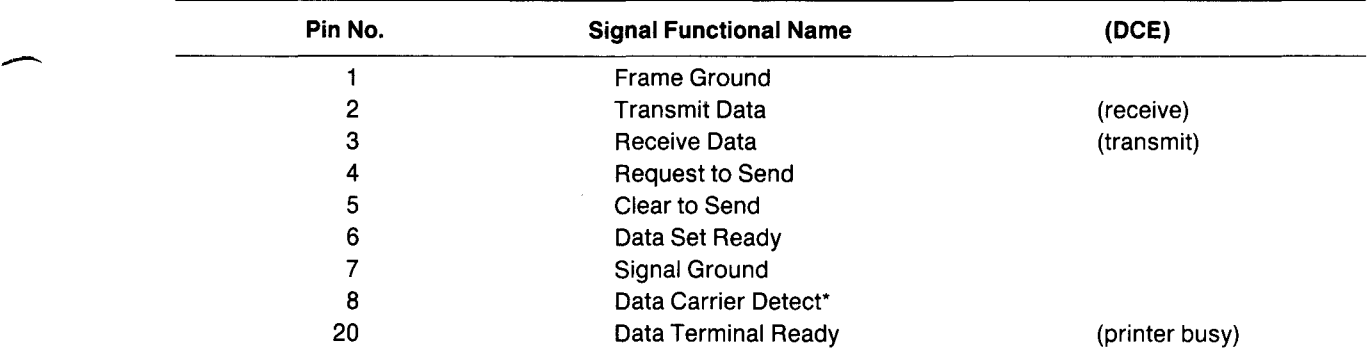

\*Texas Instruments TI800 series printers require high signal on Pin 8.

| <b>Switch</b>            | <b>Dipswitch</b>             | Open<br>(Up)       | <b>Closed</b><br>(Down)   | <b>Function</b>                                                    |
|--------------------------|------------------------------|--------------------|---------------------------|--------------------------------------------------------------------|
| S <sub>1</sub><br>(left) | 1                            | $\pmb{\times}$     | x                         | Duplex<br>Local                                                    |
|                          | $\overline{2}$               | $\pmb{\mathsf{x}}$ | $\pmb{\times}$            | <b>Blinking cursor</b><br>Steady cursor                            |
|                          | 3                            |                    | x                         | Always closed                                                      |
|                          | $\overline{\mathbf{4}}$      |                    | x                         | Always closed                                                      |
|                          | 5                            |                    | $\pmb{\times}$            | Always closed                                                      |
|                          | 6                            | $\pmb{\times}$     | X                         | Green characters on black<br>Black characters on green             |
|                          | $\overline{7}$               |                    |                           | See Table G-2                                                      |
|                          | 8                            |                    |                           | See Table G-2                                                      |
|                          | 9                            | $\pmb{\times}$     | $\boldsymbol{\mathsf{x}}$ | 60 Hertz (115 VAC)<br>50 Hertz (230 VAC)                           |
|                          | 10                           | x                  | $\pmb{\times}$            | Keyclick off<br>Keyclick on                                        |
| S <sub>2</sub>           | $\mathbf{1}$<br>$\mathbf{1}$ |                    |                           | Printer/terminal baud rate*; see Table G-3                         |
| (right)                  | $\overline{c}$               |                    |                           | Printer/terminal baud rate*; see Table G-3                         |
|                          | 3                            |                    |                           | Printer/terminal baud rate*; see Table G-3                         |
|                          | $\overline{\mathbf{4}}$      | $20$ MEG           | IO MEG                    | $10/20$ MEG<br>Notused MARD DISK SIZE                              |
|                          | 5                            | $\pmb{\times}$     | x                         | User station<br>Stand-alone computer                               |
|                          | 6                            | $\pmb{\times}$     | X                         | TS 802H boots from hard disk<br>TS 802H boots from floppy          |
|                          | $\overline{7}$               | $\pmb{\chi}$       | x                         | Service processor terminal<br>User station or stand-alone computer |
|                          | 8                            | either             |                           | Not used                                                           |
|                          | $\boldsymbol{9}$             | either             |                           | Not used                                                           |
|                          | 10                           | either             |                           | Not used                                                           |

Table G-1 Switch Settings

'When TS 802H is a service processor terminal for TS 806/816

| <b>Switch</b> | <b>Dipswitches</b> |        |                 |  |
|---------------|--------------------|--------|-----------------|--|
| 2             |                    | 8      | <b>Function</b> |  |
|               | closed             | closed | Half duplex     |  |
|               | closed             | open   | Full duplex     |  |
|               | open               | closed | <b>Block</b>    |  |
|               | open               | open   | Local           |  |

Table G-2 Communication Modes

|             | <b>Dipswitches</b>            |                  |  |
|-------------|-------------------------------|------------------|--|
| 1.          | 2 <sub>3</sub>                | <b>Baud Rate</b> |  |
|             | $0\quad 0\quad 0$             | 19,200           |  |
| 1.          | $0\quad 0$                    | 9,600            |  |
| $\mathbf 0$ | - 0<br>$\blacksquare$ 1       | 4,800            |  |
| 1           | - 0<br>$\mathbf 1$            | 2,400            |  |
|             | $0\quad 0$<br>- 1             | 1,200            |  |
| 1           | $\mathbf 0$<br>$\blacksquare$ | 600              |  |
| 0           | $\mathbf{1}$<br>1             | 300              |  |
|             |                               | 150              |  |

Table G-3 Printer Baud Rate and Terminal\* Baud Rate

 $0 =$  Switch closed (down)  $1 =$  Switch open (up)

·When TS 802H is a terminal for TS 806/816

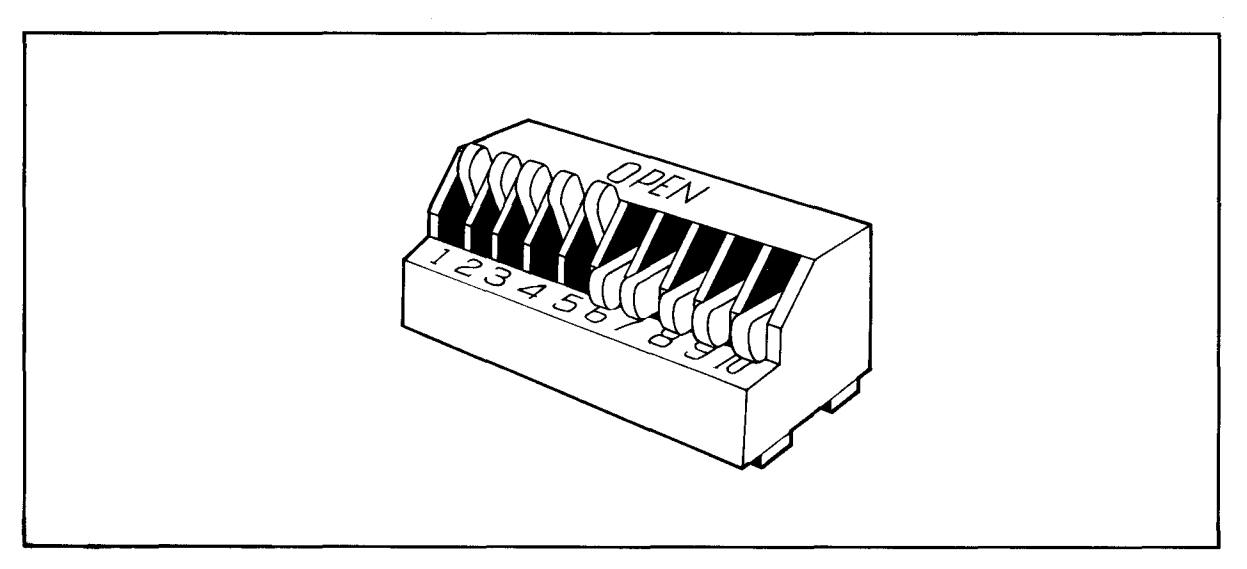

Figure G-1 Dipswitches 1 through 5 Open; 6 through 10 Closed

**APPENDIX H OPENING THE SYSTEM CASE**

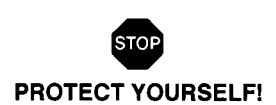

Whenever you open the case, observe standard safety precautions (as you would with any electrical or electronic equipment). Since high voltages are retained by the CRT tube and capacitors even after power has been turned off, care should be taken whenever the case is open. Always discharge them to ground before touching them. Never reach into the TS 802H enclosure unless someone capable of giving first aid is present. Disconnect all power before performing any inspection or maintenance.

If the CRT tube breaks, always wear heavy rubber gloves or use tongs to pick up the broken CRT fragments since the coating on the inside of the tube is poisonous.

The top of the system case is secured to the base by four Phillips screws (Figure H-1).

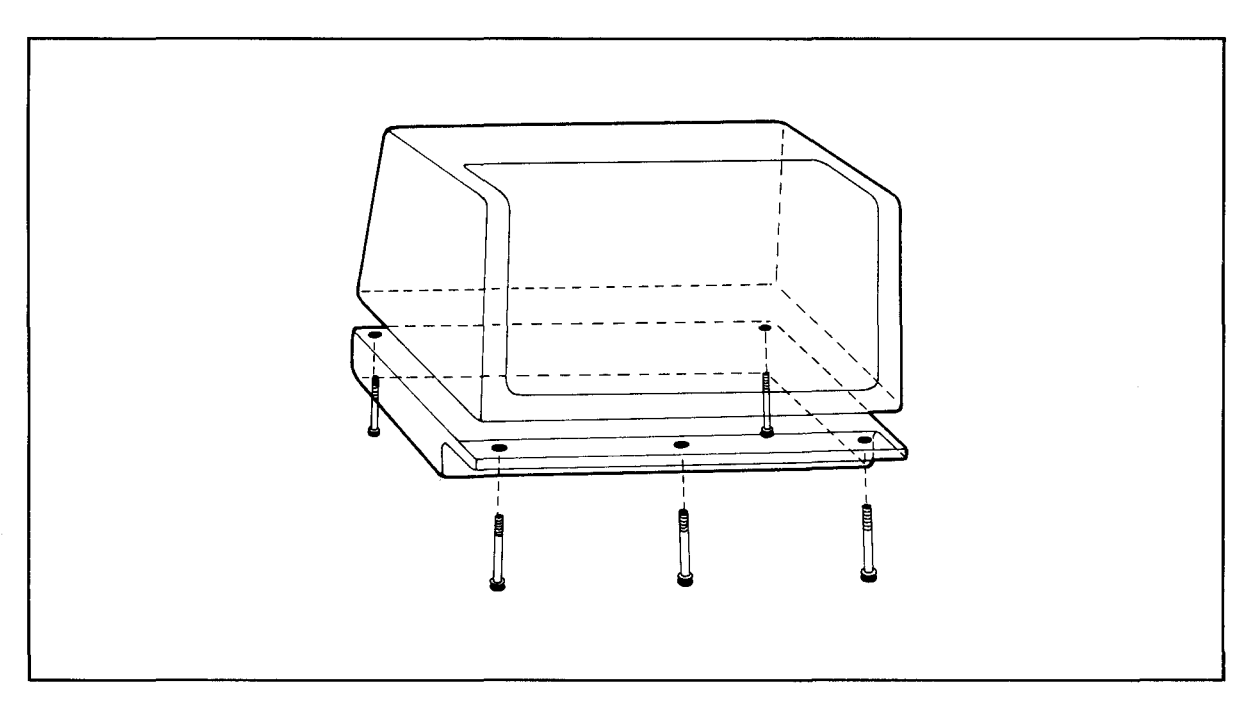

Figure H-1 Location of Screws in System Case

Keeping the unit upright, remove each screw and lift the top off.

To reassemble the case, position the top over the base and reinsert the four screws.

### **APPENDIX I CHANGING THE PIN CONNECTOR ASSIGNMENTS**

To change port P1 from DTE to DCE (i.e., to connect a printer instead of a modem to this port), make the cuts and jumpers described below:

Cut between both holes of the following traces:

W18 W19 W20 W21 W22 W23 W24 W32 W33

Install jumpers between the following areas:

W24 right and W23 left W20 top and W22 right W18 top and W19 bottom W18 bottom and W19 top W20 bottom and W23 right W24 left and W22 left

To change port P2 from DCE to DTE (i.e., to connect a modem instead of a printer to this port), make the cuts and jumpers described below:

Cut between both holes of the traces:

W25 W26 W27 W28 W29 W35 W36

Install jumpers between the following holes:

W25 right and W26 right W29 right and W27 left W36 top and W28 left W25 left and W26 left W36 bottom and W27 right W29 left and W28 right

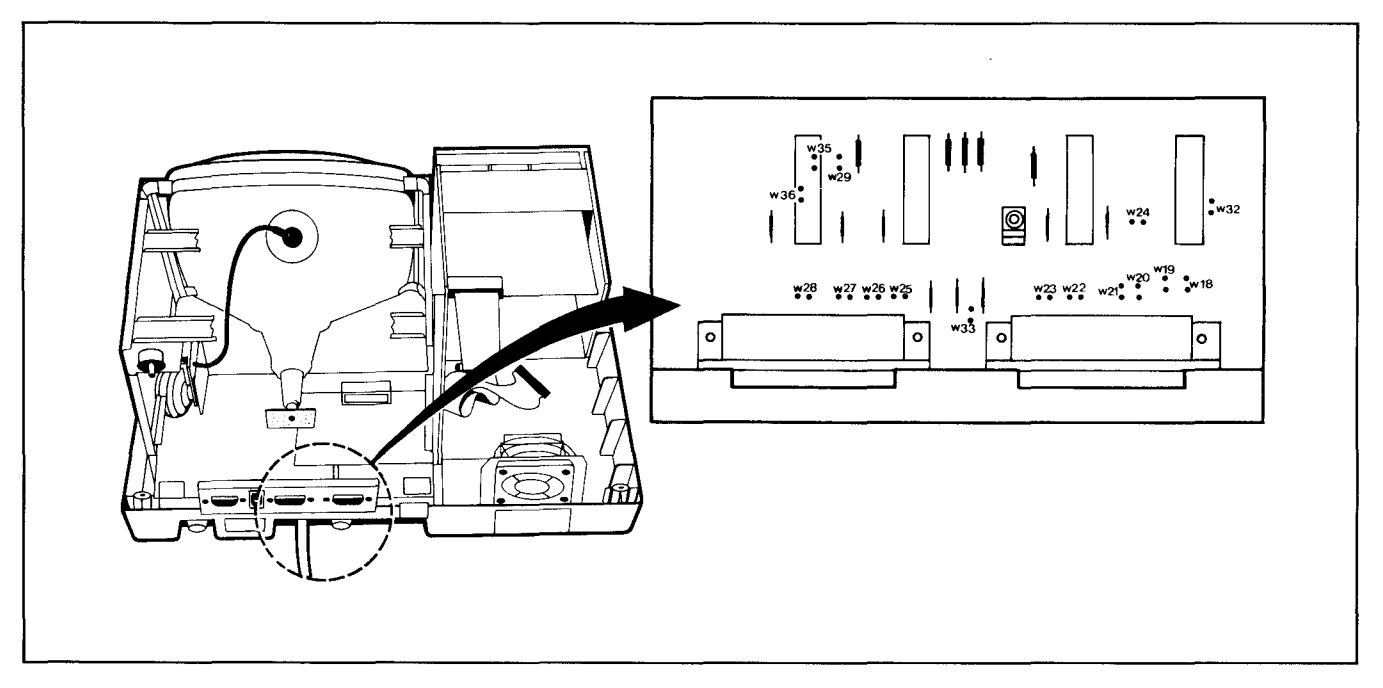

Figure 1-1 Location of Traces on Printed Circuit Board

Your TS 802H arrives with the default LST: device set to TTY: (for devices Data Terminal Ready for the response to the printer busy status).' The procedure described here enables you to change the default LST: device to UL1: (for devices using using ETX/ACK protocol).2

Using the CP/M SYSGEN and DDT programs, you will change a byte in CP/M and save the modified CPM on the system area of a disk. Follow this procedure. User responses are shown in bold print.

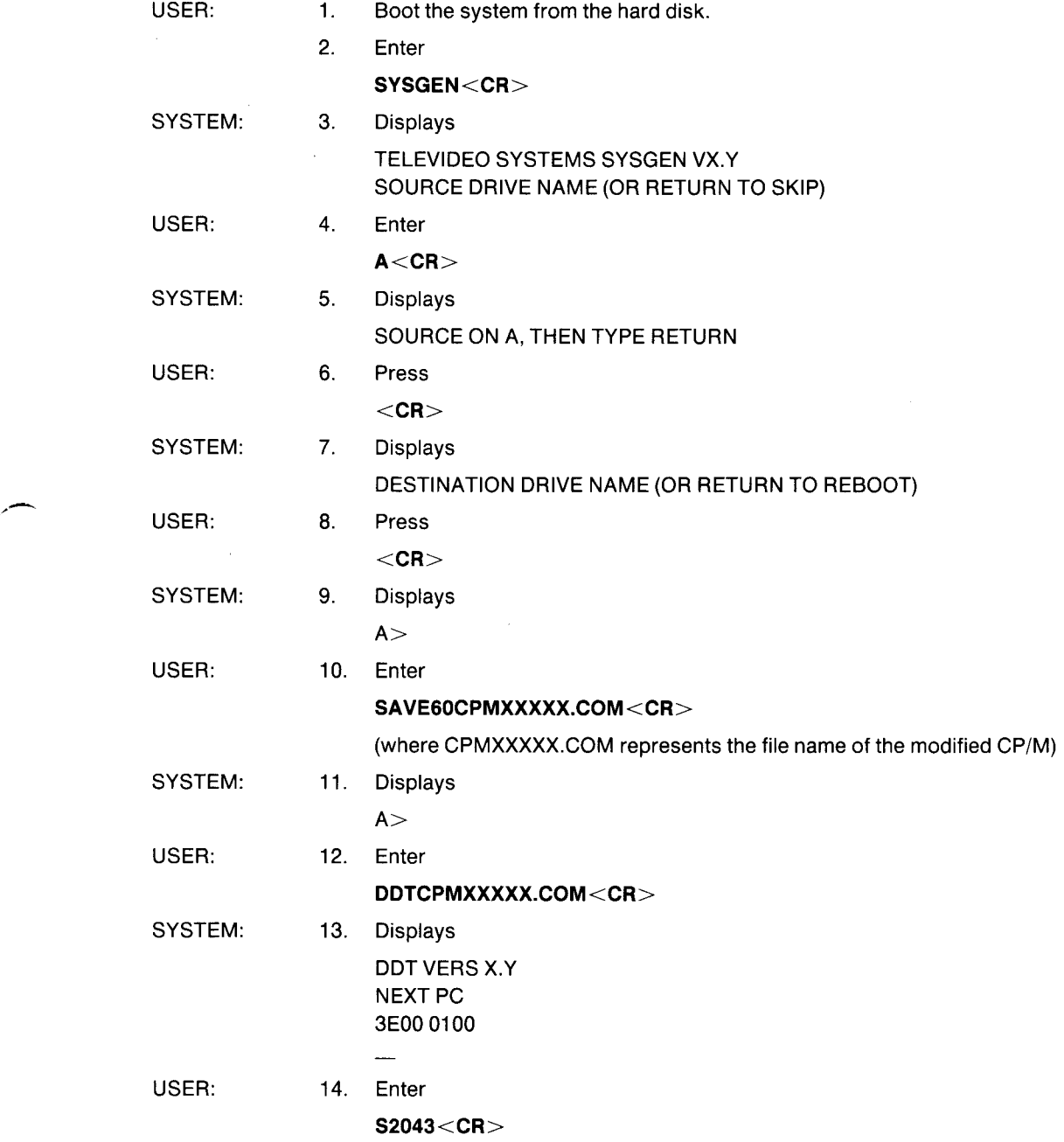

1. Examples of printers using this protocol are Epson or Texas Instruments serial printer.

2. Examples of printers using this protocol are NEC Spinwriter and Diablo.

### **APPENDIX J CHANGING THE DEFAULT LST: DEVICE**

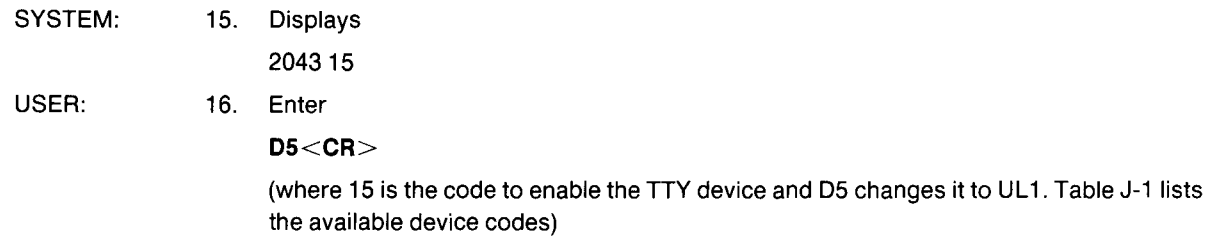

| Code | <b>Device</b>                             |
|------|-------------------------------------------|
| 15   | TTY: Serial printer, pin 20 for DTR       |
| 55   | <b>CRT: Terminal</b>                      |
| D5   | UL1: Serial device using ETX/ACK protocol |

Table J-1 Available Device Codes

In the above procedure, we have selected device UL1:.

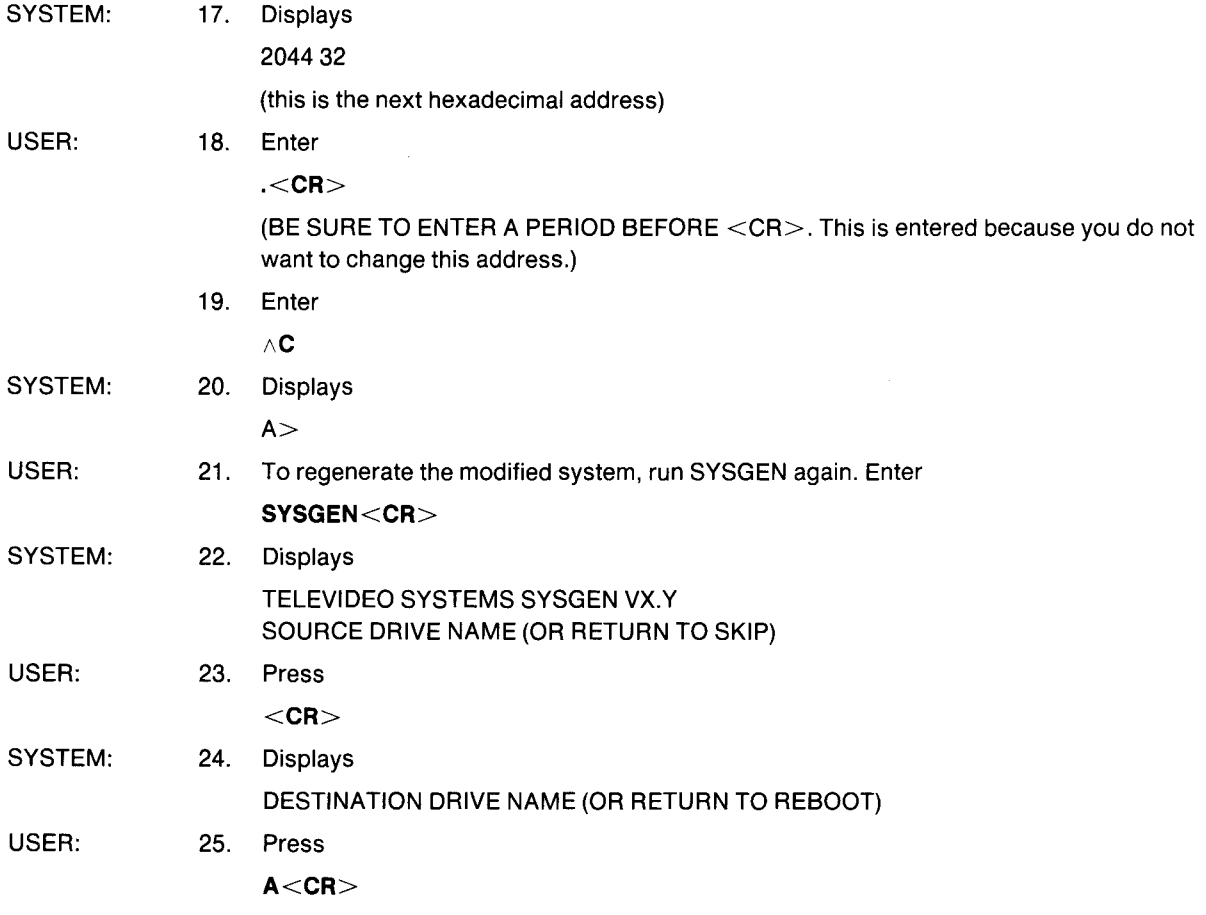

# **APPENDIX J CHANGING THE DEFAULT LST: DEVICE**

..

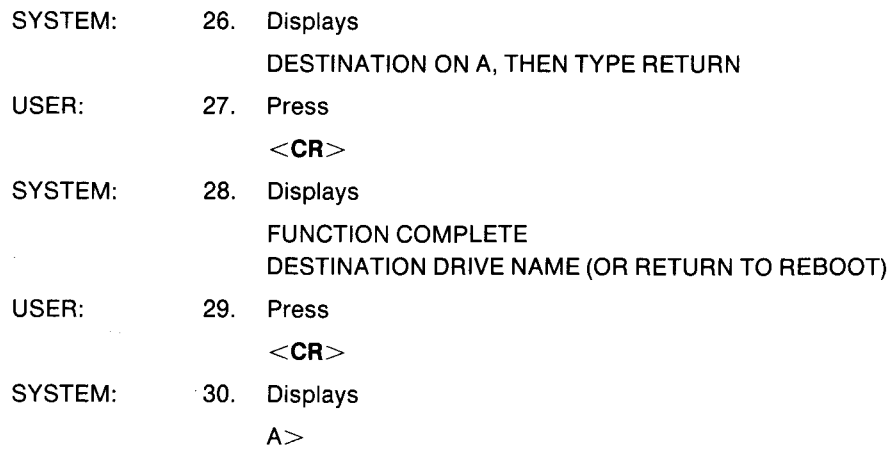

Now you can test your new system by booting the system from the drive containing the new version. The modifications will not take effect until the system is booted on the new customized CP/M.

# **APPENDIX K PORT ASSIGNMENTS**

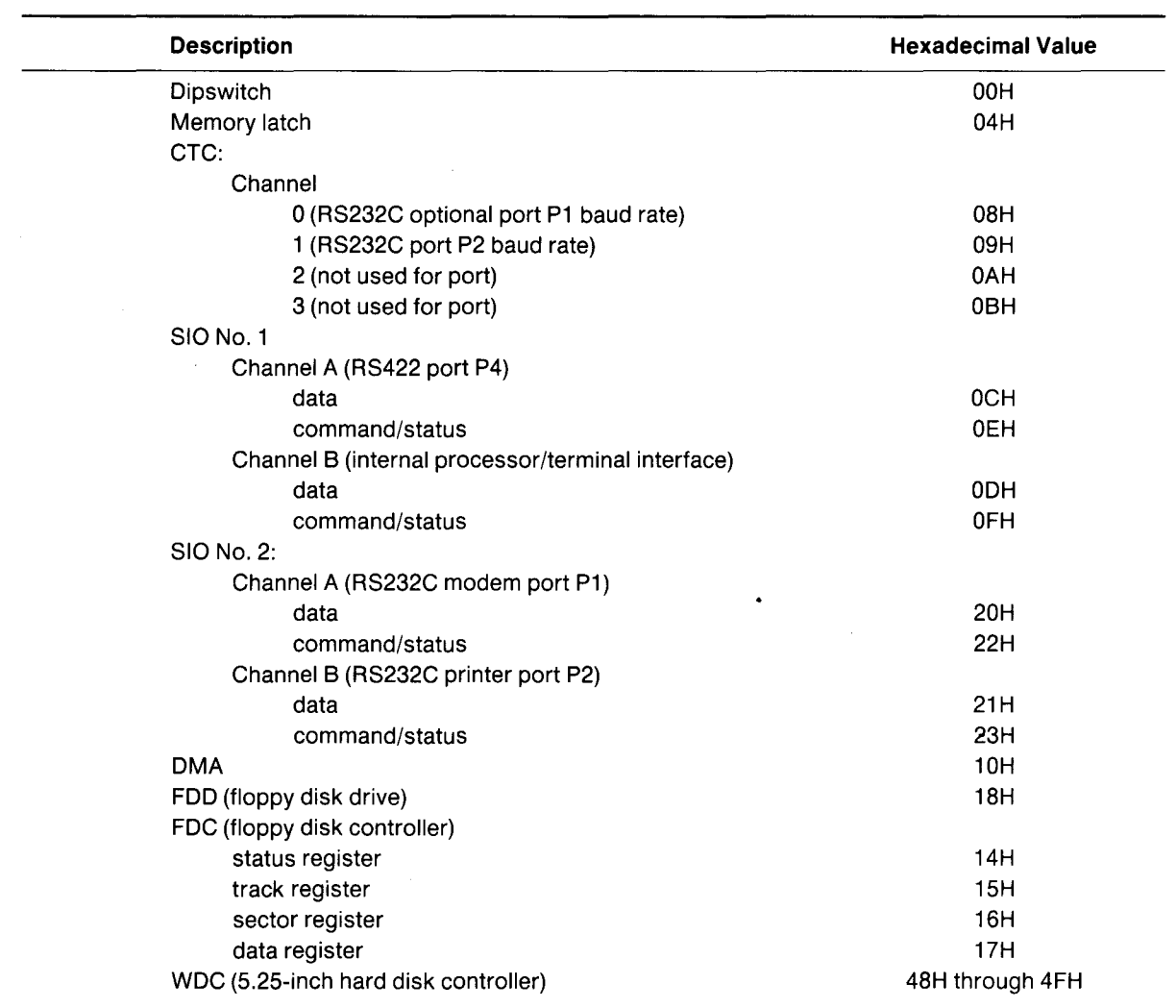

 $\mathcal{L}^{\text{max}}_{\text{max}}$ 

 $CON: = CRT:$  $LST: = TTY:$ RDR: = PTR: not implemented PUN: = PTP: not implemented

Optional device assignment:

 $LST: = UL1$ :

UL1: device uses ETX/ACK protocol for a serial printer port. Types of printers supported are NEC Spinwriter and Diablo daisywheel.

TTY: device uses Data Terminal Ready (DTR) as the response to the printer busy status. Types of printers supported include Epson and Texas Instruments serial printers.

This appendix describes the utility programs contained on the TS 802H. The program descriptions are in alphabetical order. READ ALL USER INSTRUCTIONS BEFORE ENTERING ANY COMMANDS. All user responses are shown in bold print.

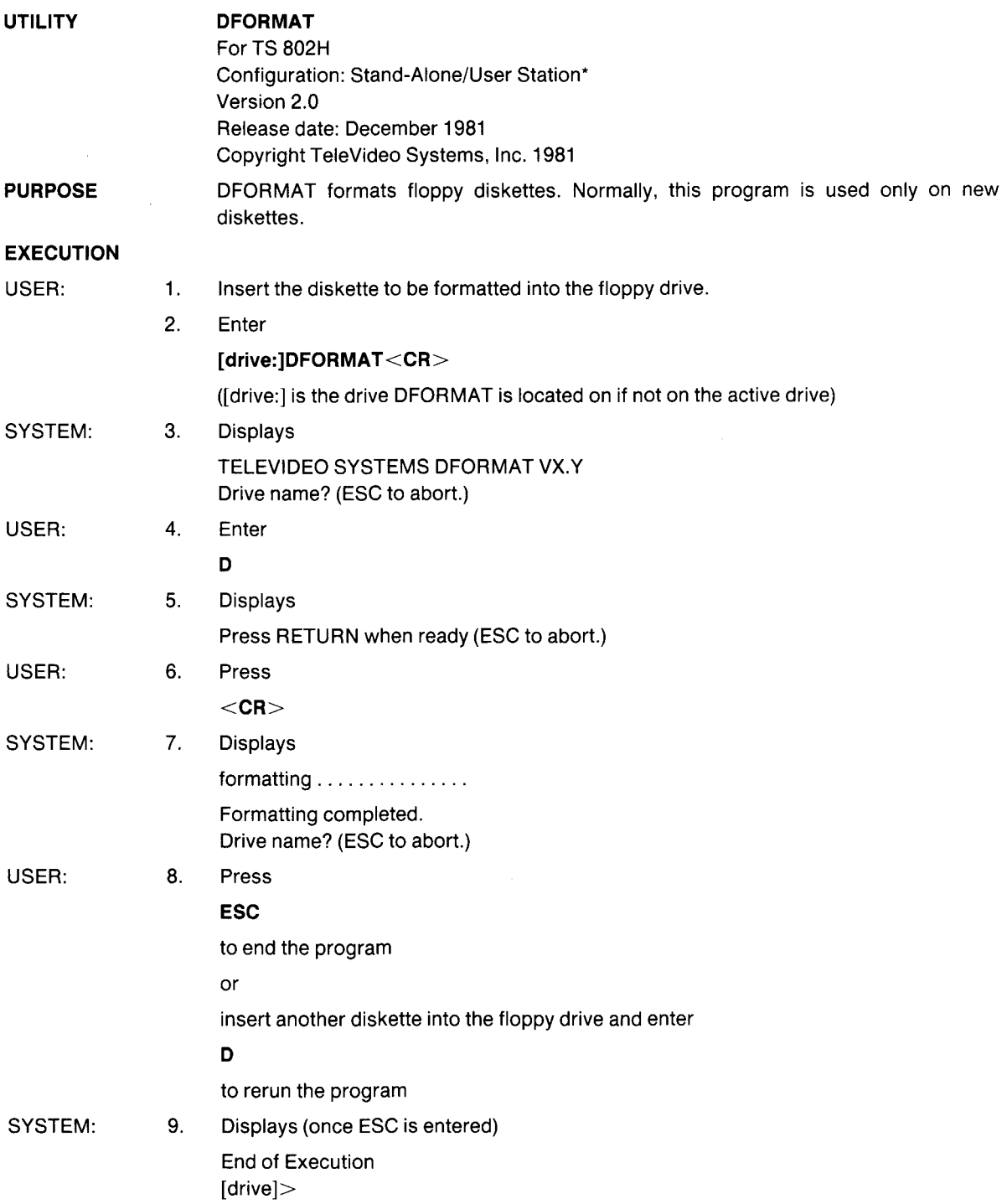

\*Drive designations in this program description are for stand-alone operation.

#### **APPENDIX M TS 802H UTILITY PROGRAMS**

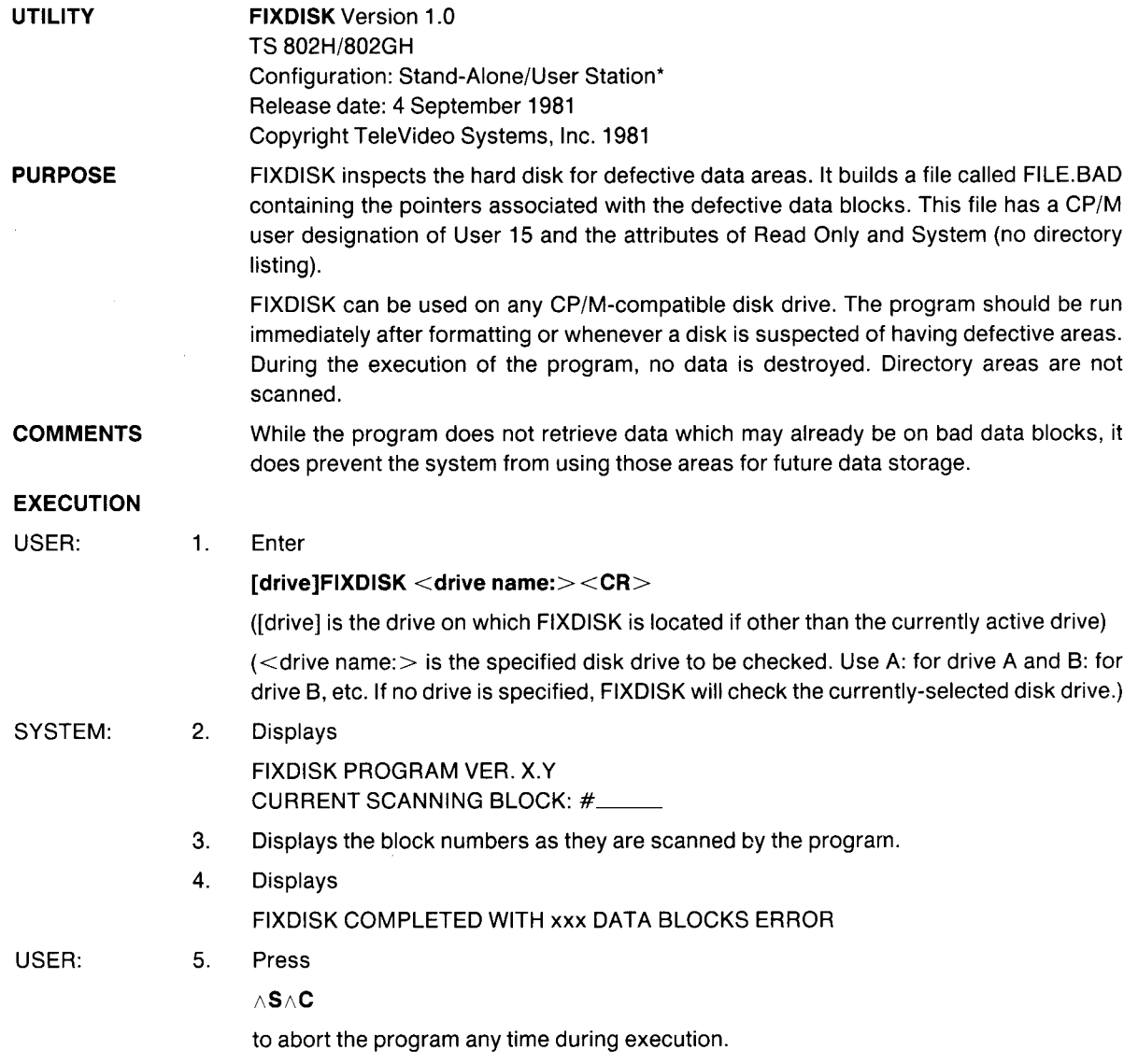

\*Drive designations in this program description are for stand-alone operation.

#### **APPENDIX M TS 802H UTILITY PROGRAMS**

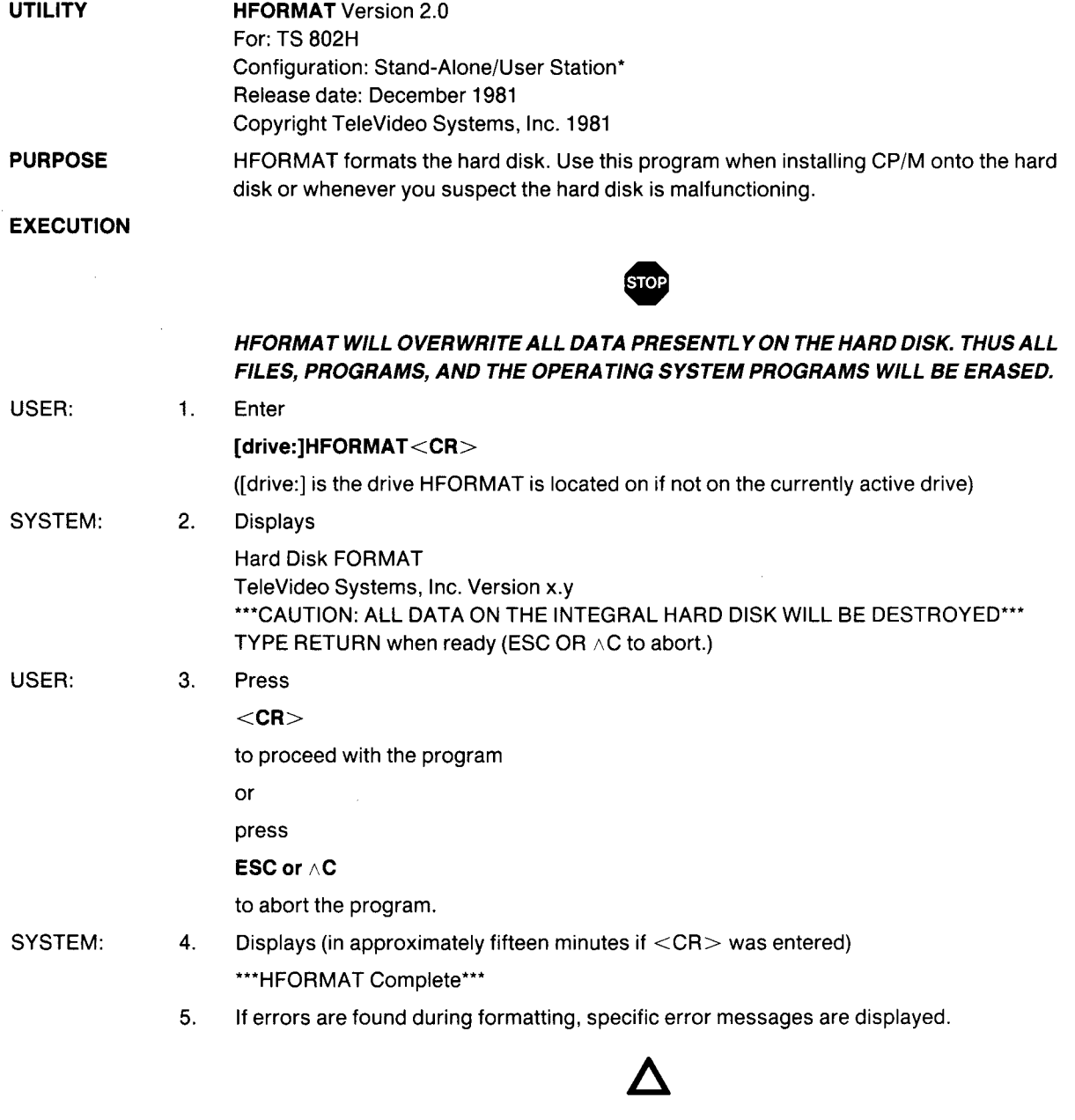

You may abort the program any time during the formatting process by entering  $\wedge C$ . The system will display:

Abort HFORMAT?(Y/Nj

Enter Yifyou wish to abort, or enter N ifyou do not. Ifyou enter Y, realize that a portion of the disk will have been formatted while the rest remains unchanged.

### **APPENDIX N ASCII CODE CHART**

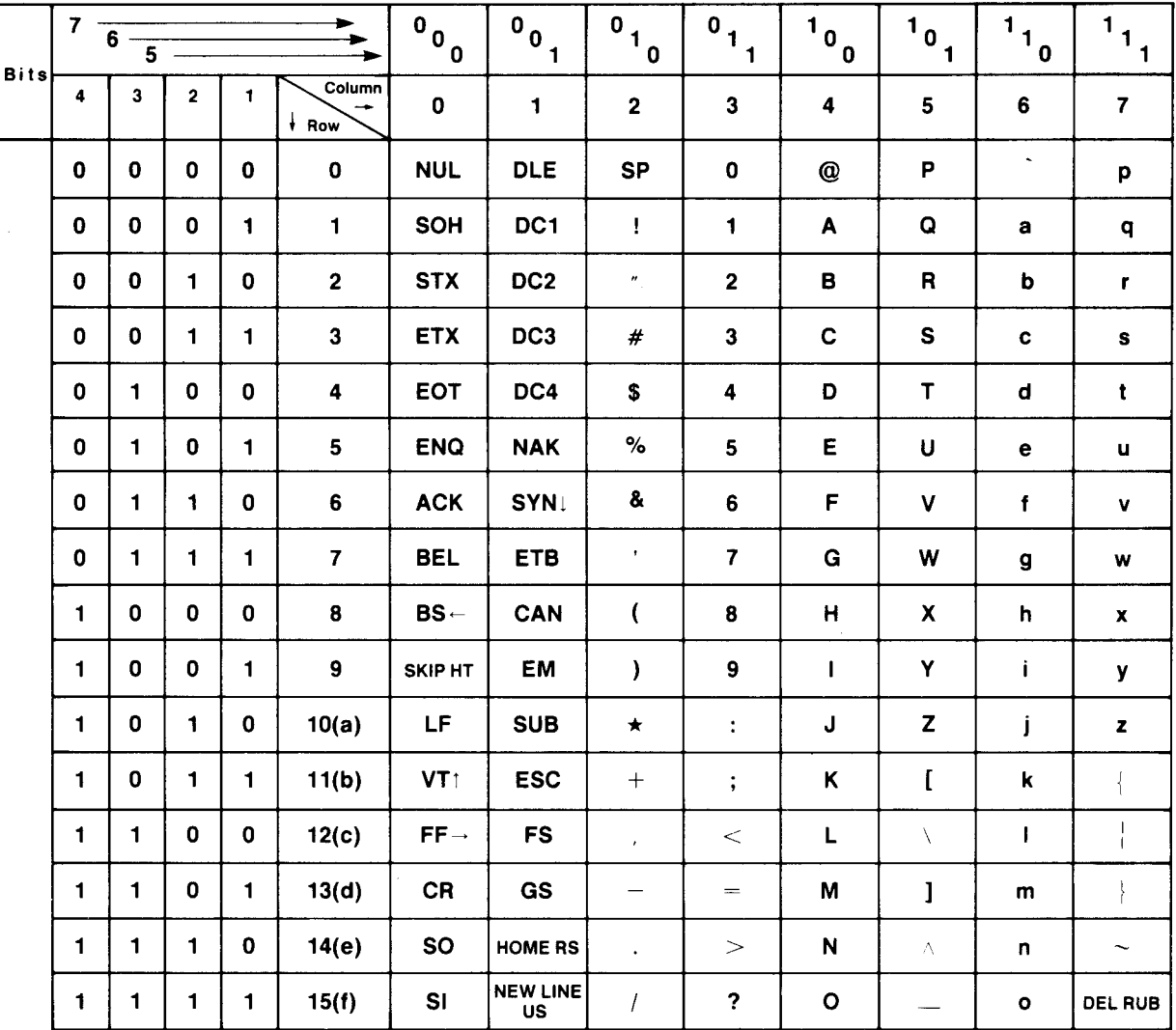

### ASCII Code Table Abbreviations For Control Characters

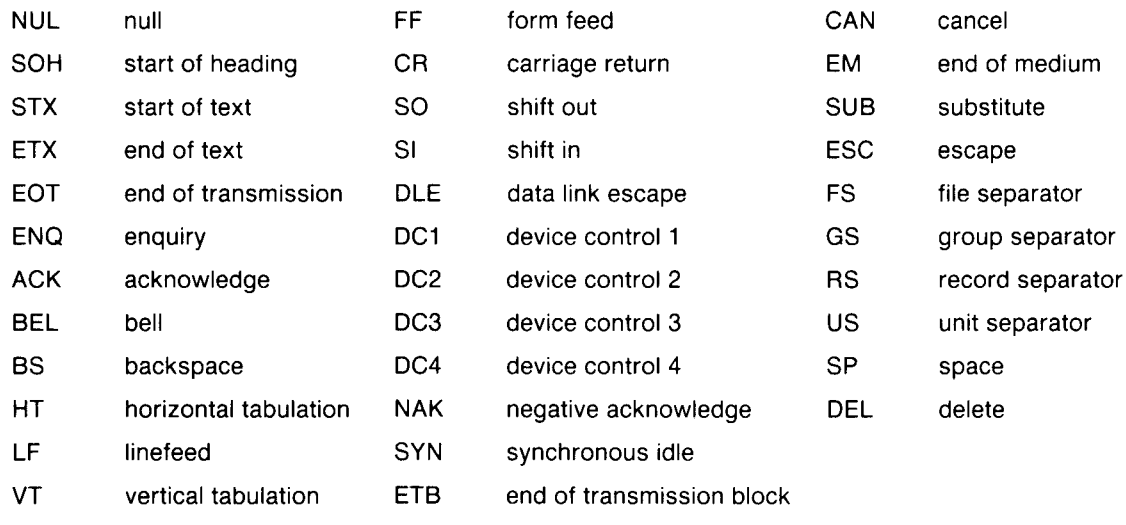

Before modifying the CBIOS of the system, install CP/M onto the hard disk (described in 3.1.2.3). To generate a new operating system and to know when to make the appropriate modification in the source code, follow this procedure. All user responses are shown in bold print.

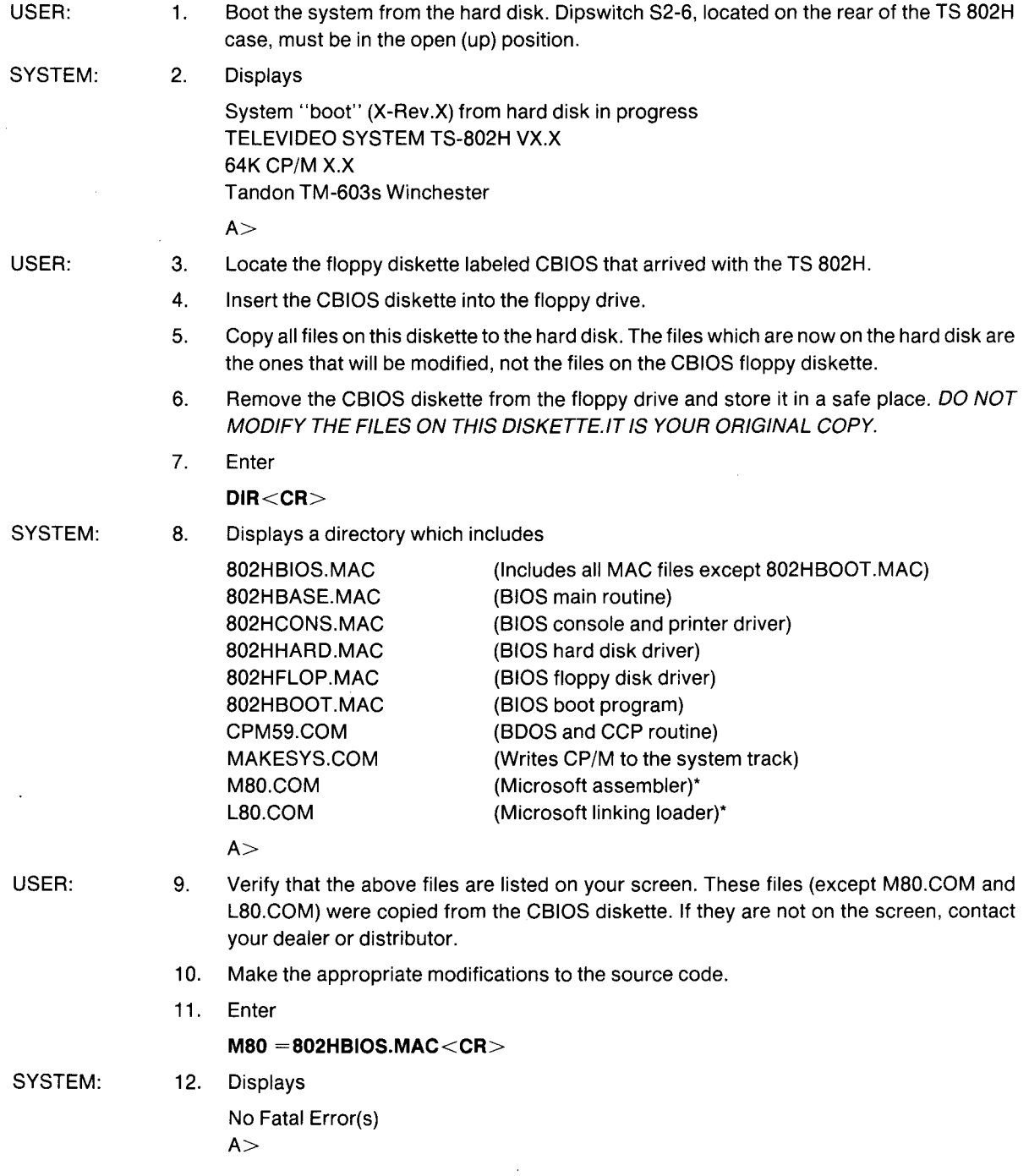

\*Contact your dealer or distributor for these programs.

### **APPENDIX 0 MODIFYING THE TS 802H CBIOS**

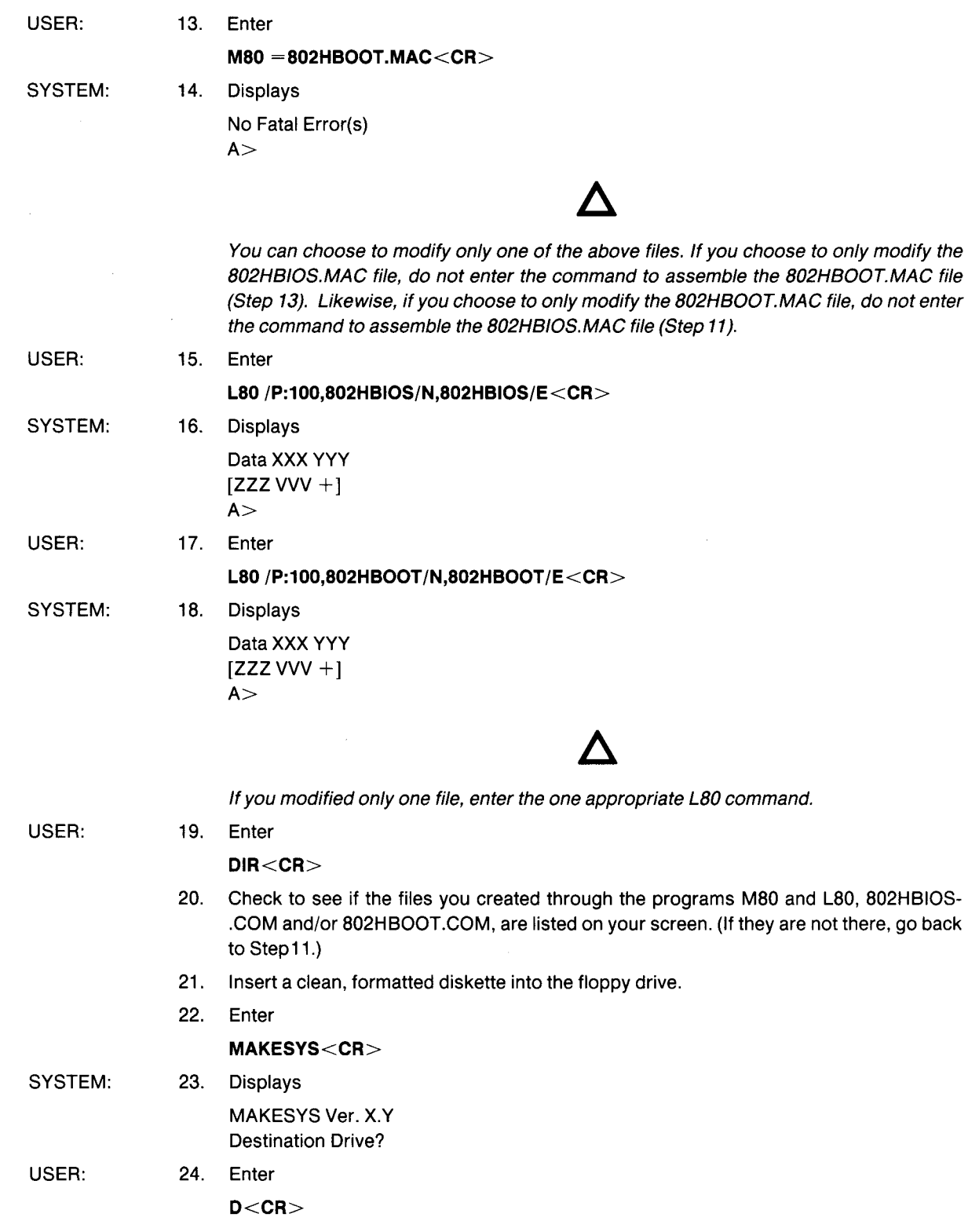

#### **APPENDIX 0 MODIFYING THE TS 802H CBIOS**

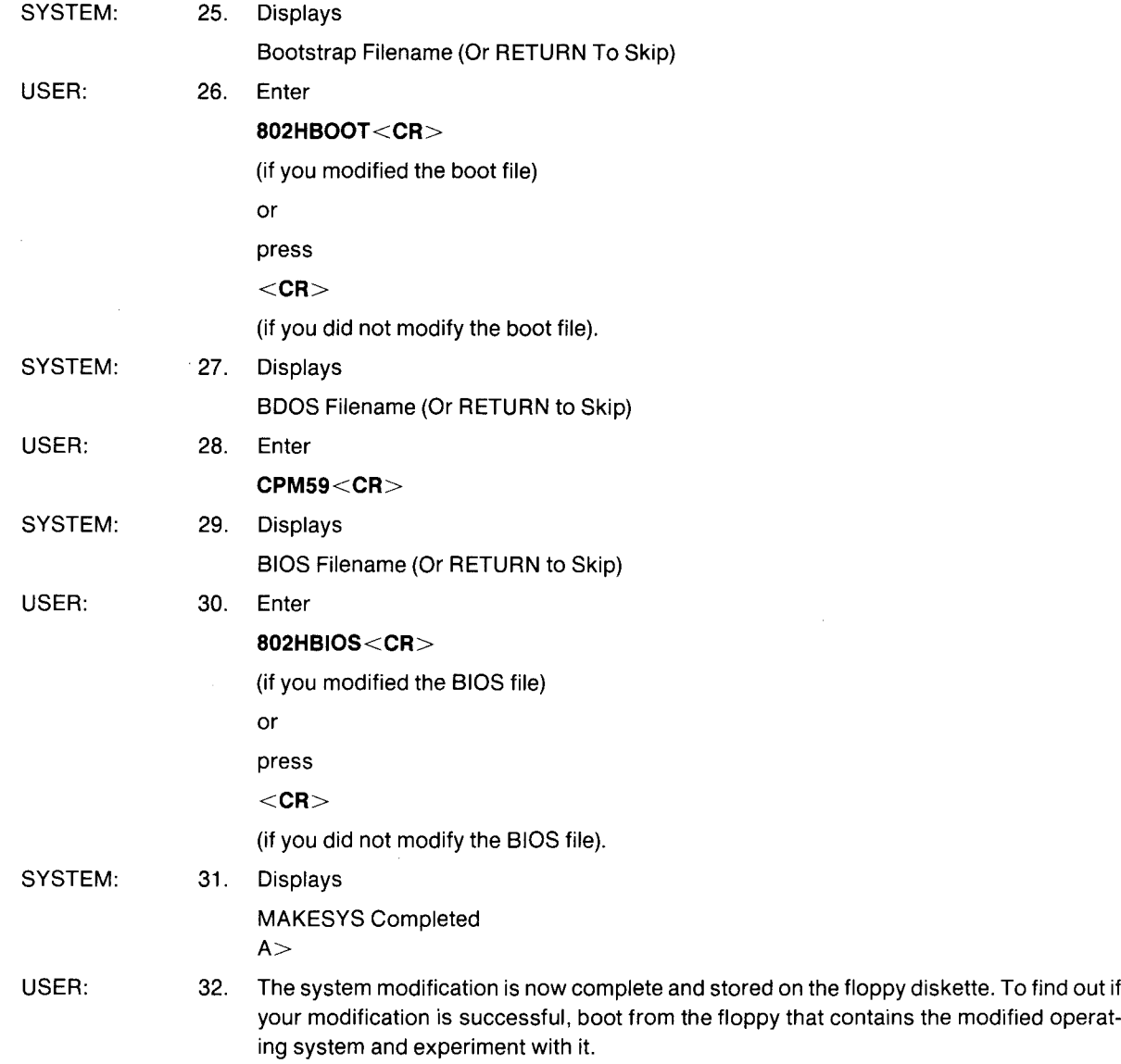

### **INDEX**

Additional memory 6.12 ALPHA LOCK 5.3 Application programs 1.4.3 ASCII code chart Appendix N Attributes, visual 6.10 Audible functions 6.7 Auto page 6.13 BACKSPACE 5.3 BACK TAB 5.3, 6.2.1 Bell 6.7 Block mode 5.5.2 Booting up 3.1.3 BREAK 5.3 Cables 2.4.1, Appendix E Care 7.1 Carriage return 1.5.4, 5.3 CBIOS Appendix 0 CHAR DELETE 5.3 CHAR INSERT 5.3 Clear 6.7,6.25 CLEAR SPACE 5.3, 6.21 Commands, entering 4.5.1 Communicating with system 4.5 Communication modes 5.5, 6.22 Block 5.5.2, 6.22.2 Full Duplex 5.5.4, 6.22.4 Half Duplex 5.5.3, 6.22.3 Local 5.5.1, 6.22.1 Component checklist 2.1.2 Contrast adjustment 3.1 **CONTROL** commands 1.5.3 key 1.5.3, 5.3 Conversation mode 5.5.5 CP/M 1.4.1, Appendix D Cursor 5.3.1 address chart Appendix 0 addressing 6.19 control codes 6.16 coordinates Table 6-2 display 6.6 HOME 5.3 movement 5.3 reading 6.19 Damage, shipping 2.1.3 Data Terminal Ready control 6.27 Data transmission commands Table 6-15 DDT Appendix J DFORMAT utility program Appendix M Default function key values Table 6-9

messages 6.17.2 DEL (Delete) 5.3 Description of system 1.1 Dimensions 2.3.2 Dipswitches Appendix G Disabling/enabling keyboard 6.5 Disk, hard 1.3 backing up 4.4 drive assignments Table 1-2 Diskettes 1.3.2, 1.3.3 buying additional Appendix C caring for 4.2 formatting 3.2 handling 4.2.1 inserting 3.1.5 storing 4.2.2 write-protecting 4.3 Drives, disk 1.3.2 Duplex, communication mode 6.22 full 5.5.4, 6.22.4 half 5.5.3, 6.22.3 Edit duplex 6.23.2 keys 6.23 line 6.24 local 6.23.1 modes 6.24 Editing 5.6, 6.24 commands Table 6-12 Enabling/disabling keyboard 6.5 ENTER 5.3 Environment 2.3.3 Erase functions 6.24 ESC (Escape) key 5.3 FIXDISK utility program Appendix M Formatting 3.2 Full duplex 5.6.4, 6.22.4 FUNCT (FUNCTION) key 6.18 Function keys 6.17,6.17.3 default values Table 6-9 using 6.17.4 Fuse, changing 7.3 Graphics, special 6.11 Half duplex mode 5.5.3, 6.22.3 Hardware configuration 1.3 HFORMAT utility program Appendix M HOME 5.3 Input line editing 4.5.2, 6.24 Insert modes 6.24, Table 6-11 Inserting floppy diskette 3.1.5 Inspection 2.2

Installation 2.4 modem 2.4.7 serial printer 2.4.6 stand-alone 2.4.3 summary 2.5 terminal 2.4.4 user station 2.4.5 Isolation, magnetic 2.3.4 Jumpers Appendix I Keyboard controls 5.3 enable/disable 6.5 set-up procedures 5.4 Keyclick 6.7 LINE DELETE 5.3 Line erase 5.3 LINEFEED 5.3 LINE INSERT 5.3,6.24 Line lock 6.4 Loading insert character 6.20 operating system from hard disk 3.1.3 from system diskette 3.1.2.2 Local edit mode 5.5.1, 6.23.1 Local mode 5.5.1 Location, selecting correct 2.3 Magnetic isolation 2.3.4 Manual organization 1.5.1 using 1.5 Memory, additional 6.12 Modem installation 2.4.7 Modifying CBIOS Appendix Q Monitor mode 6.2 Monitor mode control characters Table 6-1 Normallinefeed 6.15 Opening case Appendix H Operating system 1.4.1 loading from hard disk 3.1.3 loading from system diskette 3.1.2.2 Operator's Quick Reference Guide X-4 **Overview** hardware 1.3 software 1.4 Page edit mode 6.24 PAGE ERASE 5.3 Peripheral devices 1.3.4 Physical requirements 2.3.2 Pin connector assignments Appendix F changing Appendix I

Port assignments Appendix K description 1.3.4 PRINT key 5.3 Printing 5.7 **Programming** function keys 6.17.3 languages 1.4.2 PRINT function 6.29 SEND 6.28.1 tabs 6.21 user line 6.3.1 Prompts 3.1.2.3 Protect mode 6.14 References, CP/M Appendix D Repair 7.4 Reset 3.1.2.2 Reshipping 7.5 RETURN 5.3 Return Material Authorization (RMA) 7.4 Reverse Iinefeed 6.15 Safety precautions 4.6 Screen attributes Table 6-5 Self test 3.1.4,7.2.1 SEND 5.3, 6.28 Sending 6.28 data to the computer/screen 6.28 data to the printer 6.28 Serial number 7.4 Service 7.4 SET-UP/NO SCROLL key 5.3 Shipping damage 2.1.3 Site selection 2.3 Smooth scroll 5.3, 6.8 Software configuration 1.4 registration 2.2 SPACE BAR 5.3 Special graphics 6.11 Specifications Appendix A Start-up procedures 3.1 Status line 5.4, 6.3, 6.3.2 using 5.4 values of fields Figure 5-3 Summary of good practices 4.7 installation 2.5 shut-down 3.3 start-up 3.1.5 Switch settings Appendix G SYSGEN Appendix J

**TAB** 5.3 Tab controls Table 6-10 programming 6.21 Technical assistance 7.6 **Terminal** keyboard Table 5-2 start up 5.2 Test, self 7.2.1 Transmission modes 6.28 Troubleshooting 7.2 Unpacking 2.1

User line 6.3, 6.3.1 User station installation 2.4.5 Utility programs Appendix M Ventilation requirements 2.3.2 Video display 6.9 Visual attributes 6.10 Warranty, limited Appendix B Write Protect mode 6.14.5 Write-Protecting diskettes 4.3

X-ON/X-OFF 6.26

# **OPERATOR'S QUICK REFERENCE GUIDE**

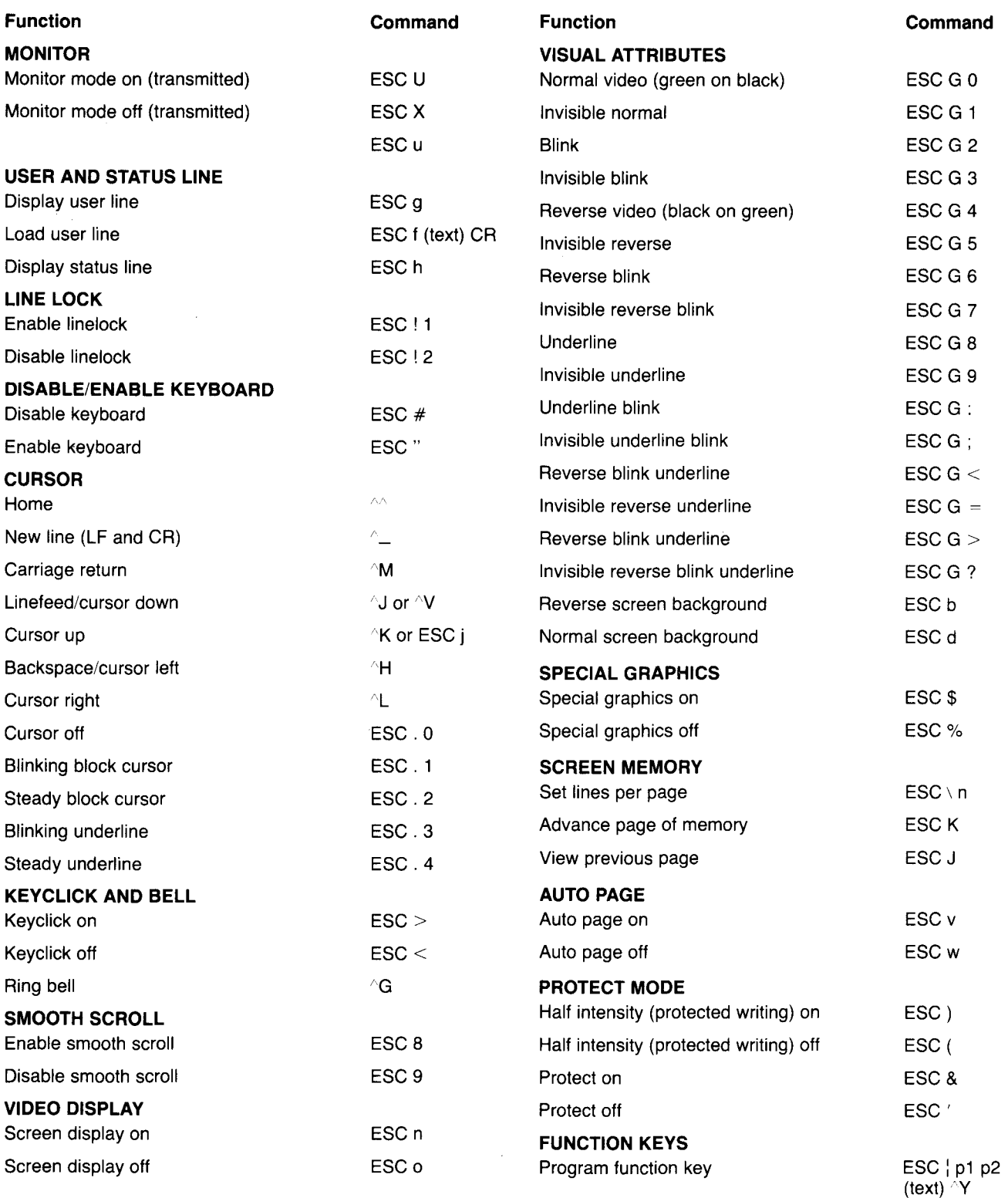

# **OPERATOR'S QUICK REFERENCE GUIDE**

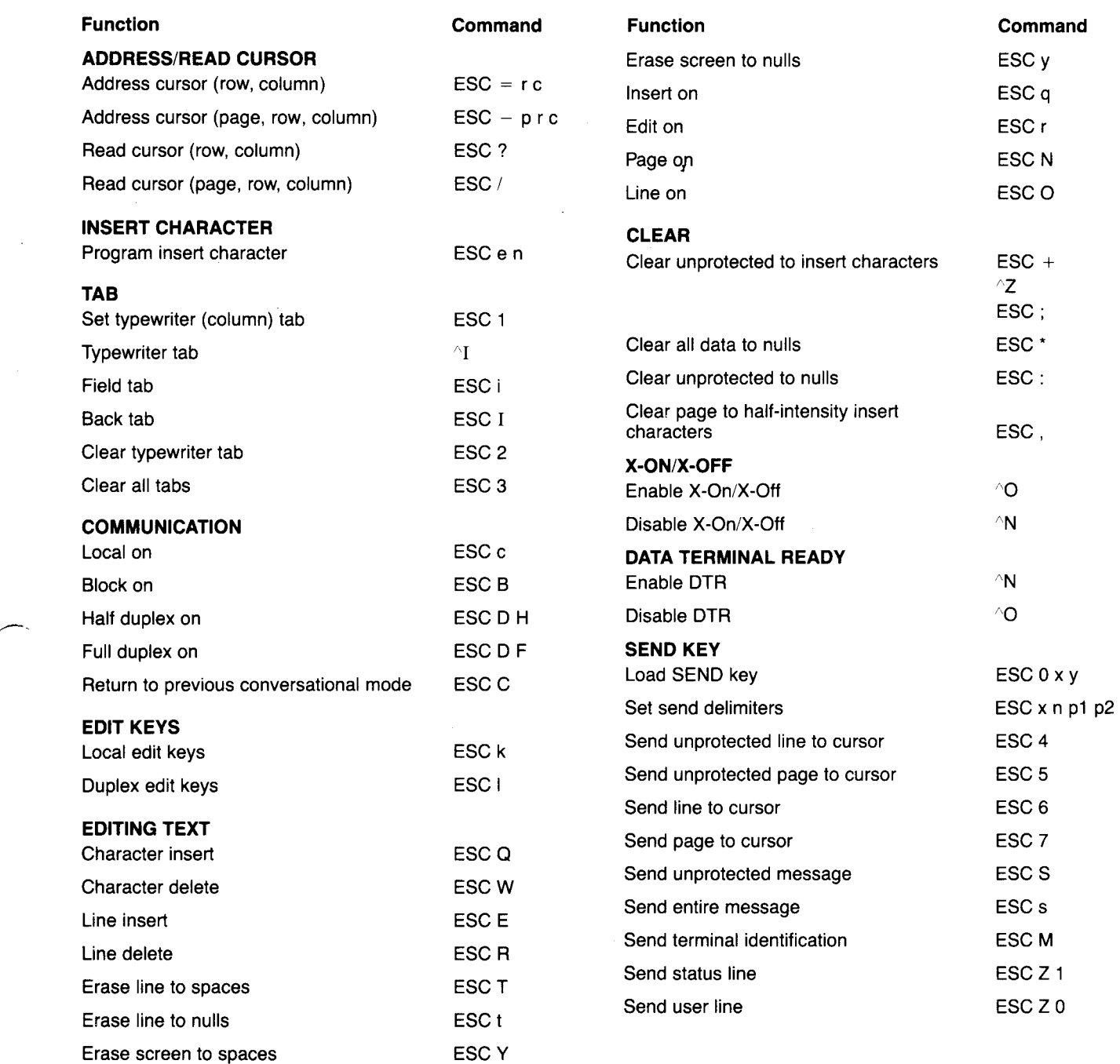

Addendum For: Addendum Document Number: TS 802H Installation and User's Guide Revision B Date Issued: March 10, 1982<br>Document No. B300015-001 (o) B300015-001 (old) 2003900 (new) 2003902B

Date Issued:

November 23, 1982

This document contains software enhancements for the TS 802H computer system. The software installation procedure and Appendices J, K, M, and <sup>0</sup> of the TS 802H manual have been revised and included in this addendum. New information on various types of error messages and using the modem port is also included.
### 3~l.3 Installing the Operating System onto the Bard Disk

To install CP/M onto the TS 802H hard disk, follow this procedure. Once the installation is complete, you will be able to boot the TS 802H from the hard disk.

All user responses are shown in bold print.

USER:

SYSTEM:

~.-

- 1. Locate switch *S2,* dipswitch 6 *(S2-6)* on the rear of the TS 8028 case. *(See* Figure 3-1.)
- 2. If *S2-6* is open (up), change it to closed (down). If *S2-6* is closed, do not change it.
- 3. Turn on the TS 8028.
- 4. Insert the system diskette (the floppy diskette that arrived with the TS 802H) into the floppy drive and slowly close the drive door.
- 5. Press the BREAK key twice while holding down SHIFT.

#### 6. Displays

System "boot" (X-Rev.X) from floppy disk<br>in progress TELEVIDEO SYSTEM TS-802H VX.X 61K CP/M vers 2.2 Tandon TM-603s Winchester

A>

#### NOTE!

The drive that the cold boot originates from is accessed as drive A. For example, when the TS 8028 is booted from the floppy drive:

- 1. The floppy drive becomes logical drive A<br>2. The hard disk becomes logical drives B,
- The hard disk becomes logical drives  $B_7$ ,  $C_7$  and D

When the TS 802H is booted from the hard disk:

1. The hard disk becomes logical drives A, B, and C

2. The floppy drive becomes logical drive D

USER: 7. Enter

DIR<CR)

SYSTEM: USER: SYSTEM: USER: SYSTEM: USER: SYSTEM: 8. Displays a directory which includes BFORMAT.COM FIXDISK.COM A> 9. Verify that the above files are listed on your<br>screen. If they are not, contact your dealer If they are not, contact your dealer or distributor. 10. Enter BFORHAT<CR> 11. Displays TS-802H Hard Disk FORMAT TeleVideo Systems, Inc. Version x.y<br>\*\*\*CAUTION: ALL DATA ON THE INTEGR ALL DATA ON THE INTEGRAL HARD DISK WILL BE DESTROYED\*\*\* Type RETURN when ready (ESC or ^C to abort.) 12. Enter <CR> 13. Displays cylinder, head, sector, and count information. 14. Displays, in approximately fifteen minutes, \*\*\*HFORMAT Complete\*\*\* A> 15. If errors are found during formatting, specific error messages are displayed. 16. Enter FIXDISK B: < CR> 17. Displays FIX DISK PROGRAM VER. X.X CURRENT SCANNING BLOCK:  $\ddagger$ (displays block numbers as they are scanned by the program) FIXOISK COMPLETED WITH XXXX DATA BLOCKS ERROR A>

「そのこのことに、このことを見えていることに、このことに、このことに、このことに、このことを見る。このことに、このことに、このことに、このことに、このことに、このことに、このことに、このことに、このこ このことに、このことに、このことに、このことに、この記録を表示している。このこの意味を、「のこのことに、このことに、このことに、このことに、このことに、このことに、このことに、この記録を表示して、この記録を表示して、この意味を、このことに

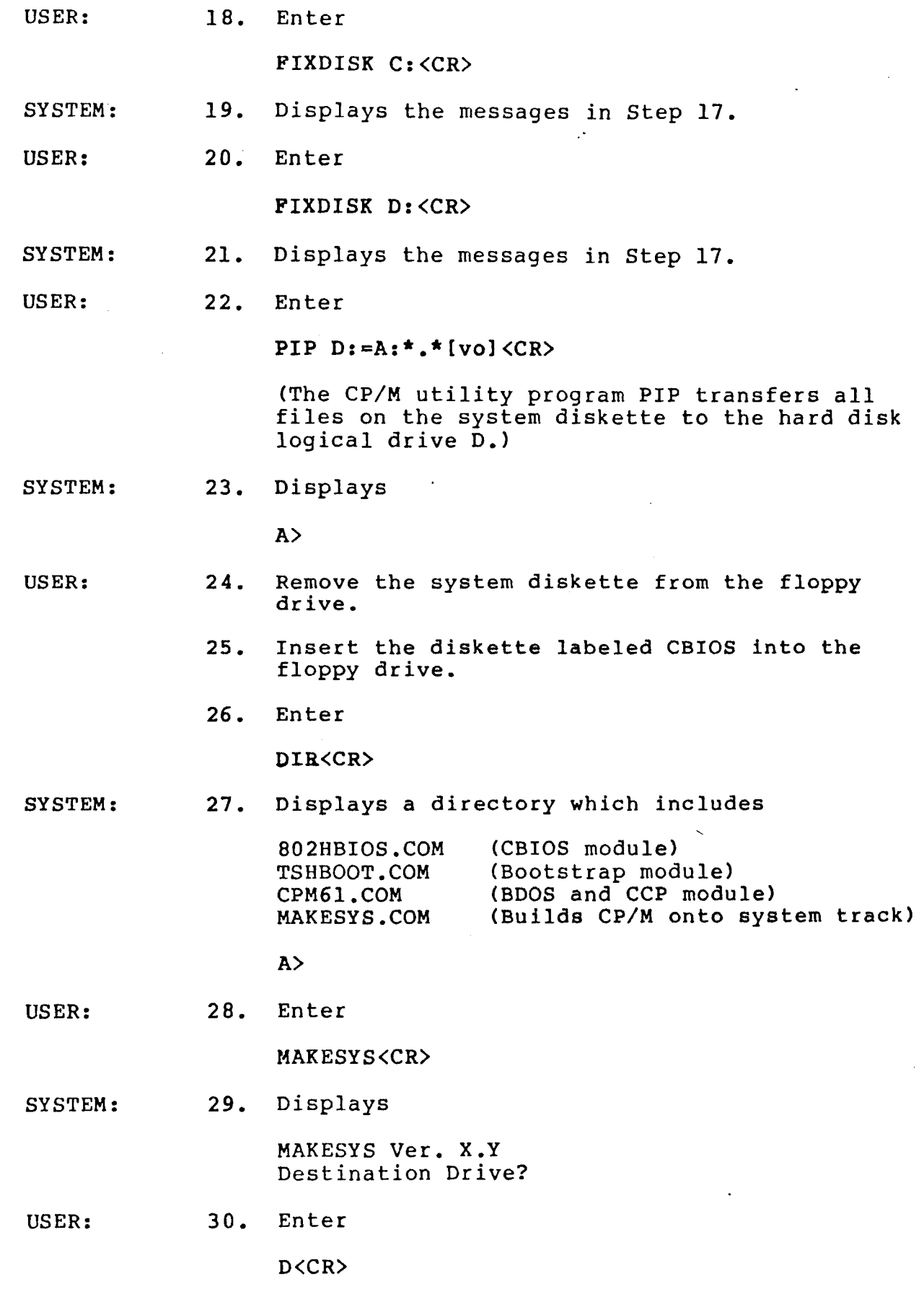

 $\sim 8$  $\Delta \phi = \phi_{\rm{max}}$ 

 $\bar{\bar{\bar{z}}}$ 

 $\mathcal{L}$ 

 $\sim 10$ 

 $\frac{1}{2}$ 

 $\ddot{\phantom{1}}$ 

 $\bar{z}$ 

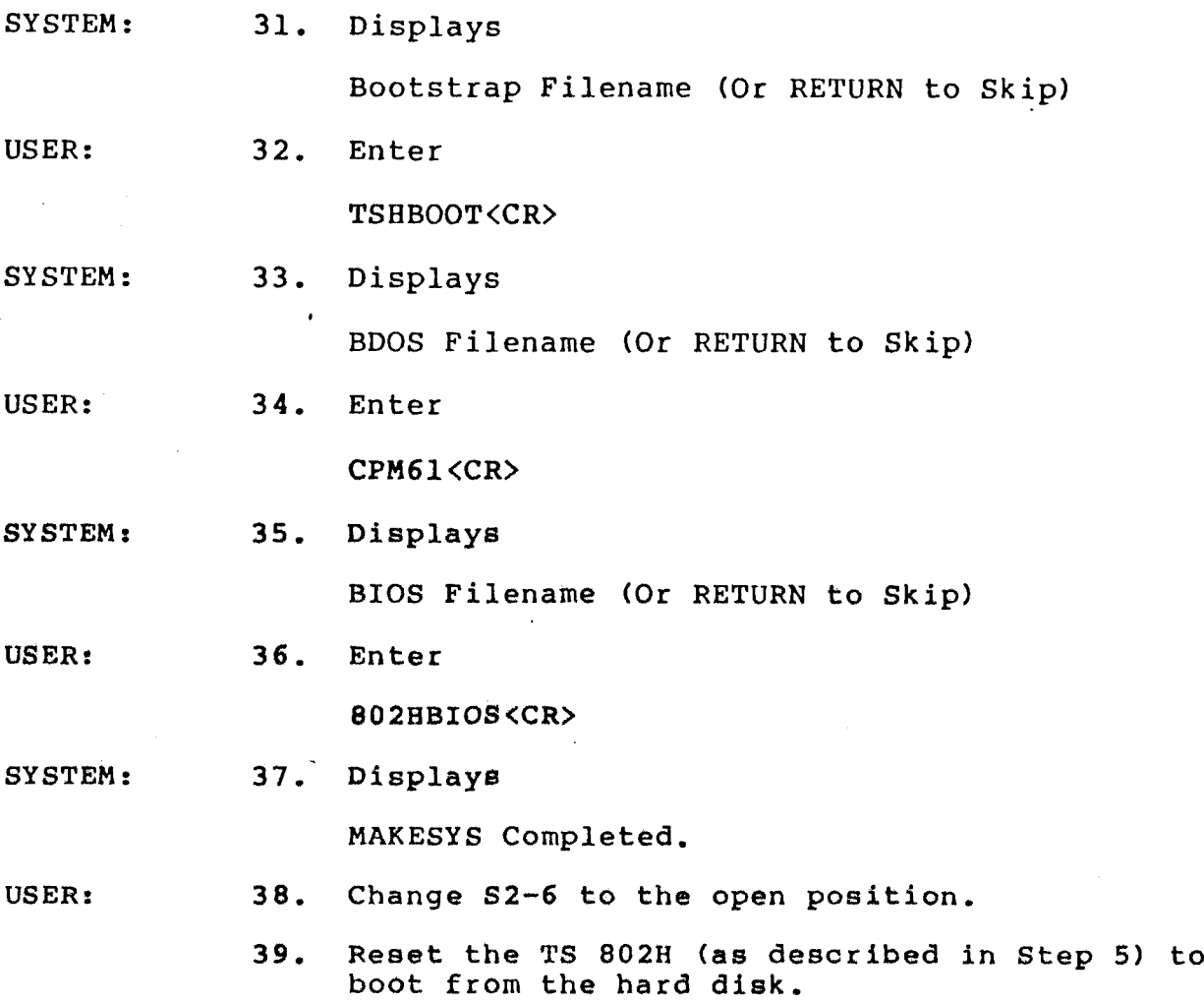

#### APPENDIX J

### CHANGING THE DEFAULT LST: DEVICE USING THE SYSGEN AND DDT PROGRAMS

Your TS 802H arrives with the default LST: device set to TTY: (for devices using Data Terminal Ready for the response to the printer busy status).\* The procedure described here enables you to change the default LST: device to UL1: (for devices using ETX/ACK protocol).\*\*

Using the CP/M SYSGEN and DDT programs, you will change a byte in  $CP/M$  and save the modified  $CP/M$  on the system area of a disk. Follow this procedure. User responses are shown in bold print.

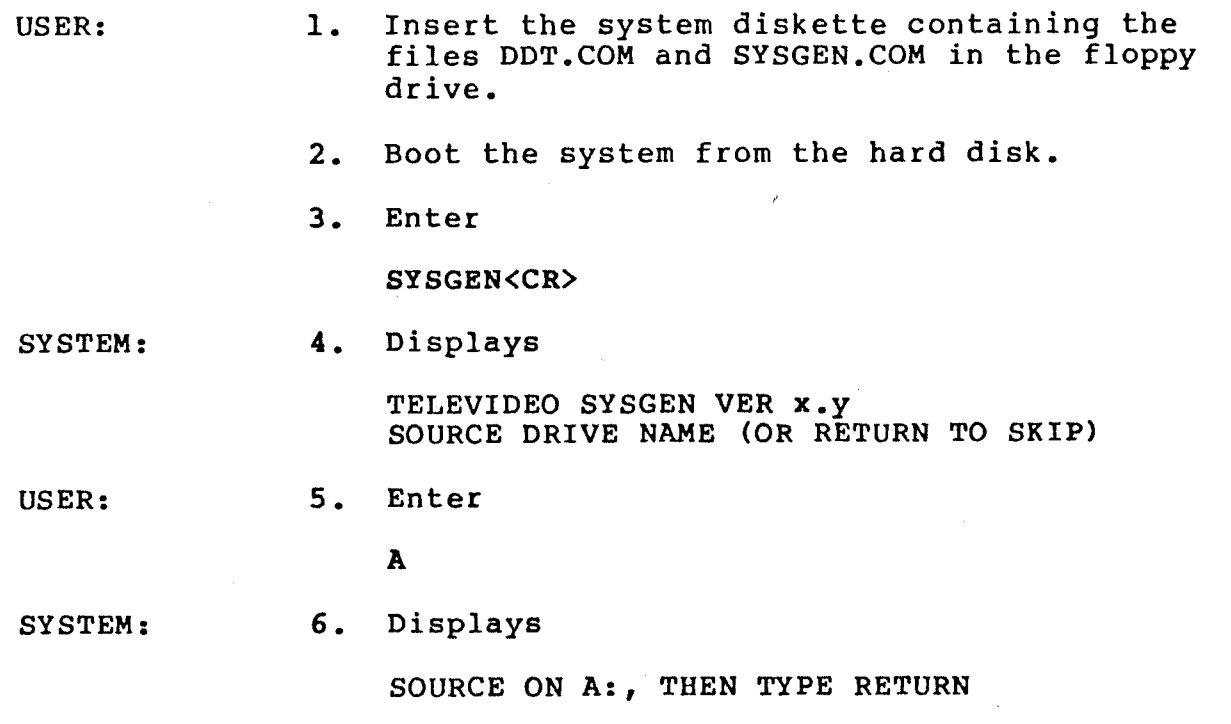

 $\tilde{\phantom{a}}$ 

\*Examples of printers using this protocol are Epson or Texas Instruments serial printer. \*\*Examples of printers using this protocol are NEC Spinwriter and Diablo.

 $\bar{z}$ 

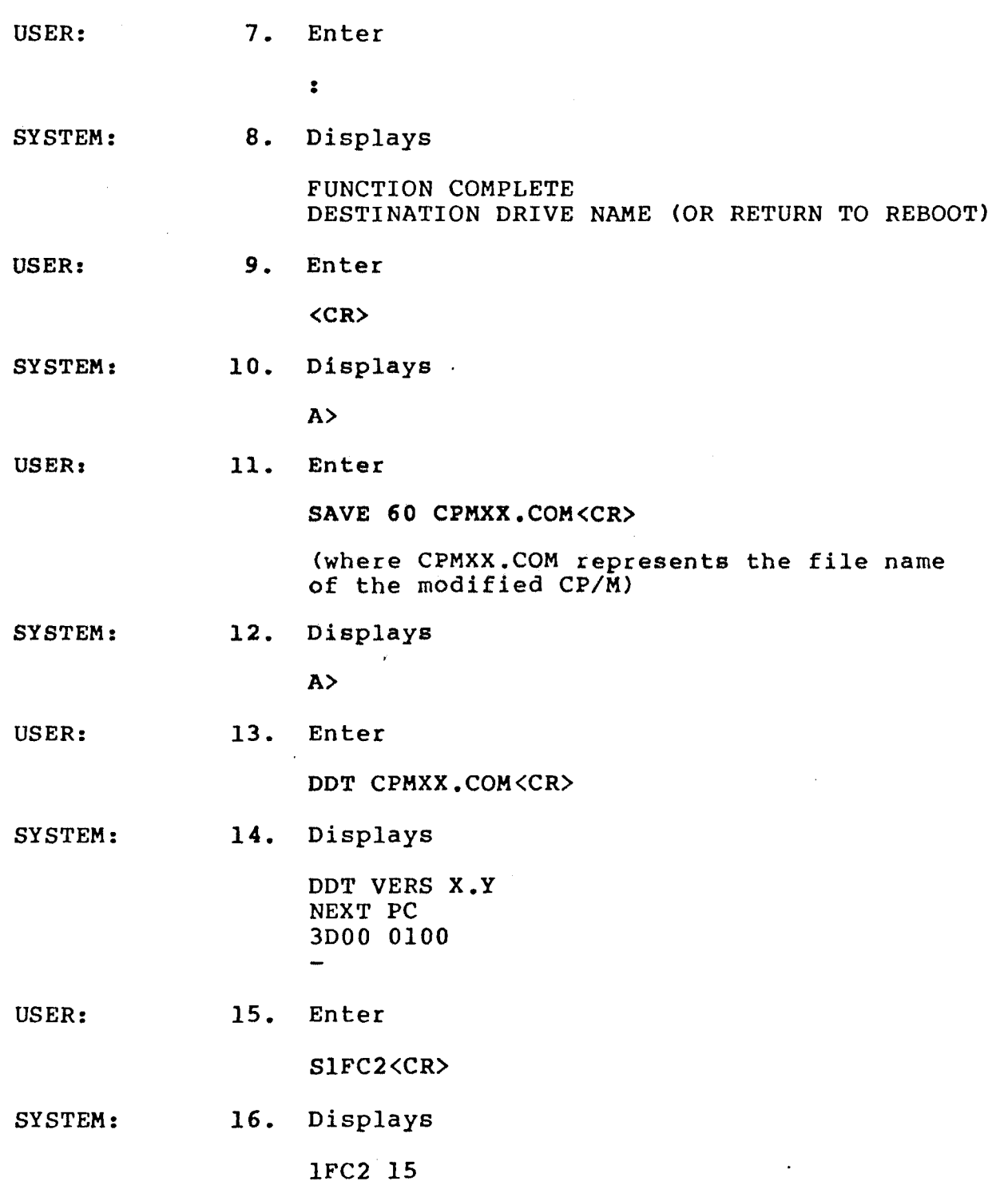

USER:

 $\sim$   $\sim$ 

 $\Rightarrow$ 

17. Enter

### D5<CR>

#### where

15 in Step 16 is the code to enable the TTY device 15 In Step 16 18 the<br>D5 changes it to UL<mark>l</mark>

(Table J-l lists the available device codes)

### Table J-l

Available Device Codes

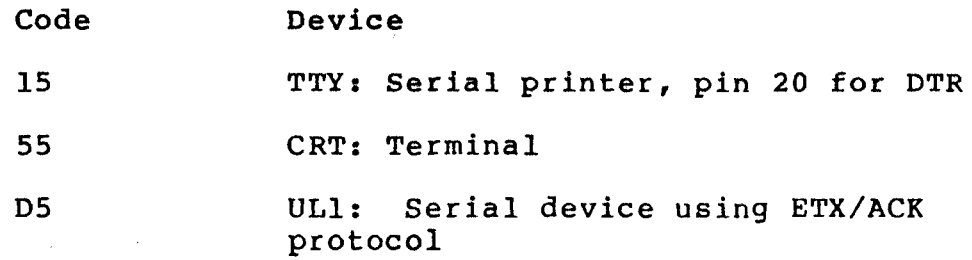

### NOTEI

In the above procedure, we have selected device  $UL1:$ .

SYSTEM:

### 18. Displays

 $\mathbb{R}^2$ 

#### lFC3 00

(this is the next hexadecimal address)

in the contract of the contract of the contract of the contract of the contract of the contract of the contract of the contract of the contract of the contract of the contract of the contract of the contract of the contrac

š.

i<br>S

医解

あって、現在のときを考えている。 あいまい あい あいまい かいしょう にんじょう あいしょう かんじょう かいしゅう しゅうしょう かいしゅう しゅうしゅう しゅうしゅう しゅうしゅう しゅうしょう

1. Malaysia also and

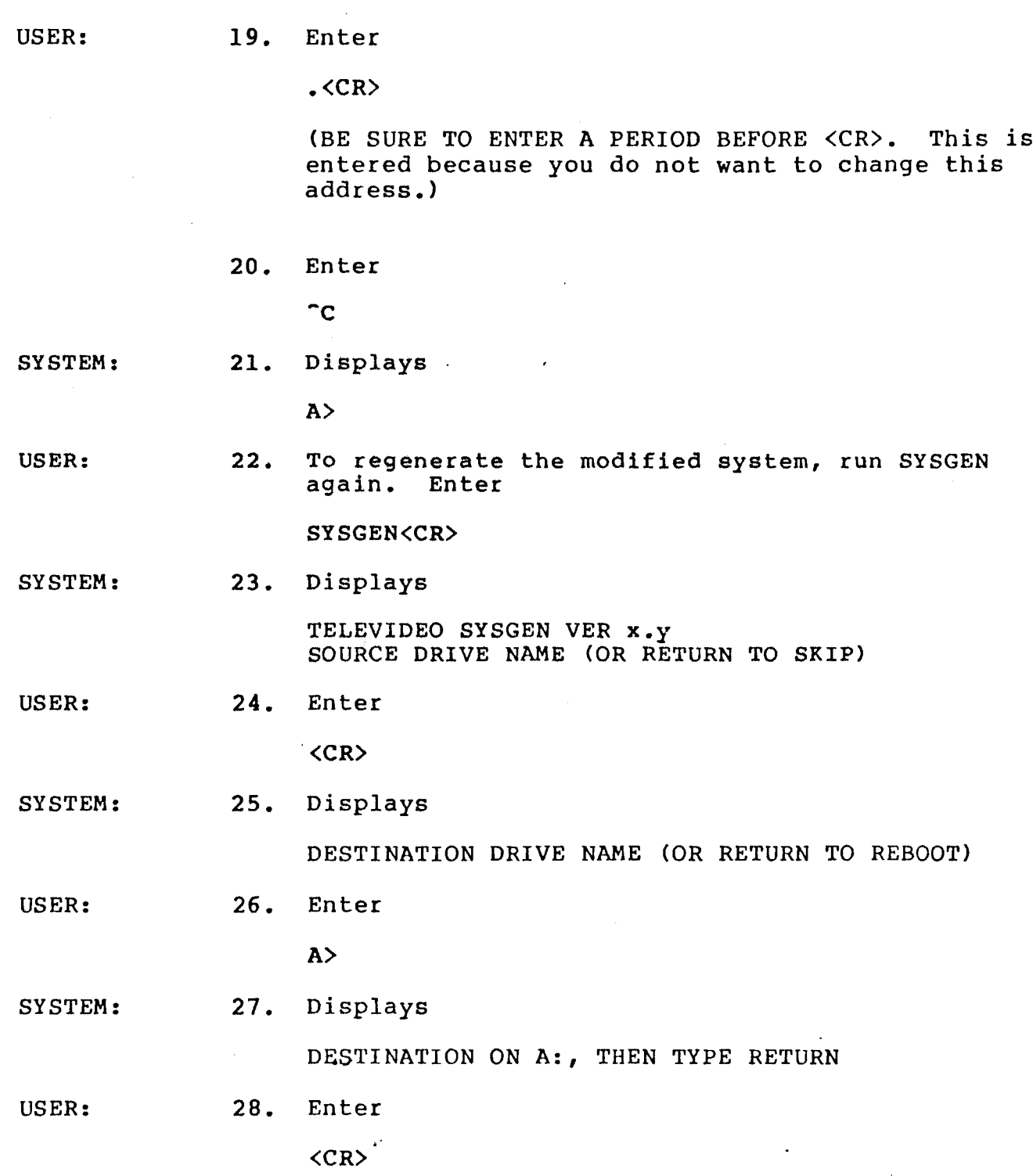

SYSTEM: 29. Displays

> FUNCTION COMPLETE DESTINATION DRIVE NAME (OR RETURN TO REBOOT)

 $\cdot$ 

USER: 30. Enter

<CR>

SYSTEM: 31. Displays

A>

Now you can test your new system by booting the system from the drive containing the new version. The modifications will not take effect until the system is booted on the new customized CP/M.

家長

 $\Rightarrow$ 

### APPENDIX K

,我们的时候,我们的时候,我们的时候,我们的时候,我们的时候,我们的时候,我们的时候,我们的时候,我们的时候,我们的时候,我们的时候,我们的时候,我们的时候,我<br>第237章 我们的时候,我们的时候,我们的时候,我们的时候,我们的时候,我们的时候,我们的时候,我们的时候,我们的时候,我们的时候,我们的时候,我们的时候,我们

# PORT ASSIGNMENTS

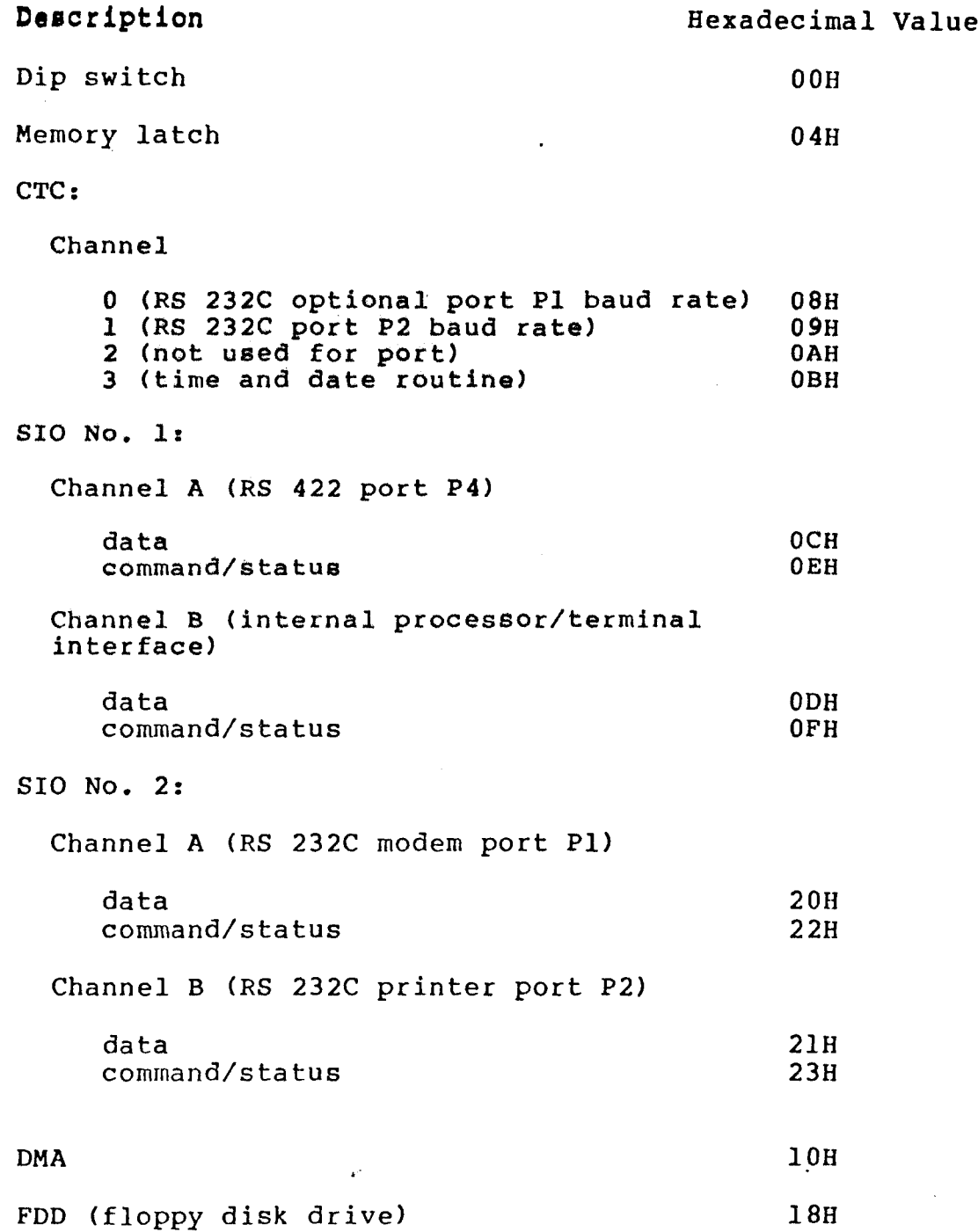

 $\,$   $\,$ 

 $\mathbb{R}^3$ 

 $\overline{\phantom{a}}$ 

FDC (floppy disk controller)

 $\bullet$ 

 $\mathcal{O}(\log n)$ 

 $\mathbb{R}$ 

 $\mathbf{r}$ 

 $\sim 10$ 

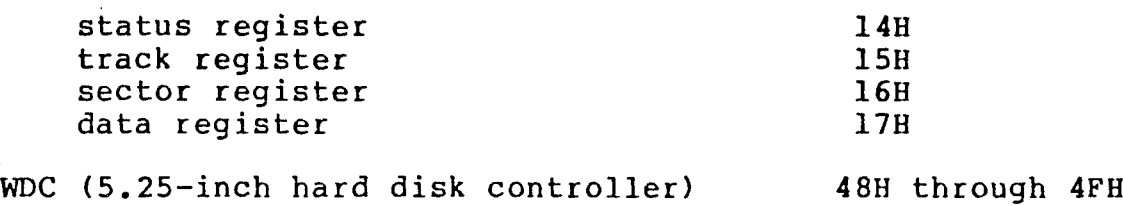

 $\overline{a}$ 

 $\mathcal{L}_{\mathcal{A}}$ 

### APPENDIX M TS 8028 UTILITY PROGRAMS

This appendix describes the utility programs for the TS 802H. The program descriptions are in alphabetical order and contain user entries and system prompts. READ ALL USER INSTRUCTIONS BEFORE ENTERING ANY COMMANDS. All user entries are shown in bold print.

T·

"

UTILITY

,-

COPYFILE For: TS 802H, TS 806/20 Configuration Required: User Station/Service Processor Terminal Version 2.1 Release date: October 8, 1982 Copyright 1982 TeleVideo Systems, Inc.

PURPOSE COPYFILE copies files from the hard disk to floppy diskettes (file back-up) and copies files from floppy diskettes to the hard disk (file restore).

> This utility allows you to back-up and restore files that are larger than the capacity of <sup>a</sup> single diskette. COPYFILE will divide the file into as many diskettes as necessary to complete the back-up operation. Likewise, COPYFILE will restore <sup>a</sup> file to the hard disk from several floppy diskettes.

During the back-up procedure, COPYFILE creates two buting the back-up procedure, COFIFILE Creates to the floppy diskette(s). The first file is called the destination file. It contains the data that is being copied (backed-up) to the floppy diskette. The second file is called the status file. COPYFILE uses the status file during status lile. COFIFILE uses the status file contains the rescoring process. The status file contains<br>the original (source) file size, information which allows you to restore the data on several diskettes in the right order, and the password given to the file during the back-up procedure. The password identifies diskettes and the file to which they belong.

#### NOTE!

COPYFILE can be executed from user stations or from a service processor terminal.

**EXECUTION** 

USER:

1. Choose from two possible COPYFILE operations:

Function

Refer to

Back-Up Files (Hard Disk to Floppy Diskettes) Step 2

14 TS 802H Addendum 11/82

Restore Files (Floppy Diskettes to Hard Disk)

Step 14

2. To back-up <sup>a</sup> file, enter

COPYFILE [source drive:filenamel [destination drive:filenamel<CR>

where

[source drive:filenamel is <sup>a</sup> combination of the drive on which the file to be copied is presently located and the name of the file to be copied

[destination drive:filenamel is <sup>a</sup> combination of the drive to which the file will be copied and the name of the file to be copied

For example:

COPYFILE a:prnt.com c:prnt.com

tells the sybtem to copy the file prnt.com located on drive A (source drive or hard disk drive) to drive C (destination drive or floppy disk drive).

SYSTEM:

#### 3. Displays

TELEVIDEO SYSTEMS, INC. COPYFILE VX.X - yy/yy/yy

PRESS RETURN WHEN FLOPPY DISK IS READY.

- 4. Insert <sup>a</sup> floppy diskette into the floppy drive. USER:
	- 5. Press

<CR>

SYSTEM:

6. Displays

PLEASE, ENTER PASSWORD: xxxxx

 $\mathcal{A}$ 

 $\mathcal{A}^{\pm}$ 

 $\sim$ 

 $\ddot{\phantom{1}}$ 

 $\ddot{\phantom{a}}$ 

 $\overline{a}$ 

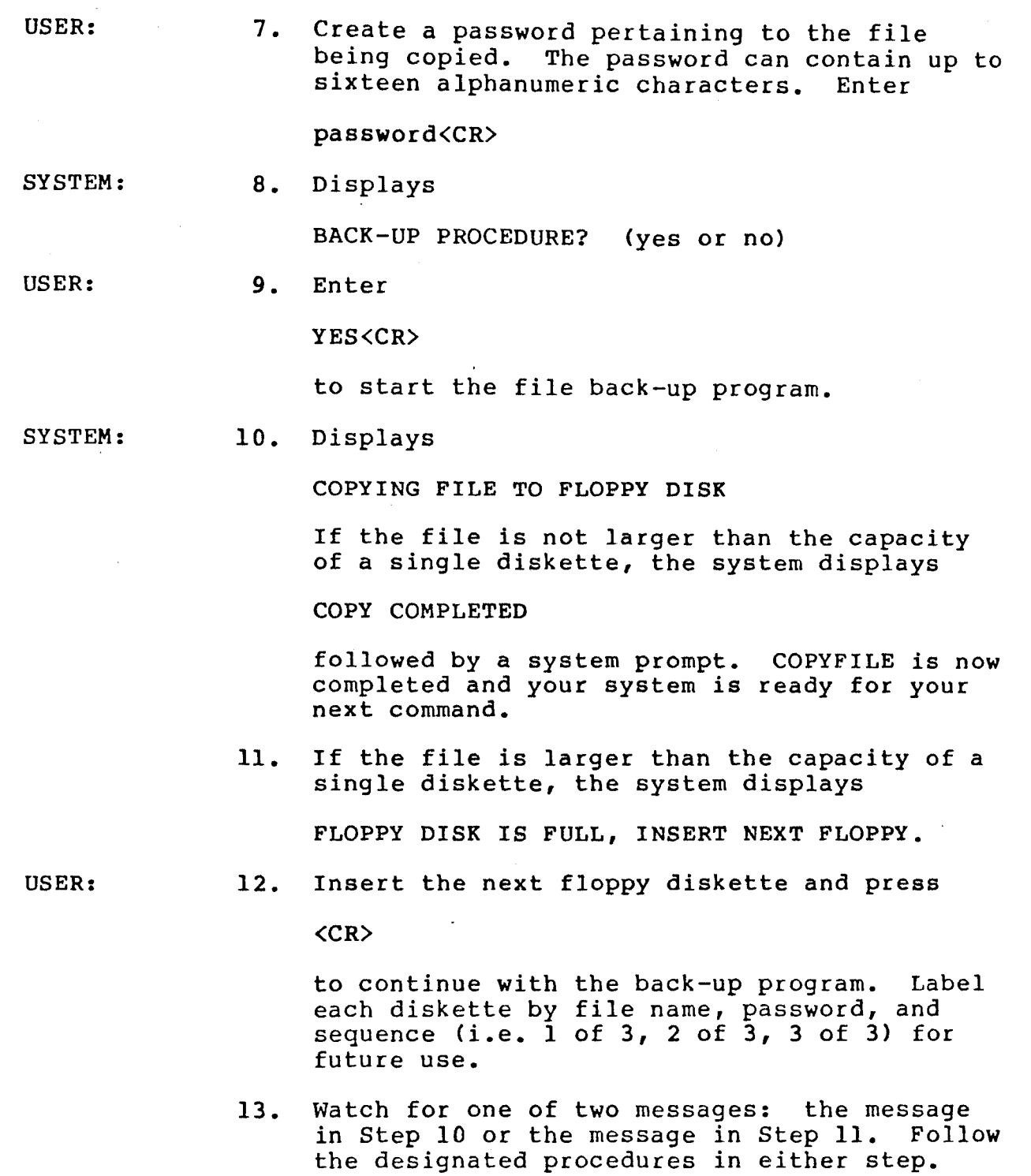

 $\sim$   $\alpha$ 

 $\hat{\phantom{a}}$ 

### STOP!

IF YOU RECEIVE AN ERROR MESSAGE, REFER TO TABLE  $M-1.$ 

USER:

To restore <sup>a</sup> file from floppy diskettes to the hard disk, enter 14.

> COPYFILE [source drive:filenamel [destination drive:filenamel<CR>

where

[source drive:filenamel is <sup>a</sup> combination of the drive on which the file to be copied is presently located and the name of the file to be copied

[destination drive:filenamel is <sup>a</sup> combination of the drive to which the file will be copied and the name of the file to be copied

For example,

COPYFILE c:prnt.com a:prnt.com<CR>

tells the system to copy file "prnt.com" from drive C (origin drive or floppy drive) to drive A (destination drive or hard disk drive).

SYSTEM:

#### 15. Displays

TELEVIDEO SYSTEMS, INC. COPYFILE VX.X - YY/YY/YY

PRESS RETURN WHEN FLOPPY DISK IS READY

USER:

16. Insert the floppy diskette containing the<br>file to be restored to the hard disk. If you file to be restored to the hard disk. have several diskettes containing the file (from the back-up process), insert the diskette containing the beginning of the file, press

<CR>

 $\;$ 

 $\frac{1}{2}$ 

 $\rightarrow$ 

 $\sim$ 

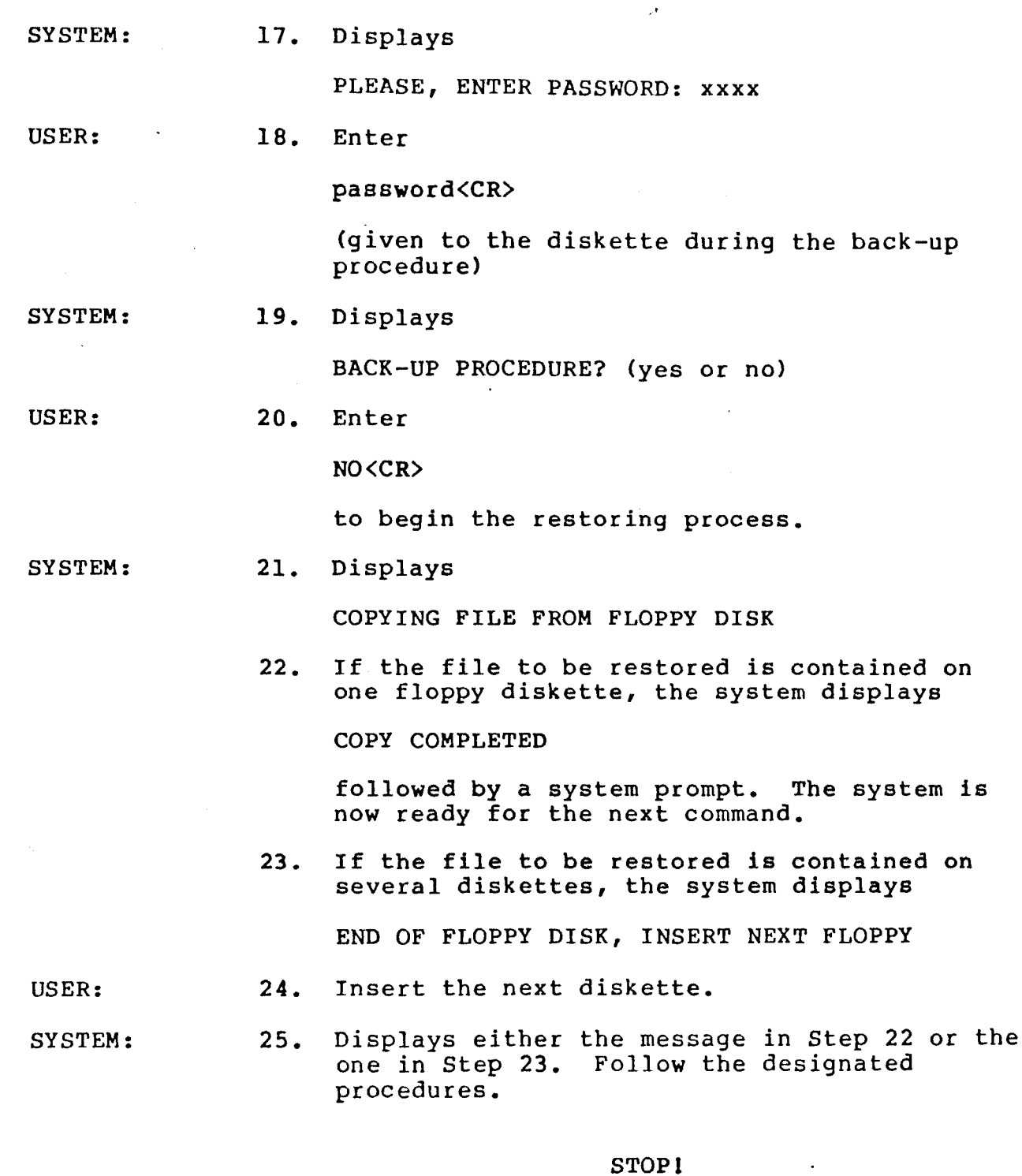

IF YOU RECEIVE AN ERROR MESSAGE, REFER TO TABLE  $M-1.$ 

18 TS 802H Addendum 11/82

DESTINATION FILE WRITE ERROR -<br>(Return Code  $\frac{1}{2}$ )

See the CP/M Manual for more detailed information.

,..

The COPYFILE program was not able to write to the destination drive file because of the following possible reasons:

Return Code Description

1 2 3 4 5 6 (Not possible on write) Unsuccessful write operation due to <sup>a</sup> full disk Cannot close current ext Seek to unwritten extent New extent cannot be cre due to directory overflo Seek past physical end ( disk

See the CP/M Manual for more detailed information.

This message indicates that the destination file was unable to be read for verification due to program error. The return code value is the same as Source File Read Error.

This message indicates that you inserted the wrong floppy diskette into the drive or the file has been deleted from the floppy. During a restore function, you may have inserted a diskette which was out of sequential order.

DESTINATION FILE READ ERROR -<br>(Return Code **#**)

CANNOT FIND NEXT FILE, INSERT CORRECT FLOPPY

#### Table M-l COPYFILE Error Messages

\*\*\*PASSWORD DOES NOT MATCH\*\*\* SOURCE FILE PASSWORD IS "XXXX" PLEASE, ENTER PASSWORD

This message may appear during<br>the restore operation. It the restore operation. indicates that the password entered and the password in the status file are not the same. Check the inserted diskette and the password you entered; make sure they are correct. The correct password (the password the program was expecting) is listed in the string "XXXX."

FATAL VERIFY ERROR

VERIFY ERROR INSERT NEW FLOPPY DISK AND PRESS RETURN TO CONTINUE

SOURCE FILE READ ERROR -  $(Return Code 4)$ 

This message indicates that COPYFILE detected a verify error during the restore operation. Probable cause of this error is <sup>a</sup> bad sector on the hard disk.

This message indicates COPYFILE detected a verify error during the back-up operation. Insert <sup>a</sup> new floppy diskette to continue the program.

The COPYFILE program was not able to read the source (origin) file because of the following possible reasons:

Return Code Description

1 2 3 4 5 6 Reading unwritten data (Not possible on read) Cannot close current extent Seek to. unwritten extent Not possible on read Seek past physical end of disk

### NO DIRECTORY SPACE

### CANNOT FIND PASSWORD FILE

CANNOT WRITE FILE SIZE AND PASSWORD

CANNOT READ FILE SIZE AND PASSWORD

#### CANNOT FIND SOURCE FILE

This message indicates that the COPYFILE program was not able to create <sup>a</sup> new file due to overflow in the directory<br>space on the drive. If you space on the drive. are backing-up <sup>a</sup> file, insert <sup>a</sup> new diskette or erase old files on the one in the drive. If you are restoring <sup>a</sup> file, erase old files on the hard disk logical drive you are accessing or switch to the other logical drive.

This message indicates that you inserted the incorrect floppy diskette or that the status file is deleted from the floppy.

This message indicates that the COPYFILE program was not able to write file size and password to the information file. The diskette may be full of information already.

This message indicates that the COPYFILE program was not able to read the file size and password file.

This message indicates that COPYFILE program was not able to find the original (source) file.

NO SOURCE FILE

When the command to run COPYFILE was given, no source parameter was given. Check your command and re-enter.

TS 802H Addendum 11/82

.'

# NO DESTINATION FILE

 $\blacktriangleright$  :

When the command to run COPYFILE was given, no destination parameter was given. Check your command and re-enter.

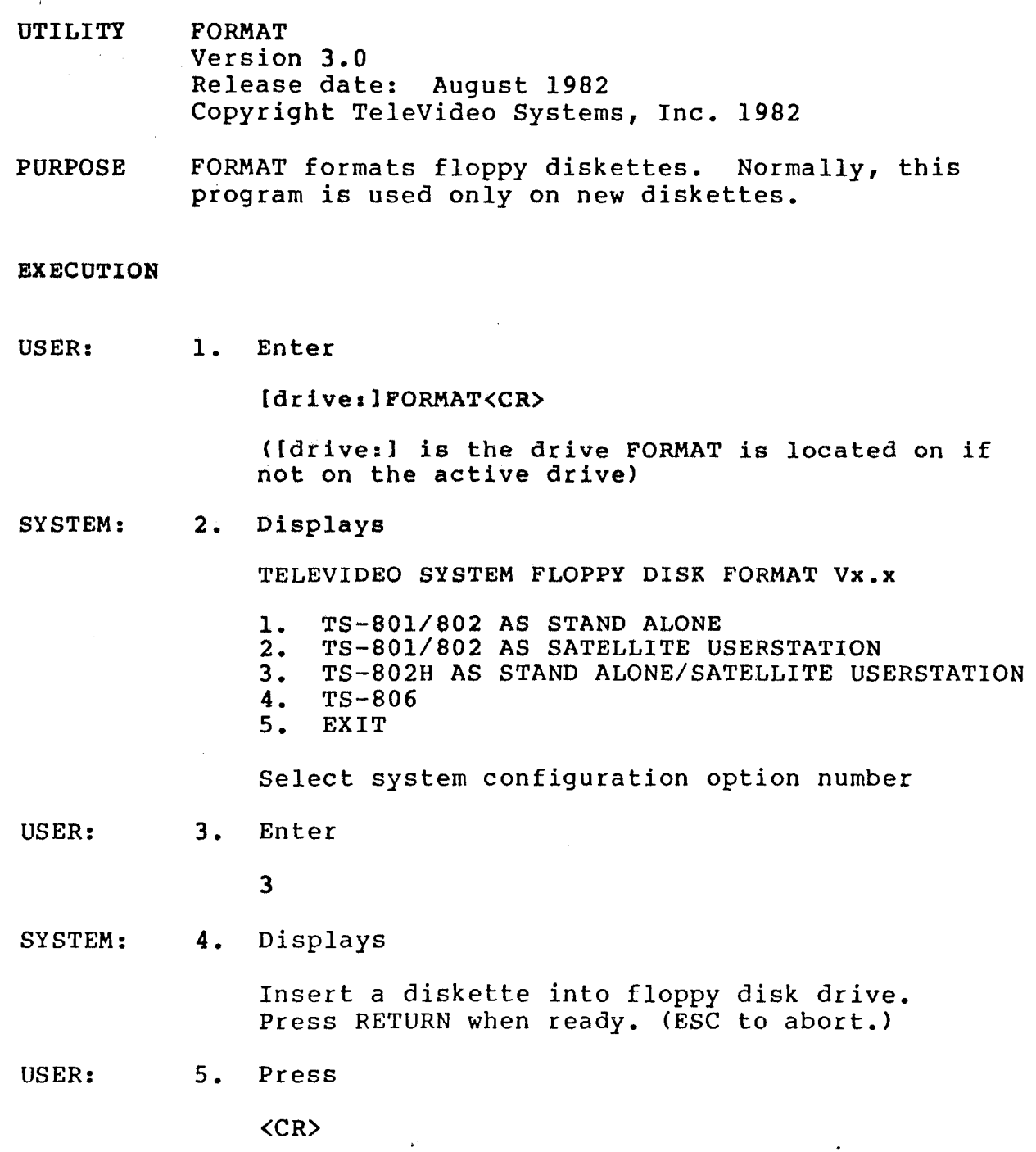

i<br>Ng

Ý.

 $\ddot{\cdot}$ 

SYSTEM: 6. Displays

formatting . . . . . . . .

Formatting Completed.

Insert a diskette into floppy disk drive Press RETURN when ready. (ESC to abort.)

USER:

7. To format another diskette, remove the diskette in the floppy drive, insert <sup>a</sup> new one, and press

,.<

<CR>

or

To end the program, press

8. Displays once ESC is pressed

**ESC** 

SYSTEM:

⇁

End of Execution A>

24 TS 802H Addendum 11/82

UTILITY

TOD For TS 802H Version 3.0 Release Date: August 1982 Copyright TeleVideo Systems, Inc. 1982

PURPOSE

防御会社を解釈解説による ト

「今日の「一つ」の新規教養の解説をいくだった政府教授教授の行いですが、このことによっている。 こうしょうがく かいしん にほんきょう すまみをのう かいてき 中断をして

The TOD utility program allows you to examine and set the correct time and date on your screen. When you power on or reset your system, the local time and date are reset to O. Use TOD to change this initial value, at your option, to the current date and actual time.

The date is represented as a month value in the range from 1 to 12, a day value in the range of 1 to 31, and a four-digit year value.

Time is represented as <sup>a</sup> twenty-four hour clock, with the hour value from 00 to 11 for morning, and 12 to 23 for the afternoon.

#### COMMENTS

User must specify a four-digit value for the year (yy). If <sup>a</sup> two-digit value is entered, the program will assume that the specified year is to be relative to the year 1900.

EXECUTION

There are three ways to use this program:

1. To set the time and date

2. To display the time and date continuously

3. To call up the time and date

To set the time and date:

USER: 1. Enter

TOD mm/dd/yy hh:mm:ss<CR>

where

 $mm/dd/yy = month/day/year$ 

hh:mm:ss: = hour:minute:second

SYSTEM: 2. Displays

3.

Press any key to set time and date

USER:

When the "time" you specified in your command occurs, press any key. TOO begins timing at that instant.

After setting the time and date at power on/reset, you can display the time and date continuously by entering the following command:

USER: 1. Enter

TOD P<CR>

SYSTEM: 2. Displays

Current data and time is:

mm/dd/yy/ hh:mm:ss

(This message will remain on the screen until you press another key.)

After setting the time and date at power on/reset, you can call up the current date and time by entering the following command:

USER: 1. Enter

TOD<CR>

SYSTEM: 2. Displays

Current local date and time is: mm/dd/yy/ hh:mm:ss

#### APPENDIX 0

### MODIFYING THE TS 802H CBIOS

Before modifying the CBIOS of the system, install CP/M onto the hard disk (described in 3.1.2.3). To generate <sup>a</sup> new operating system and to know when to make the appropriate modification in the source code, follow this procedure. All user responses are shown in bold print.

- USER:
- 1. Boot the system from the hard disk. Dip switch *S2-6,* located On the rear of the TS 802H case, must be in the open (up) position.

SYSTEM: 2. Displays

> System "boot" (X-Rev.X) from hard disk in progress

TELEVIDEO SYSTEM TS-802H VX.X 6lK CP/M vers 2.2 Tandon TM-603s Winchester.

A>

#### USER:

·'

(1) 新闻研究院内

- 3. Locate the floppy diskette labeled CBIOS that arrived with the TS 802H.
- 4. Insert the CBIOS diskette into the floppy drive.
- 5. Copy all files on this diskette to the hard The files which are now on the hard disk are the ones that will be modified, not the files on the CBIOS floppy diskette.
- 6. Remove the CBIOS diskette from the floppy drive and store it in <sup>a</sup> safe place. DO NOT MODIFY THE FILES ON THIS DISKETTE. IT IS YOUR ORIGINAL COPY.

7. Enter

DIR<CR>

.'

SYSTEM:

B. Displays a directory which includes

- B02HBIOS.MAC B02HCONS.MAC B02HHARD.MAC B02HFLOP.MAC B02HBOOT.MAC B02HEQU.MAC B02HDATA.MAC B02HSUBS.MAC TSHBOOT.MAC TSHBOOT.COM CPM61.COM MAKESYS.COM MBO.COM LBO.COM (Links all the modules of CBIOS and stores the addresses of CCP, BOOS, and BIOS 'entry points for the purpose of future MOVCPM generation) (BIOS console and printer driver) (Hard disk I/O routine module) (Floppy disk I/O routine module) (Cold/warm boot module) (Equates to be used for all modules) (Messages, storages, and tables) . (Subroutines) (Source file for bootstrap loader) (Bootstrap loader) (CP/M file name) (Writes CP/M to the system tracks) (Microsoft assembler)\* (Microsoft linking loader)\*
- A>

- 
- USER: 9. Verify that the above files are listed on your screen. These files (except MBO.COM and LBO.COM) were copied from the CBlOS diskette. If they are not on the screen, contact your dealer or distributor.
	- 10. Make the appropriate modifications to the source code.

11. Enter

 $M80 = 802$ HBIOS<CR>

#### Notel

Be sure to enter <sup>a</sup> space after typing MBO.

\*Contact your dealer or distributor for these programs.

28 TS 802H Addendum *11/82*

SYSTEM:

12. Displays

No Fatal Error(s) A>

USER:

b. 

13. Enter M80 =TSHBOOT<CR>

SYSTEM:

14. Displays

No Fatal Error(s) A>

#### Notel

You can choose to modify only one of the above files. If you choose to only modify the 802HBI0S.MAC file, do not enter the command to assemble the TSHBOOT.MAC file (Step 13). Likewise, if you choose to only modify the TSHBOOT.MAC file, do not enter the command to assemble the S02HBIOS.MAC file (Step 11).

USER:

15. Enter

L80 /P:100,802HBIOS/N,802HBIOS/E<CR>

### Notel

Be sure to enter <sup>a</sup> space after typing LSO.

SYSTEM:

16. Displays

Data XXXX YYYY [ZZZZ VVVV W] A>

USER:

17. Enter

LSO *IP:)OO,TSHBOOT/N,TSHBOOT/E<CR>*

29 TS 802H Addendum 11/82

(

SYSTEM:

### 18. Displays

Data XXXX YYYY [ZZZZ VWV W]  $A$ 

### Notel

If you modified only one file, enter the one appropriate L80 command.

- USER:
- 19. Enter

DIR<CR>

- 20. Check to see if the files you created through the programs M80 and L80, 802HBIOS.COM and/or TSHBOOT.COM, are listed on your screen. (If they are not there, go back to Step 10.)
- 21. Insert <sup>a</sup> clean, formatted diskette into the floppy drive.
- 22. Enter

MAKESYS<CR>

SYSTEM: 23. Displays

> MAKESYS Ver. x.y Destination Drive?

USER: 24. Enter

D<CR>

#### SYSTEM: 25. Displays

Bootstrap Filename (Or RETURN To Skip)

30 TS 802H Addendum 11/82

العبيد<br>مواليد<br>المواليد

i. 活動 经产

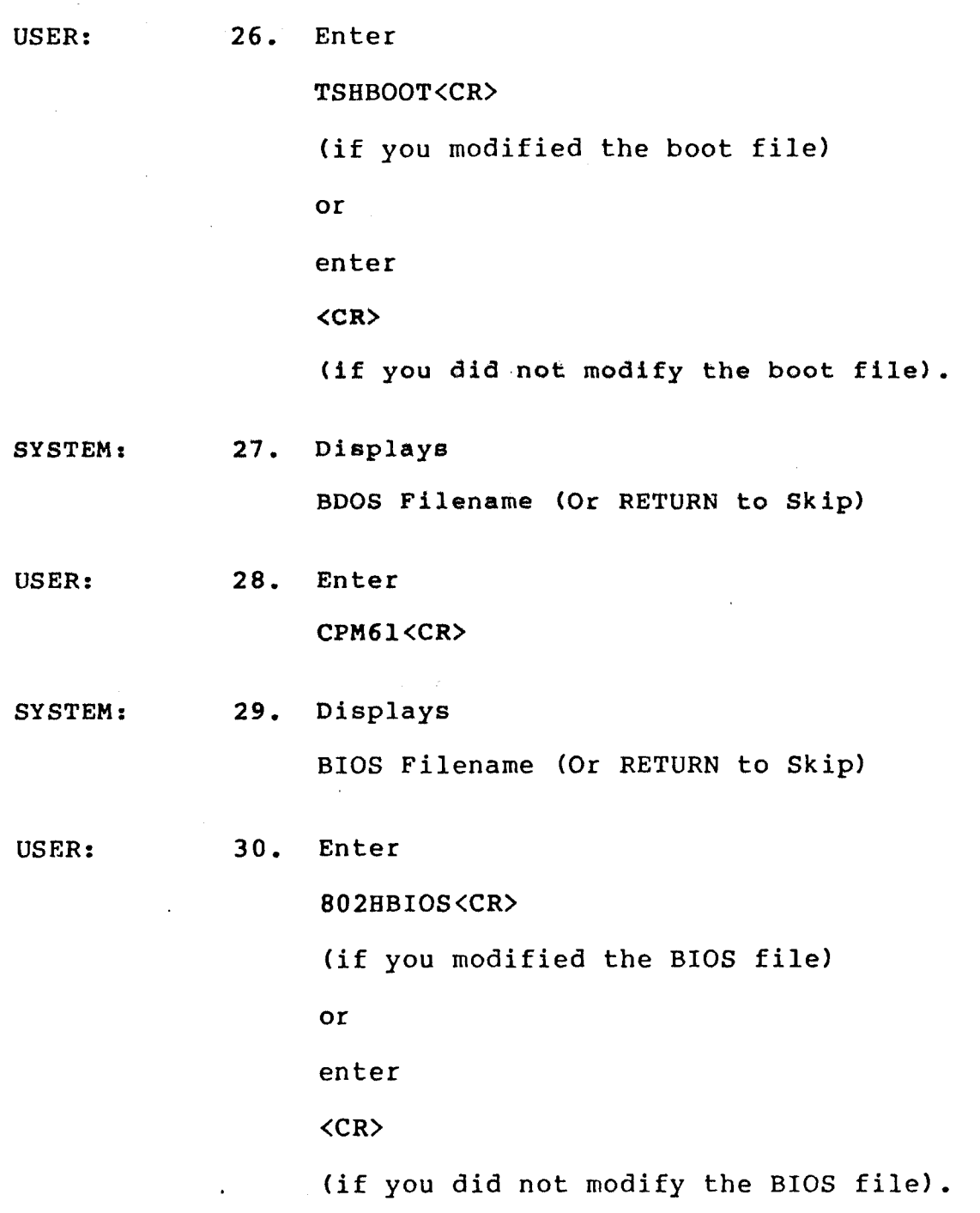

 $\overline{1}$ 

SYSTEM:

# 31. Displays

MAKESYS Completed A>

USER:

 $\Rightarrow$ 

32. The system modification is now complete and stored on the floppy diskette. To find out if your modification is successful, boot from the floppy that contains the modified operating ITOPPY that contains the modif

### APPENDIX P

### USING THE MODEM PORT

The IOBYTE has been upgraded to support the modem port for each logical device. The corresponding physical device assignments are:

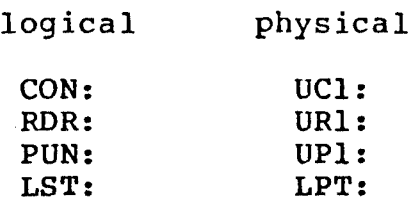

To set the I/O byte for the various logical devices in order to use the modem port for use of <sup>a</sup> modem or <sup>a</sup> second printer:

1) For communication to a terminal through ports PI and P2:

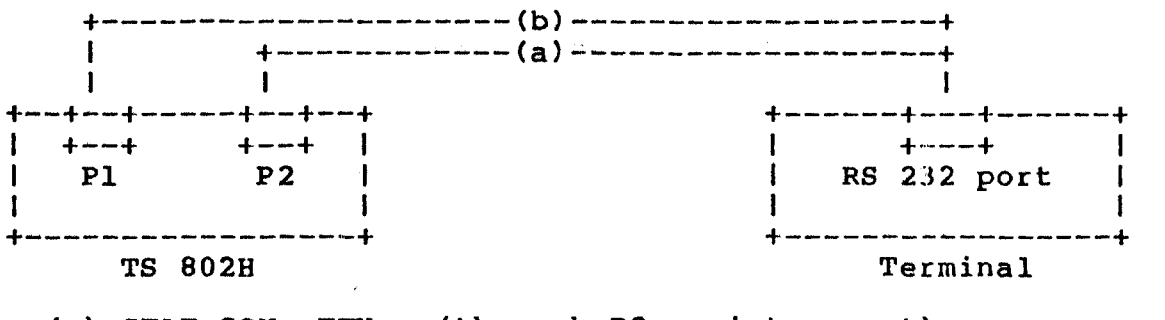

(a) STAT CON:=TTY: (through P2: printer port) Cable needed: Straight

(b) STAT CON:=UCl: (through PI: RS 232 modern port) Cable needed: Crossover (refer to cable configuration)

2) For communication to <sup>a</sup> printer through ports PI and P2:

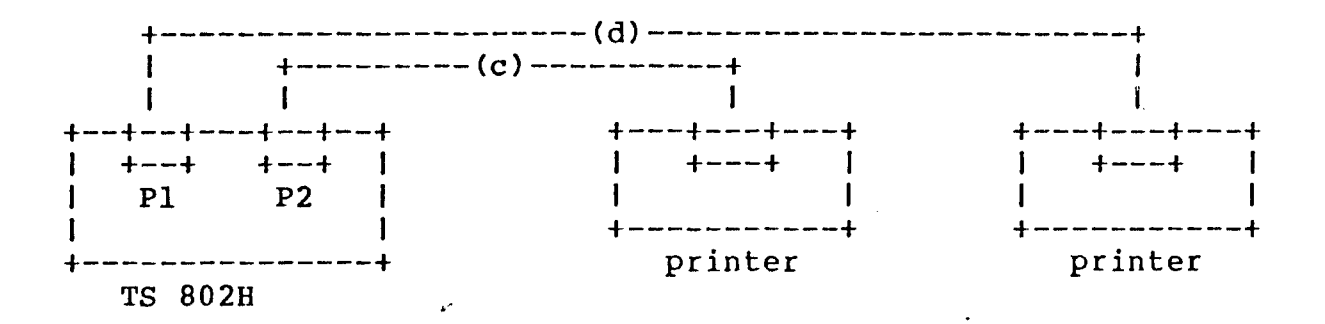

33 TS 802H Addendum 11/82

-

.' (c) To send <sup>a</sup> file from the printer port to <sup>a</sup> printer; if defalt is LST:=TTY:, then PIP LST:=file name otherwise, STAT LST:=TTY: PIP TTY:=file name

Cable needed: Straight

(d) To send <sup>a</sup> file from the modem port to <sup>a</sup> printer; if default is LST:=LPT:, then PIP LST:=file name otherwise STAT LST:=LPT: PIP LPT:=file name

Cable needed: Crossover

3) For communication to a terminal through a modem:

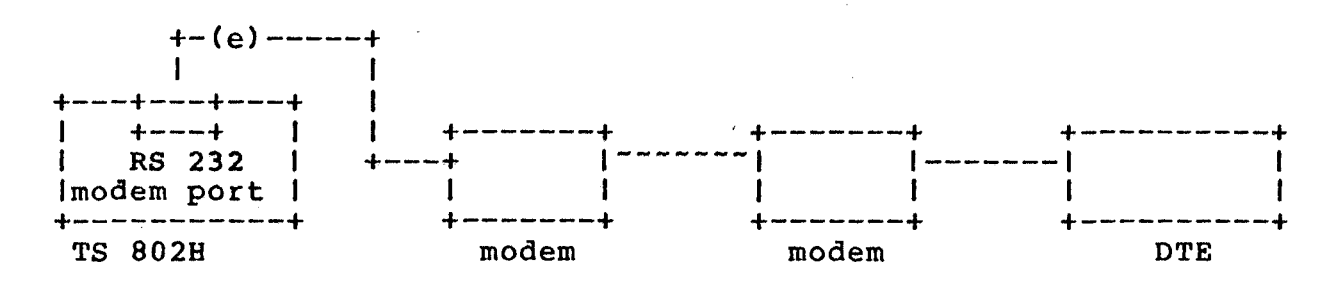

*(e)* STAT CON:=UC1: (from modern port through modem to a terminal)

Cable needed: Straight

Note: PI indicates RS 232 port P2 indicates printer port

CABLE CONFIGURATION:

 $\rightarrow$ 

(1) Straight - straight RS 232 cable

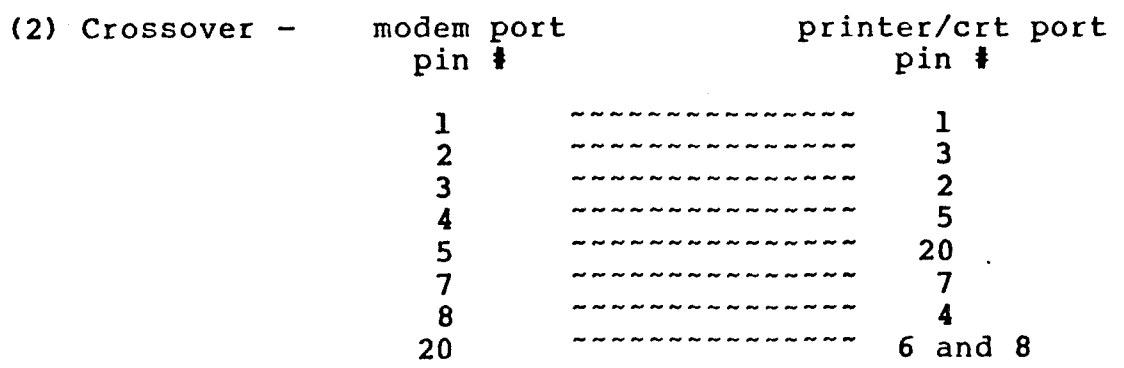

The logical devices as configured in the BIOS are the following:

Console (CON:)

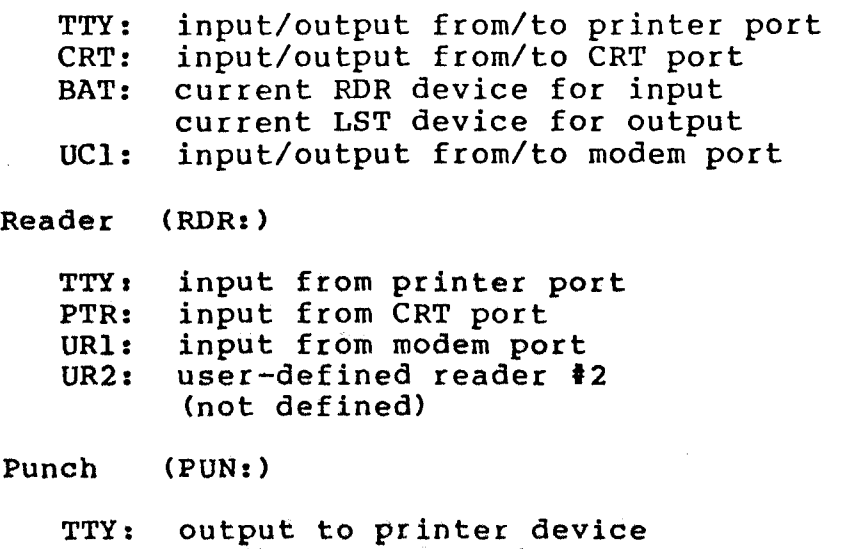

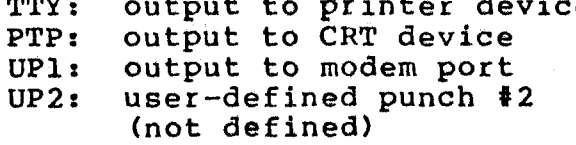

List (LST: )

"

一次学校 歌

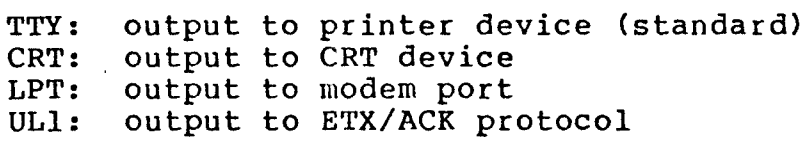

-

"

### APPENDIX Q

#### ERROR MESSAGES

. The signal is a set of  $\mathcal{A}$ 

The format of the error message generated by BIOS is given below. The FDC status code for the floppy disk I/O activity and WOC status and error code for the hard disk I/O activity are also given by hexadecimal number.

1) Message format for floppy disk I/O error:

"Bios (Read/Write) Error on (current drive name):"  $Trac{1}{T}$   $Trac{k}{T}$  =  $(xx)$ , Sector =  $(xx)$  $"FDC status = (xx)H"$ 

### FDC status Code Summary

 $\bar{J}$ 

For: High Order Byte

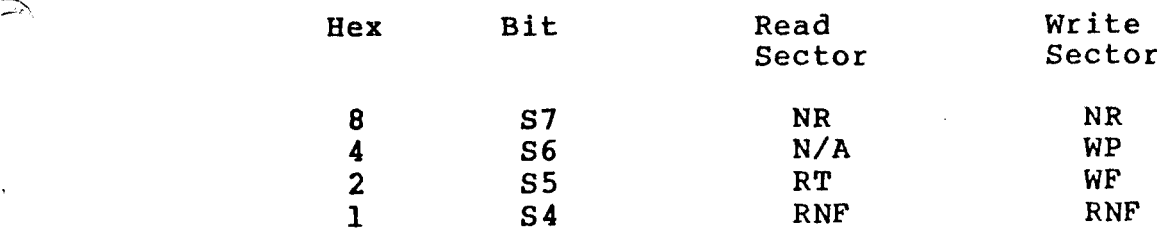

For: Low Order Byte

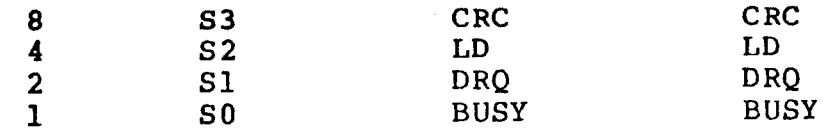

# Description of FDC Status Code

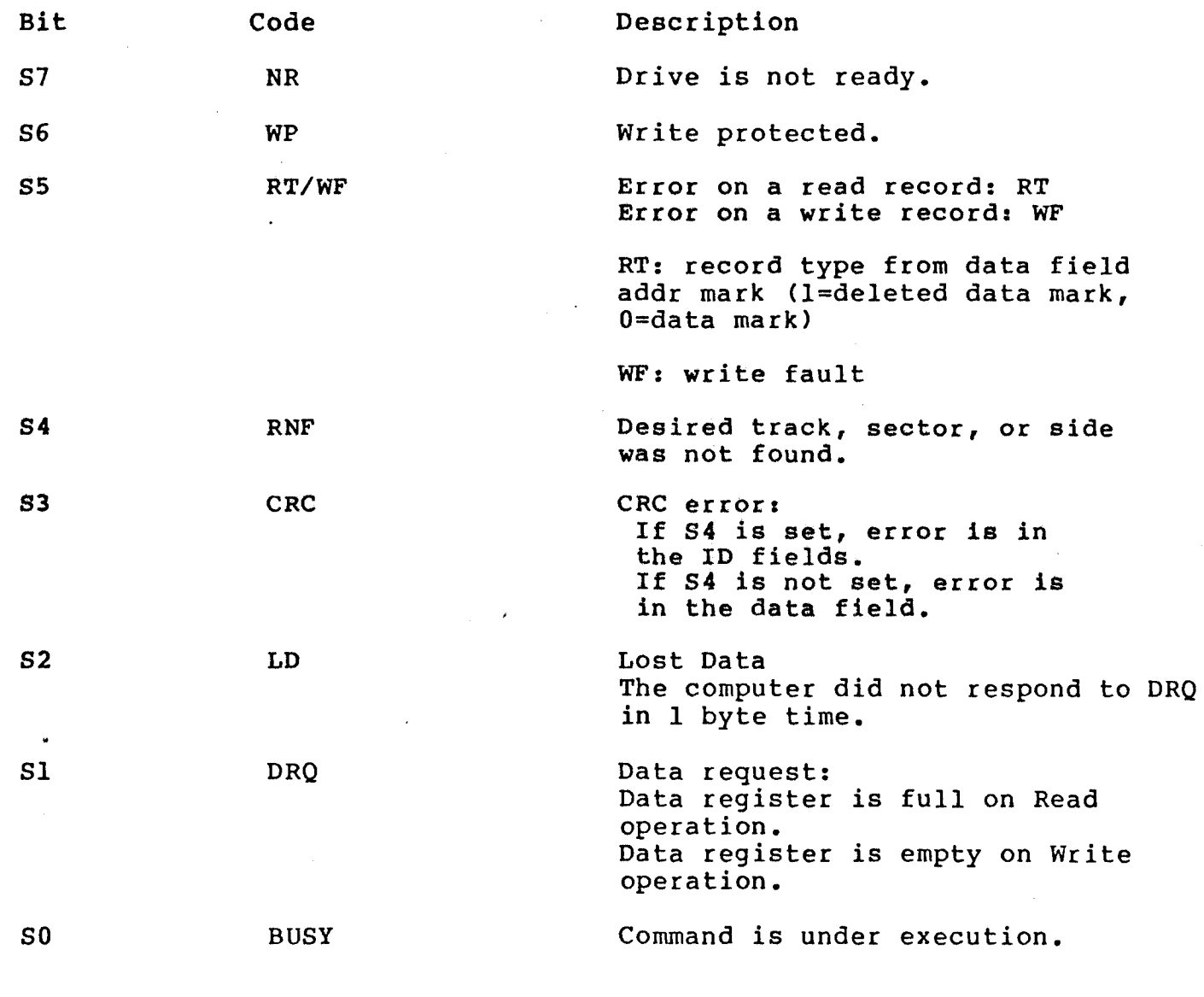

## Example:

t,

1999年の大学の大学の研究を、1999年に、1999年の1月1日に、1999年の開発の大学生の研究を、1999年の開発を、1999年に、1999年に、1999年に、1999年に、1999年に、199<br>1999年に、1999年に、1999年に、1999年に、1999年に、1999年に、1999年に、1999年に、1999年に、1999年に、1999年に、1999年に、1999年に、1999年に、1999年に、1999年<br>1999年に、

Į.

IF the FDC status = 10H, this indicates that record is not found.

-

 $\mathbf{r}^{\prime}$
2) The message format for hard disk I/O error is as follows:

"Bios (Read/Write/Restore/Unknown) Error on (current drive name):" "Track =  $(xxx)$ , Sector =  $(xx)$ " "WDC status =  $(xx)$ H, WDC error =  $(xx)$ H"

.'

WDC Condition Code and Description

For: High Order Byte

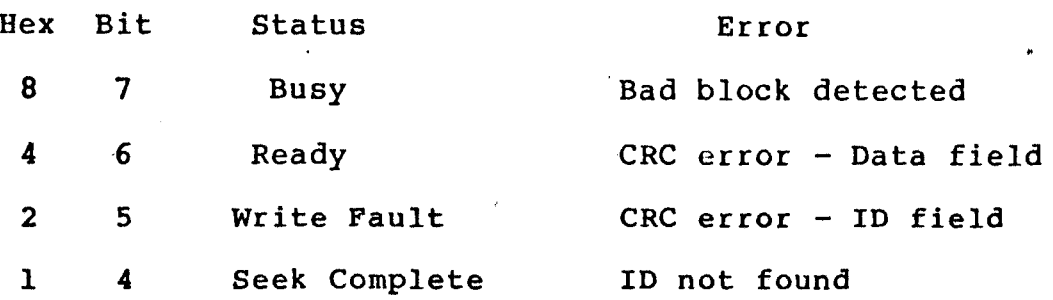

For: Low Order Byte

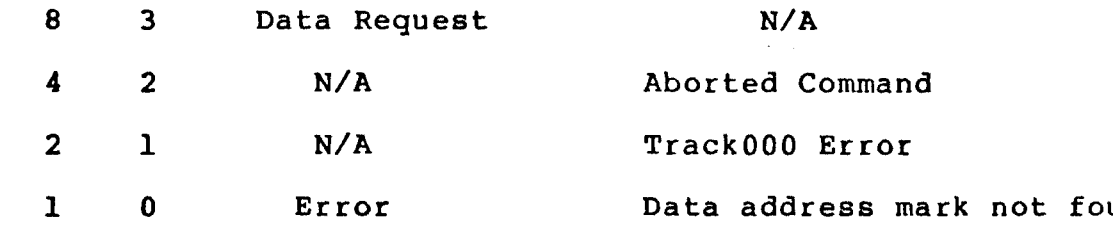

Examples:

If the WDC status =  $01H$ , this indicates error(s) in the Error register. If the WDC error =  $40H$ , this indicates a CRC error in the data field.

#### APPENDIX R

# USING THE TIME AND DATE CAPABILITY IN APPLICATIONS PROGRAMS

### INTERFACING TO THE LOCAL TIME AND DATE

To access the local date and time, a user program must first read a two-byte address from location OOIBH and OOICH (LSB,MSB). Next, add the offset <sup>19</sup> (13H) to it. The sum is the address of date and time function.

Call this address to GET/SET the current date and time.

Entry ------) +---------------------+ ------) Return I local date and time I  $C = control$  | function |  $A = error flag$ +---------------------+ DE= buffer pointer example between DE= buffer pointer

### TO GET THE CURR£NT DATE AND TIME:

Upon entry, a user program sets  $C$ -reg = 0 and DE = address of the 22-byte, user-defined, date and time buffer.

Upon return, buffer will contain the current date and time (in ASCII format) as follows:

buffer

一、 また、 いって こうしょう

"一  $\delta_{\rm G}$ 

**SCORE AREA** 

囊

深雪雪

 $\frac{1}{2}$ ķ

á,

-----) 0 1 2 3 4 5 6 7 8 9 0 I 2 3 4 5 6 7 8 9 0 1

M M x D D x Y Y Y Y x H H x M M x S S x N N

Note: The get date and time routine will not alter the characters in position "x" of read buffer; users can define their own field delimiter in position "x" of read buffer.

> If error flag = <sup>0</sup> then date and time is initialized. If error flag = <sup>1</sup> then date and time are not initialized.

--

# APPENDIX R continued

 $\cdot$ 

# TO SET THE CURRENT DATE AND TIME:

Upon entry, a user program sets  $C$ -reg = 1 and  $DE$  = address of the 22-byte, user-defined, date and time buffer.

buffer  $---> 0 1 2 3 4 5 6 7 8 9 0 1 2 3 4 5 6 7 8 9 0 1$ 

M M x D D x Y Y Y Y x H H x M M x S S x x x

 $\sim$ 

Note: x = undefined

×

Upon return, the local date and time is set as specified in the buffer, and 1/100 of second counter is reset to zero.